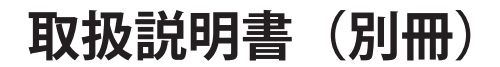

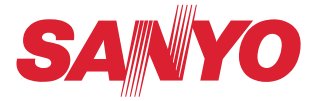

# **ネットワークの接続と操作のしかた**

# **Windows 版**

**有線・無線 LAN の設定 プロジェクターの設定・操作 ネットワークキャプチャー ネットワークビューワー 司会者機能**

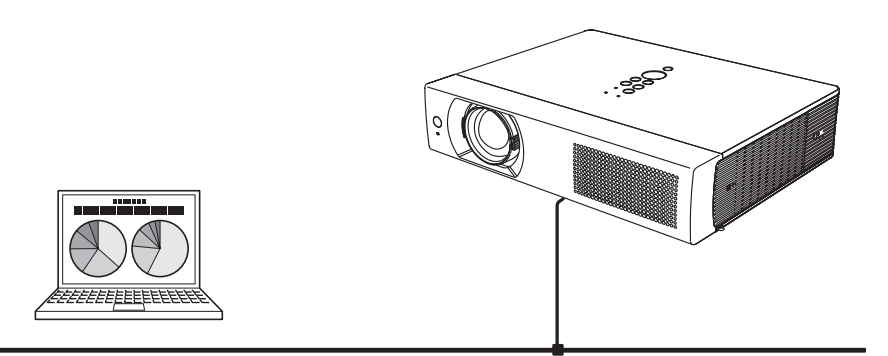

この説明書はプロジェクターのネットワーク機能の取扱説明書です。ネットワーク機能 の操作はこの取扱説明書に従い行ってください。 はじめに、プロジェクター本体の取扱説明書をご覧頂き、プロジェクターの基本的な取 り扱い、注意事項をよくお読みください。 説明書に記載されている注意事項は必ずお守りください。

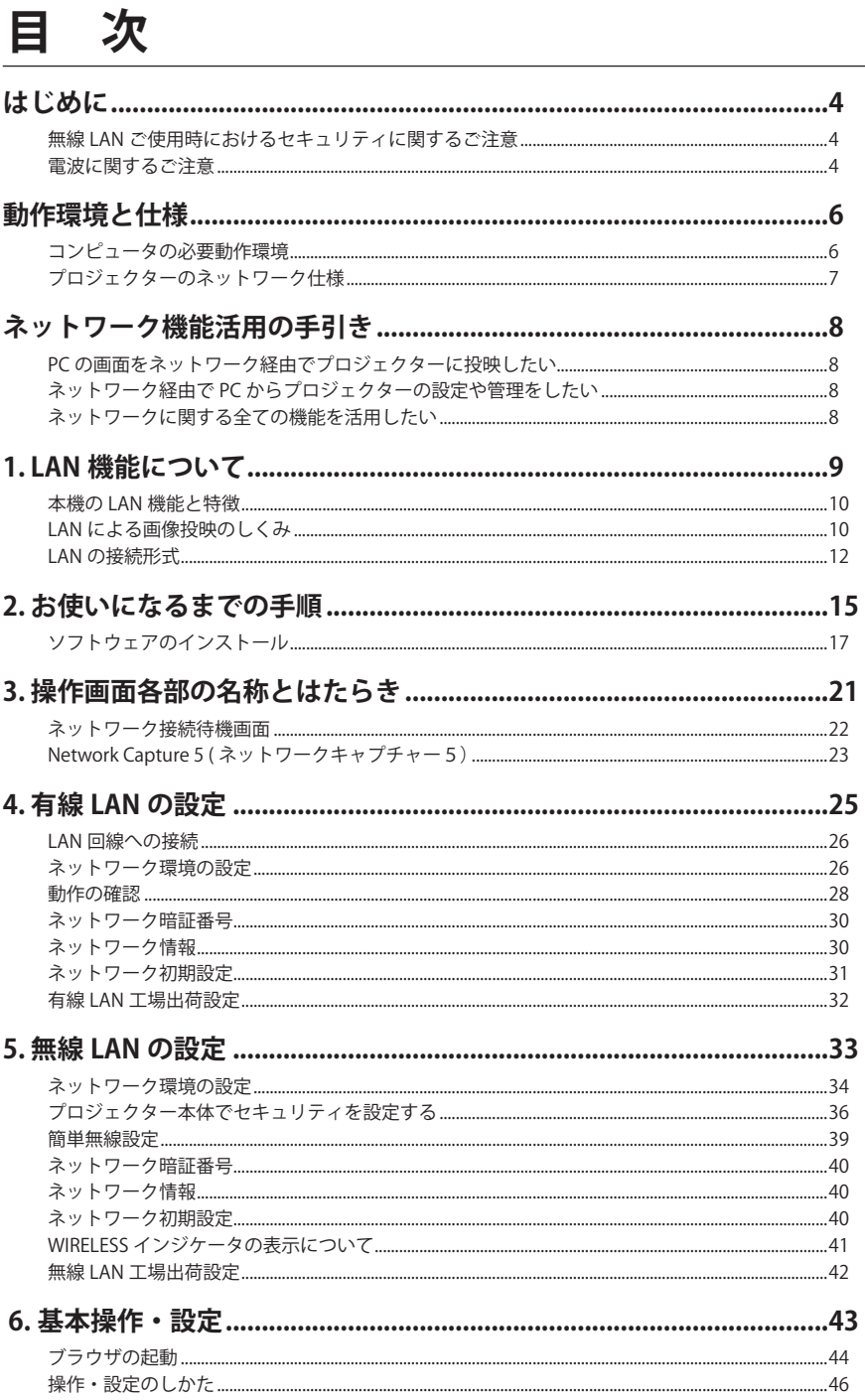

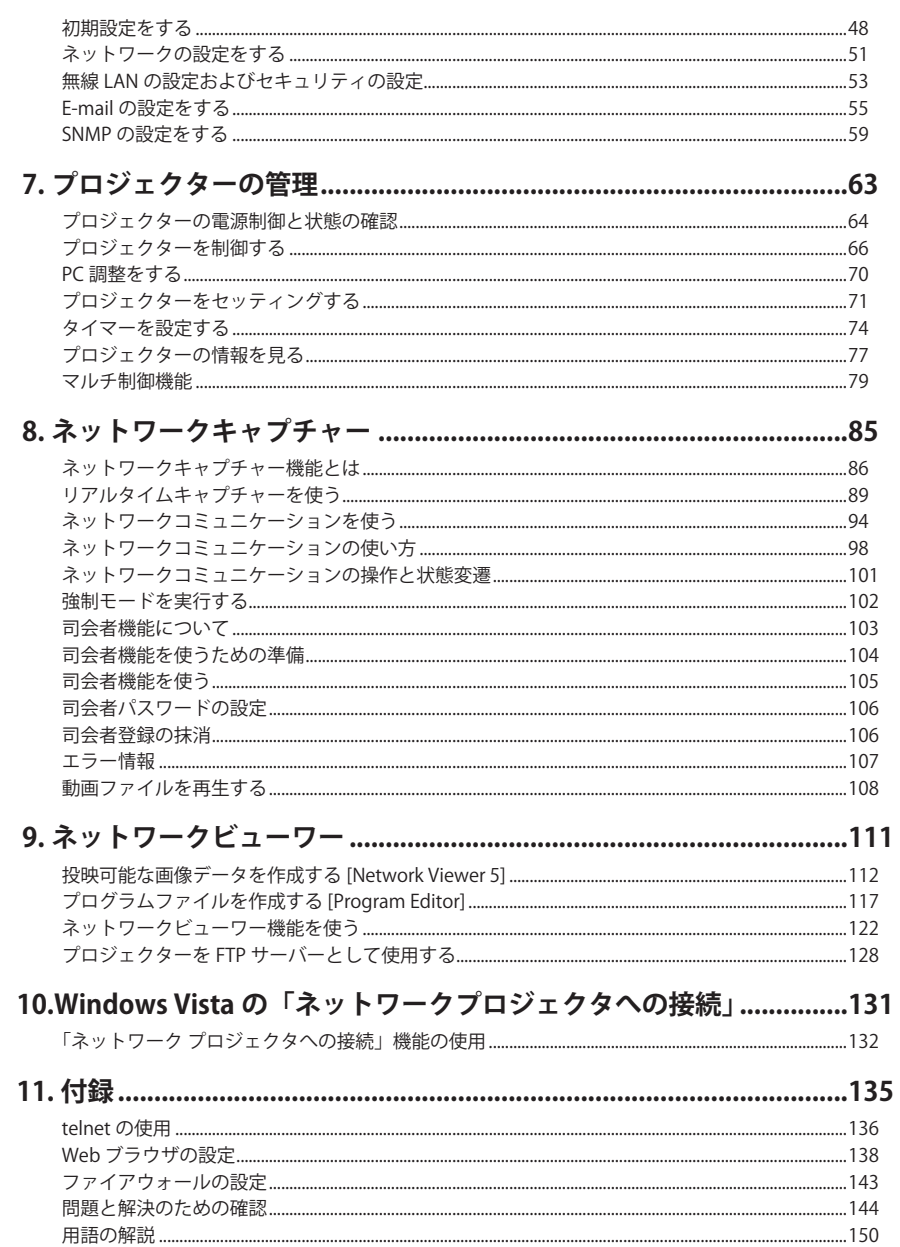

本書は基本的な取扱いおよび操作方法を記載しています。 本機をご使用になる前に、本書をよくお読みになり、正しくご使用ください。

### **無線 LAN ご使用時におけるセキュリティに関するご注意**

無線 LAN では、電波を利用してパソコン等と無線アクセスポイント間で情報のやり取りを行うため、 電波の届く範囲であれば自由に LAN 接続ができるという利点があります。その反面、電波はある範囲 内であれば障害物(壁等)を越えて全ての場所に届くため、セキュリティに関する設定を行っていな いと、以下のような問題が発生する可能性があります。

- ・悪意ある第三者により、電波を故意に傍受され、ID やパスワード又はクレジットカード番号の個人 情報、メールの内容等の通信内容を盗み取られる可能性があります。
- ・悪意ある第三者が、無断で個人の会社内のネットワークへアクセスし、個人情報や機密情報を取り出 す(情報漏洩)。特定の人物になりすまして通信し、不正な情報を流す(なりすまし)。傍受した通信 内容を書き換えて発信する(改ざん)、コンピュータウィルスなどを流し、データやシステムを破壊 する(破壊)などの行為をされる可能性があります。

本来、無線 LAN カードや無線アクセスポイントは、これらの問題に対応するためのセキュリティの仕 組みを持っています。無線 LAN 製品のセキュリティに関する設定を行って製品を使用することで、そ の問題が発生する可能性は少なくなります。セキュリティの設定を行わないで使用した場合の問題を 充分理解した上で、お客様自身の判断と責任においてセキュリティに関する設定を行い、無線機能を 使われることをお勧めします。

#### **電波に関するご注意**

本機に内蔵の無線 LAN 機能を使ってご使用になるときは、以下の事にご注意下さい。 内蔵の無線 LAN の使用周波数は、2.4GHz 帯です。この周波数帯では産業・科学・医療機器(ペースメー カーなど)および、同種の無線局や免許が必要となる工場などで使用されている移動体識別用館内無 線局、また免許が必要でないアマチュア無線局で使用されています。

このため、無線 LAN を使用する場合、上記の機器や無線局と電波干渉するおそれがあるため、つぎの 事にご注意下さい。

1. 近くで上記のような同一の周波数帯を使用している機器がないかどうか確認してください。

2.万一、本製品との間に電波障害が発生した場合には、速やかに機器の使用チャンネルを変えるか、 使用場所を変更してください。

本機の無線 LAN は、日本国電波法に基づく小電力データ通信システム無線局の無線設備として、技術 基準適合証明を受けています。従って、本機を日本国で使用するときに無線局の免許は必要ありません。

この装置は、情報処理装置等電波障害自主規制協議会(VCCI)の基準に基づ くクラス B 情報技術装置です。この装置は、家庭環境で使用することを目的とし ていますが、この装置がラジオやテレビジョン受信機に近接して使用されると、 受信障害を引き起こすことがあります。取扱説明書に従って正しい取り扱いをし てください。

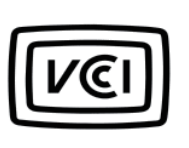

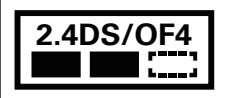

本機は 2.4GHz 帯を使用する、DS-SS および OFDM 変調方式の無線機器です。 中心周波数に 2412-2462MHz (CH1-CH11) を使用し、想定干渉距離は 40m です。

このプロジェクターには、日本の電波法に基づく技術基準に適合し認証済みの無線モ ジュール (型名: 1AV4U19B25500) が搭載されています。

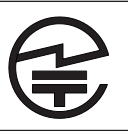

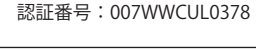

## **プロジェクターをネットワークで ご使用になるときの安全上のご注意**

- ●ネットワークを利用し、プロジェクターを遠隔地に設置してご使用になるとき、定期的にプロジェク ターの安全点検を行なってください。また、プロジェクターを遠隔地に設置する場合、プロジェクター の取扱説明書に従い、設置する場所の環境に十分注意を払い、安全に設置してください。正しく設置 しないと、火災や事故の原因となることがあります。詳しくはプロジェクターの取扱説明書をご覧く ださい。
- ●プロジェクターに異常が認められた場合、速やかにプロジェクターの電源プラグをコンセントから抜 き、点検を行なってください。異常のまま使用すると火災や事故の原因となる場合があります。

## **プロジェクターのネットワーク機能を お使いになる上でのご注意**

プロジェクターのネットワーク機能をお使いになる場合、コンピュータの大切なデータはあらかじめ別 の記録媒体(ディスク、メモリー、テープ等)へバックアップ保存されることをお勧めいたします。プ ロジェクターのネットワーク機能(ハードウェアおよびソフトウェア)使用における、コンピュータの トラブルおよび破損、データの消失および破損、また、取り扱いを誤った際の本機の故障、トラブルは 当社ではいっさいの責任を負いません。ソフトウェアをご使用になるまえに、インストールの時表示さ れる「ソフトウェア使用許諾」をよくお読みください。

### 商標について

Windows、Windows 2000、Windows XP、Windows Vista、Internet Explorer は米国 Microsoft Corporation の米国および、その他の国における登録商標または、商標、商品名です。Netscape Navigator、Netscape Communicator は、Netsape Communications Corporation 社の米国および、その他の国における登録商標ま たは商標です。

説明書に記載のメーカー名および商品名は各社の登録商標です。

✽ 本書の記載内容を一部または全部を無断で転載することは禁じられています。

- ✽ 本書に記載されている内容は、予告なく変更する場合があります。
- ✽ 説明書に記載の図面形状および画面表示は実際のものと異なる場合があります。

# **動作環境と仕様**

## **コンピュータの必要動作環境**

. . . . . . . . . . . . . . . . . . . プロジェクターをネットワークで使用するには、コンピュータが以下の動作環境に対応している必要があり ます。

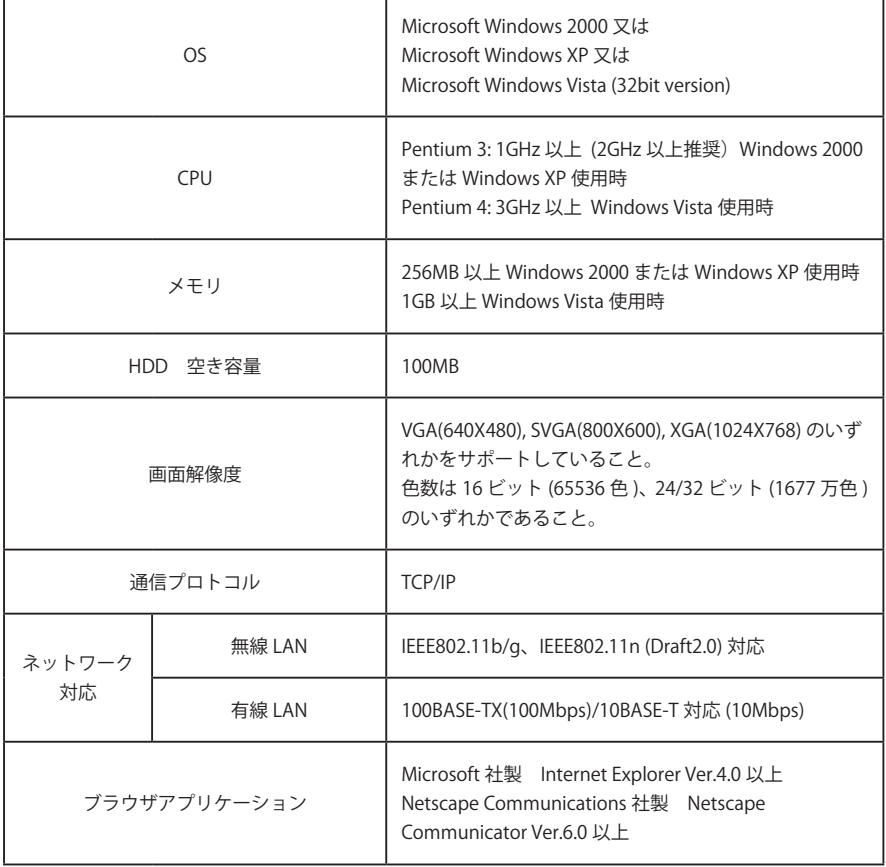

#### **表記について**

本書で説明に利用したコンピュータの OS は Windows XP Professional 、Web ブラウザは Internet Explorer 6.0 です。これ以外の環境では、説明の手順が異なる場合があります。

#### **本書の対象について**

本書はコンピュータの操作、Web ブラウザの操作、プロジェクターの操作、及び、ネットワークに関する基 本的な操作方法は記載していません。個々の機器、あるいは、アプリケーションの操作方法については当該製 品の取扱説明書をご覧ください。

 $\mathbf{a} \cdot \mathbf{a} \cdot \mathbf{a} \cdot \mathbf{a} \cdot \mathbf{a} \cdot \mathbf{a}$ 

# **プロジェクターのネットワーク仕様**

有線 LAN

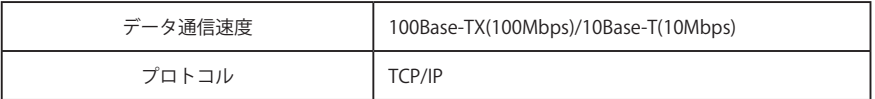

 $\sim$ 

 $\lambda$  $\lambda$  $\Delta$  $\sim$ 

無線 LAN

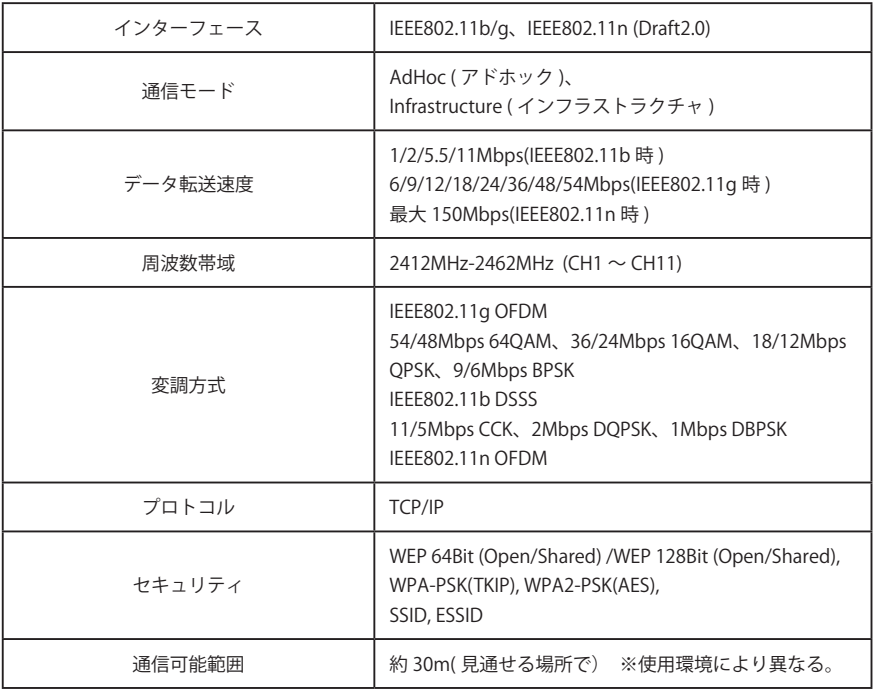

適合各国規格

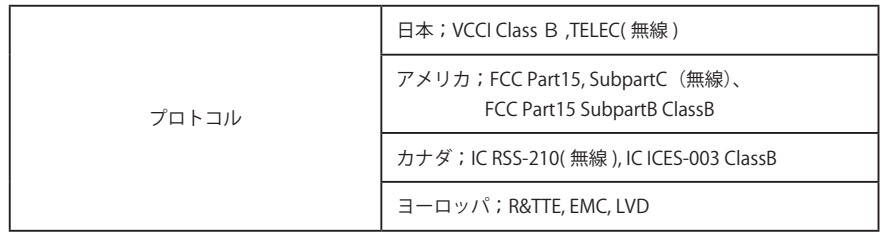

# **ネットワーク機能活用の手引き**

本書は投映、接続するコンピュータの OS が Windows である方向けに、プロジェクターのネットワークメ ニューおよび付属のアプリケーションの操作方法を説明しています。 お使いになる状況に合わせて、本書をご参照ください。

### **PC の画面をネットワーク経由でプロジェクターに投映したい**

プロジェクターをネットワーク経由で投映するには、プロジェクターにネットワークの設定を行ない、プロ ジェクターをネットワークに接続させる必要がありますが、付属の USB メモリを使用して、ネットワークの 設定を行なわずに PC の画面をネットワーク経由で投映することもできます。

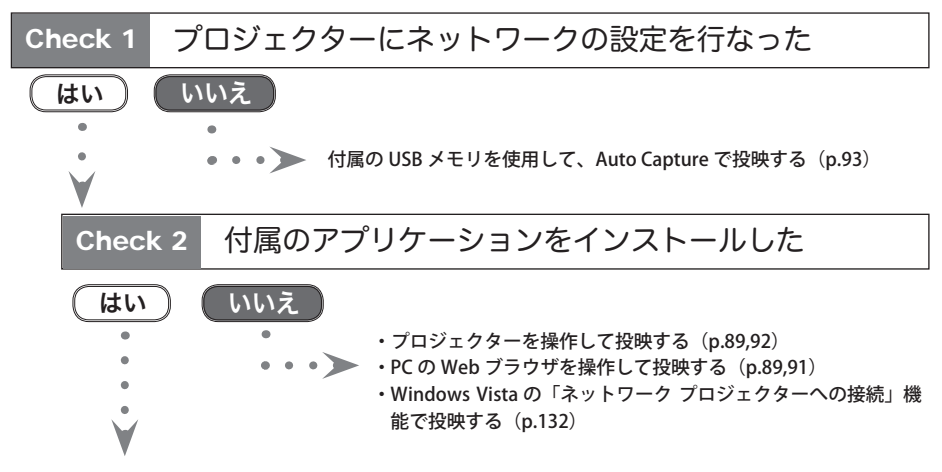

付属アプリケーション「Network Capture 5」のリアルタイムキャプチャーで投映する(p.89,90)

### **ネットワーク経由で PC からプロジェクターの設定や管理をしたい**

プロジェクターをネットワーク経由で投映するには、必ずプロジェクターにネットワークの設定を行なって、 プロジェクターをネットワークに接続させる必要があります。

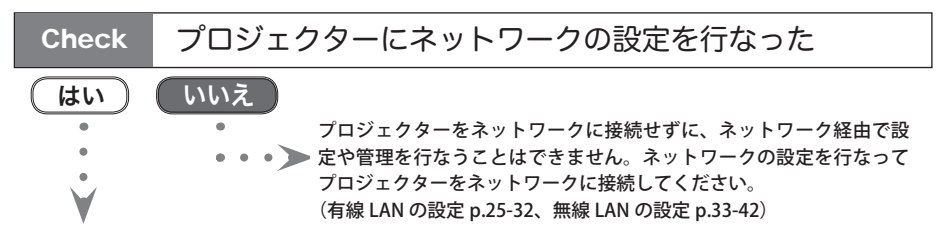

PC の Web ブラウザを操作して設定・管理を行なう(設定 p.43-62、管理 p.63-84)

## **ネットワークに関する全ての機能を活用したい**

本機に搭載されたネットワークに関する全ての機能を活用するには、プロジェクターにネットワークの設定 を行ない、付属のアプリケーションをインストールする必要があります。16 ページの手順に従って作業を行 なってください。

# **Chapter**

**1**

## **1. LAN 機能について**

LAN 機能の特徴、しくみと接続方法について説明します。

#### **本機の LAN 機能と特徴**

本機は LAN 接続機能を搭載しており、本機を LAN に接続し、専用のソフトウェアを使う事で、コンピュータ の画像を LAN 経由でプロジェクターから投映することができます。また、投映画像の操作、プロジェクター の操作も、このソフトウェアの操作で行うことができます。

ソフトウェアは以下の機能を持ち、プロジェクターをあらゆるネットワーク環境でご使用頂け、幅広い使用 ニーズに対応することができます。

- ・無線と有線の LAN 環境に対応、無線 LAN でのご使用は、見苦しい結線と煩わしい結線作業が解消され ます。
- ・煩わしい LAN の設定作業を解消する、簡単 LAN 設定機能搭載(無線 LAN, AdHoc 接続のみ)
- ・1 台の PC から最大5台のプロジェクターへ投映可能
- ・コンピュータ画面をプロジェクターから投映させる、ネットワークキャプチャー機能
- ・プロジェクターの遠隔操作を可能とするリモート機能
- ・プロジェクターの動作状況を監視できる監視機能
- ・プロジェクターの動作状況を通報する、保守管理に便利なメール機能
- ・サーバーの画像データを遠隔操作でプロジェクターから投映させる、ネットワークビューワー機能
- ・教育・会議等、各出席者の PC 画像を、司会者操作で投映できる司会者機能
- ・複数台のプロジェクター(最大 100 台)を同時に操作できるマルチ制御機能
- ・Windows Vista に標準搭載されている「ネットワーク プロジェクタへの接続」に対応

#### **LAN による画像投映のしくみ**

画像の投映は、コンピュータ画面をそのまま投映する、画面キャプチャー方式を採用しています。この為、 アプリケーションソフトの制約が無く、多様なアプリケーション環境でご使用になれます。

#### 画像転送の流れ

- 1. コンピュータ画面を専用のソフトでリアルに取り込みます。
- 2. 取り込まれた画像データはデジタル信号に圧縮され、LAN (有線または無線)を経由してプロジェクター に転送されます。(1 台のコンピュータから最大5台のプロジェクターへ投映可能。)
- 3. デジタル信号はプロジェクターで RGB 画像信号として再生され、プロジェクターから投映されます。
- ※ 画像は各プロジェクターへ順次転送されます。この為、各プロジェクターで投映される画像には時間のズ レが生じます。

ご注意;本機は DirectX を使用したアプリケーション、MS-Office ア シスタント、DVD などの動画再生には対応していません。

### 接続構成の一例

図は LAN で投映する構成の一例です。

コンピュータ (1) (有線 LAN 接続)、コンピュータ (2) (無線 LAN 接続) から任意のプロジェクターへ画像を 投映する事ができます。

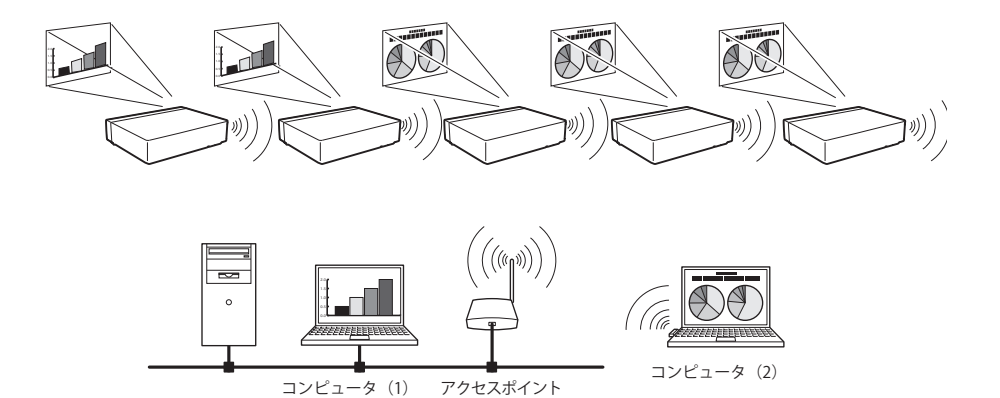

### **LAN の接続形式**

接続形式は LAN および PC の環境によって異なります。環境に合わせ設置を行ってください。

■ 無線 LAN インフラストラクチャ (Infrastructure) 通信モード

アクセスポイントを経由して有線 LAN 機器と無線 LAN 機器で通信を行います。また、アクセスポイン トを経由して、無線 LAN 機器同士でも通信できます。無線 LAN 機器は、SSID/ESSID で通信を行うアク セスポイントを指定します。これは無線 LAN と有線 LAN が混在しているネットワーク環境の場合に使 用される通信モードです。

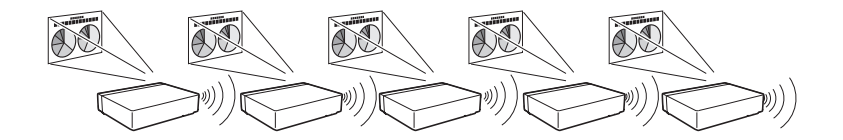

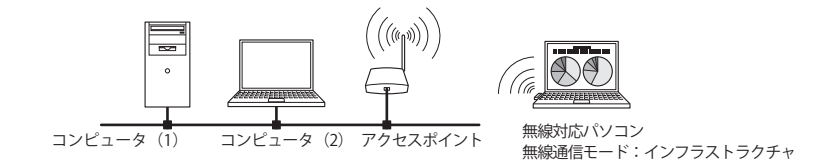

ネットワークプロジェクター

■ 無線 LAN アドホック (AdHoc) 通信モード 無線 LAN 機器間で通信を行うモードです。 (SSID/ESSID を使用して通信するモードです。)

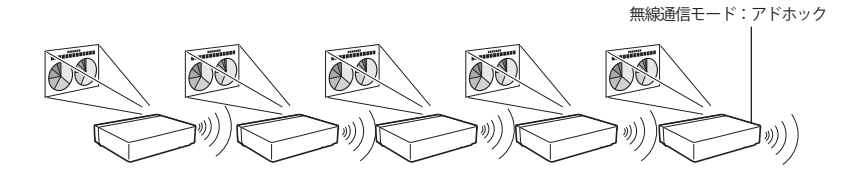

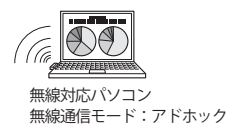

#### ■ 有線 LAN 通信モード

LAN 回線を通して通信を行います。

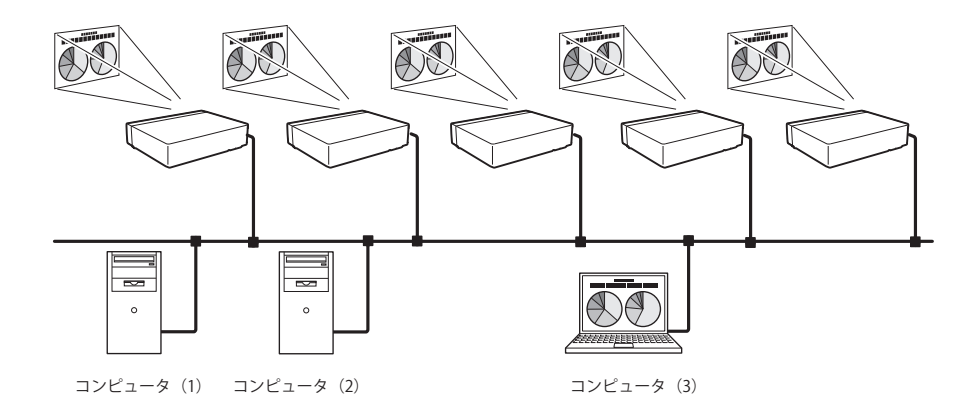

※プロジェクター用のリモコンでコンピュータのマウス操作ができます

プロジェクターにマウス操作機能を持つリモコンが付属されている場合、そのリモコンでコンピュー タのマウス操作ができます。リモコンをプロジェクターに向けて操作します。マウス操作のための USB ケーブルの接続は必要ありません。

# **Chapter 2**

## **2. お使いになるまでの手順**

ソフトウェアのインストール方法、ネットワークの設定手 順について説明します。

プロジェクターをネットワークでお使いになるには、以下の手順で準備を行います。

## STEP 1 **ソフトウェアをコンピュータにインストールする。**

 $\blacksquare$ CD-ROM に収録されているソフトウェアをネットワークでお使いになる全てのコンピュー

- タにインストールします。
	- 次ページの手順に従ってインストールを行ってください。

#### STEP 2 **プロジェクターを有線 LAN で使うか無線 LAN で使うか決定し、LAN の接続と設定を行います。**

- ELAN の環境に合わせて使いかたを決定します。
	- 有線 LAN で使うとき→「4. 有線 LAN の設定」参照。(p.25-32)
		- 無線 LAN で使うとき→「5. 無線 LAN の設定」参照。(p.33-42)
- 詳しい LAN の設定は、Web ブラウザを使って行うこともできます。
- Web ブラウザでの設定は、はじめに有線または無線 LAN の設定が完了し、コンピュータと
- プロジェクターの通信が確立している必要があります。
	- → 「6. 基本操作・設定」参照。(p.43-62)

## STEP 3 **ネットワークの設定が完了しました。**

つぎの各項目に従い、画像の投映、プロジェクターの操作を行います。

- プロジェクターを操作・調整・管理する → 「7. プロジェクターの管理」(p63-84) → 「プロジェクターの電源制御と状態の確認」(p.64)
	- → 「プロジェクターを制御する」(p.66)
	- → 「PC 調整をする」(p.70)
	- → 「プロジェクターをセッティングする」(p.71)
	- → 「タイマーを設定する」(p.74)
	- → 「プロジェクターの情報を見る」(p.77)
	- → 「マルチ制御機能」(p.79)
- コンピュータの画像を投映する → 「8. ネットワークキャプチャー」(p.85-110) → 「リアルタイムキャプチャーを使う」(p.89) → 「ネットワークコミュニケーションを使う」(p.96) → 「司会者機能について」(p.105)
- FTP サーバーの画像を投映する → 「9. ネットワークビューワー」(p.111-130) → 「投映可能なデータを作成する」(p.112)
	- → 「プログラムファイルを作成する」(p.117)
	- → 「ネットワークビューワー機能を使う」(p.122)

<sup>✐</sup> ソフトウェアがインストールされていないコンピュータでも、付属の USB メモリに入っている「Auto Capture」で 自動的にプロジェクターに接続し、投映を行うことができます。(p.93) ただしソフトウェアがインストールされていない場合、音声は転送されません。音声を転送したい場合には、あらか じめソフトウェアをインストールしておいてください。

## **ソフトウェアのインストール**

ネットワークキャプチャー機能を利用するためには、コンピュータにソフトウエアをインストールする必要 があります。以下の手順でインストールしてください。

注意:

Windows 2000、Windows XP および Windows Vista では、コンピュータの管理者権限でログインして ソフトウエアのインストールを行う必要があります。また、インストールの前に他のアプリケーショ ンを必ず終了しておいてください。他のアプリケーションが起動していると、ソフトウエアが正しく インストールされない場合があります。

#### Network Viewer & Capture 5 のインストール

1. コンピュータの CD-ROM ドライブに付属の Viewer & Capture 5 の CD-ROM を挿入します。CD-ROM 内「Tool」 フォルダ内の「SetupTool.exe」をダブルクリックしてインストールを開始します。

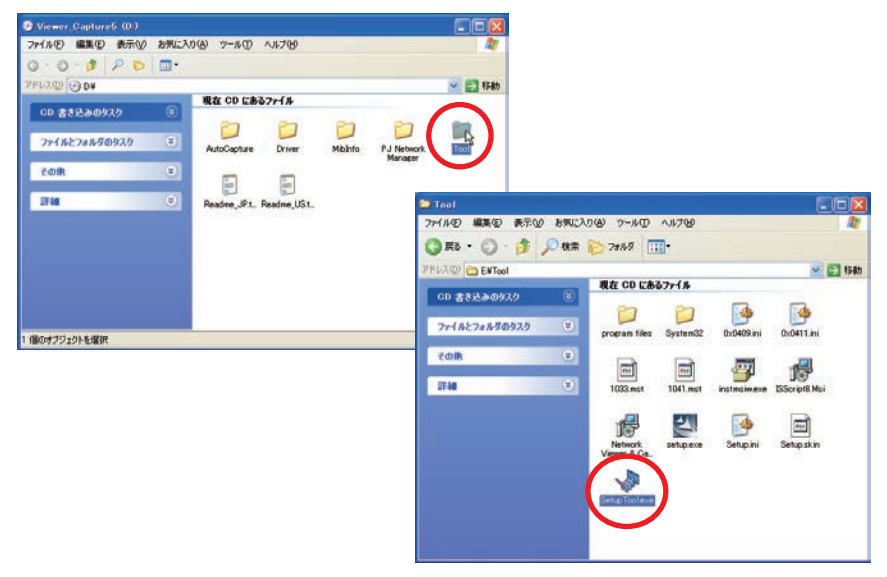

2. 表示される「セットアップ言語の選択」ウインドウより表示言語「日本語」を選択した後、「OK」をクリッ クします。インストールウイザードに従ってインストールを開始してください。

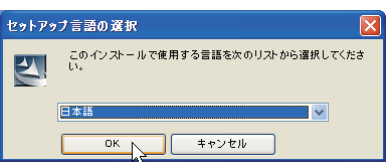

ソフトウエア使用許諾契約画面が表示されますので、内容をよくお読みの上、使用許諾内容に同意いただけ る場合には「はい」をクリックしインストールを進めてください。

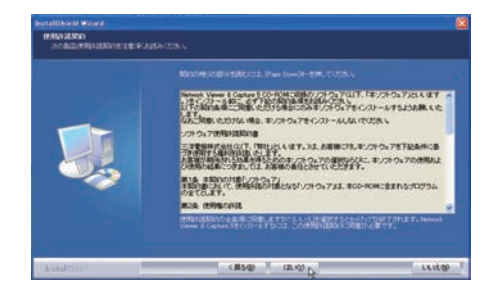

インストールの途中で、以下の確認ウインドウが表示されますが、「続行」をクリックし、インストールを 続けます。

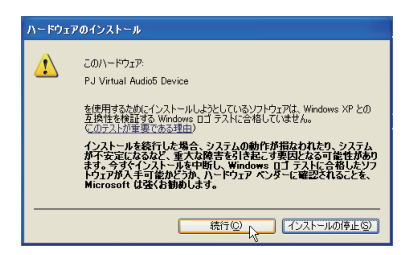

3. 最後に「完了」をクリックし、インストールを完了します。

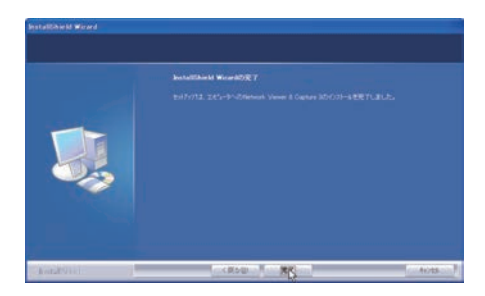

#### インストールされるソフトウエア

以下の3つソフトウエアがそれぞれインストールされます。

#### ● Network Capture 5:

コンピュータのスクリーン画面と音声をリアルタイムでキャプチャーしプロジェクターへネットワークを介 し配信します。

#### ● Network Viewer 5(File Converter1):

JPEG、ビットマップ、パワーポイントファイルをプロジェクターで投映可能な JPEG データ\*1へ変換します。

#### ● Network Viewer 5(Program Editor):

プログラム作成ツールです。ファイルサーバーに保管している JPEG 画像データの投映の指定や順序をプログ ラムする機能を持ちます。

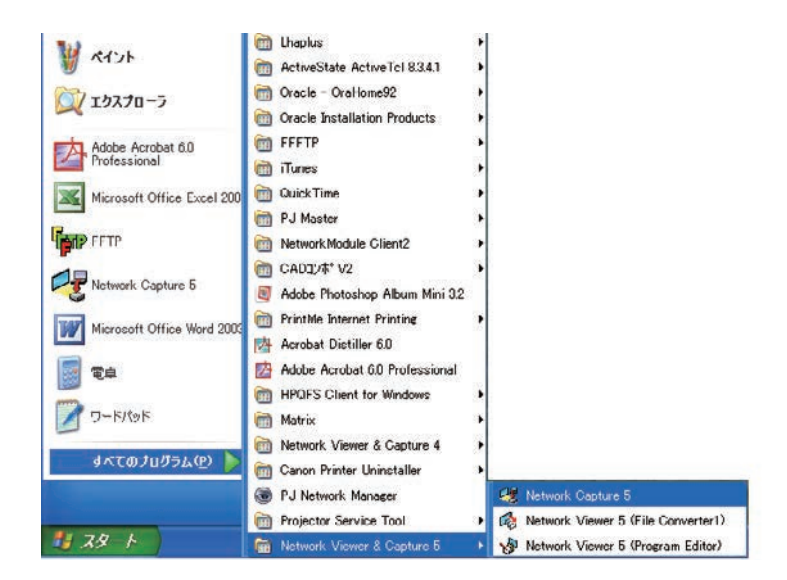

<sup>●</sup>本ソフトウエアを削除するときには、コントロールパネルの「プログラムの追加と削除」で行ってください。 \* 1 本機がサポートする画像ファイル形式は JPEG です。このファイルはあらかじめ File Converter 1 を使用して最適 化された JPEG ファイルへ変換する必要があります。投映用のデータ変換については「投映可能な画像データを作 成する [Network Viewer 5」( ☞ p.112) をご覧ください。

#### File Converter 2 のインストール

- 1. コンピュータの CD-ROM ドライブに付属の Viewer & Capture 5 の CD-ROM を 挿 入 し ま す。CD-ROM 内 「Driver」フォルダ内の「SetupDrv.exe」をダブルクリッ クします。
- 2. 表示されるウインドウより、言語「日本語」を選択 した後、「インストール」をクリックし、インストー ルを開始します。

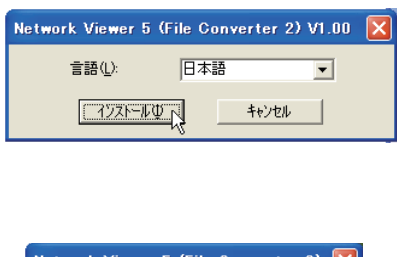

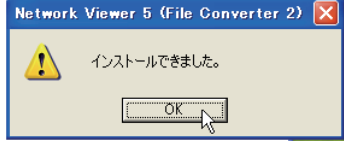

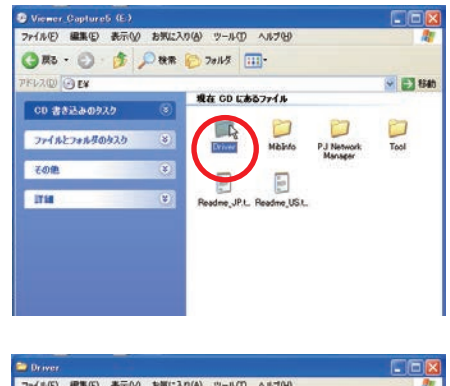

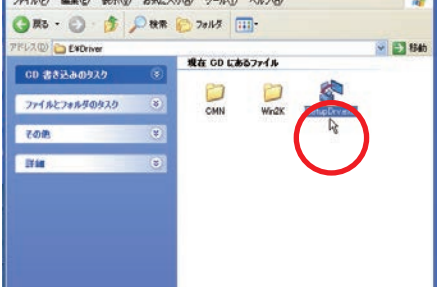

### インストールされるソフトウエアと場所

Network Viewer 5(File Converter 2) はコントロールパネル内の「プリンタと FAX」内にインストールされます。

● Network Viewer 5(File Converter 2):

JPEG データ変換のプリンタドライバ、アプリケーショ ンで作成した書類からプロジェクター投映用 JPEG データ形式に変換します。

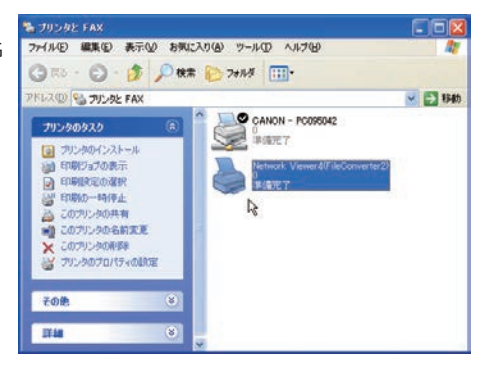

# **Chapter 3**

## **3. 操作画面各部の名称とはたらき**

操作画面各部の名称とそのはたらきを説明します。

## **ネットワーク接続待機画面**

プロジェクター入力の有線 LAN または無線 LAN を選択すると、" しばらくお待ち下さい " のメッセージが表

示されます。しばらくすると、以下のネットワーク接続待機画面\*が表示され、ネットワークでの投映準備が できたことを示します。" しばらくお待ち下さい " 表示中はプロジェクターの一部の操作ができません。

ネットワーク接続待機画面

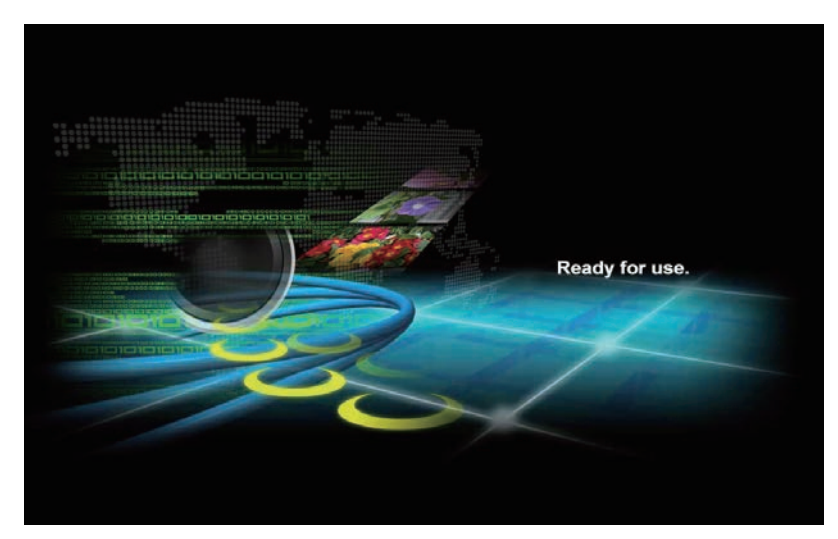

## **Network Capture 5 ( ネットワークキャプチャー5)**

ネットワークを使ってコンピュータ画面を投映するソフトウェアです。

スタートメニューから「すべてのプログラム」-「Network Viewer & Capture 5」-「Network Capture 5」を選 択すると、以下の画面が現れ、プログラムが開始されます。

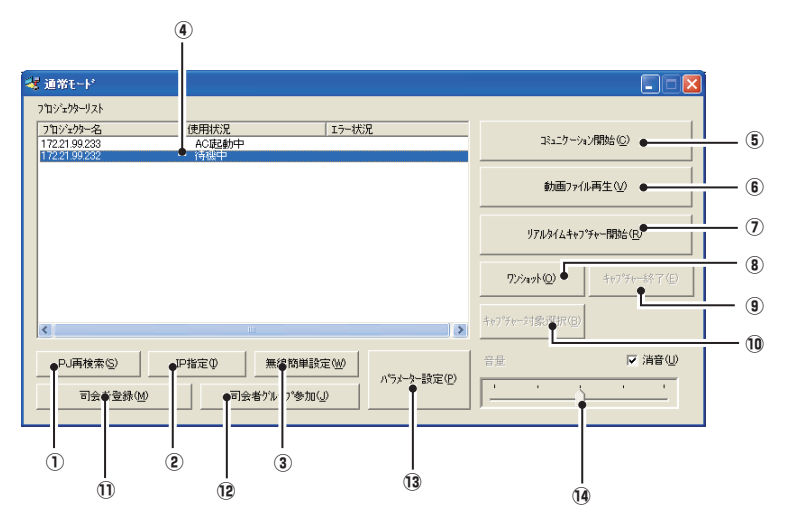

#### **画面各部の名称とはたらき**

q PJ 再検索ボタン

ネットワークにつながれているプロジェクターの検索を行います。

w IP 指定ボタン

セグメントの異なるネットワークへ設置されたプロジェクターは自動検索されません。その場合には、こ のボタンを押して表示される「IP アドレス指定検索」画面に IP アドレスを登録します。登録された複数 個の IP アドレスを同時に検索することができます。

3 無線簡単設定ボタン/無線簡単設定解除ボタン

無線 LAN の設定をボタン一つで設定できるボタンです。 ( 設定は AdHoc( アドホック ) 形式で設定されます。)詳しくは「5. 無線 LAN の設定」→「簡単無線設定」(p.39) を参照して下さい。簡単設定を元に戻す場合、「無線簡単設定解除」ボタンを押します。

r ネットワークプロジェクターリスト

ネットワークに接続されている全てのプロジェクターを表示します。 未使用(スタンバイ)のプロジェクターは「待機中」と、使用中のものは「リアルタイム中」、「ワンショット中」など の使用状況が表示されます。司会者グループに登録されていると、「司会者中」が表示されます。使用状 況の「#」の表示は、自身のコンピュータがネットワークキャプチャー機能を使用していることを表します。 プロジェクター名をダブルクリックすると Web ブラウザが起動し、プロジェクターの設定画面にアクセ スします。

#### Windows Vista 使用上の注意

Windows Vista にて Network Capture 5 を起動した場合、「認識できない発行元」の「ユーザーアカウント制御」 のダイアログが表示されます。この場合、「許可」ボタンをクリックして使用してください。

(5) コミュニケーション開始ボタン

コミュニケーションモードに入り、キャプチャー編集ウインドウが起動します。選択したプロジェクター はキャプチャー編集ウインドウが投映されます。

- (6) 動画ファイル再生ボタン 動画ファイル再生モードに入り、動画ファイル再生ウインドウが起動します。
- (ア) リアルタイムキャプチャー開始ボタン コンピュータ画面をリアルタイムで送信(投映)します。リアルタイムキャプチャー開始が実行されると、 アプリケーションウインドウが消えます。\*
- 8) ワンショットボタン コンピュータ画面をそのままコピーし送信(投映)します。 ワンショットキャプチャー実行後、アプリケーションウインドウが消えます。\*
- o キャプチャー終了ボタン

リアルタイムキャプチャー/ワンショットキャプチャーを終了します。

10 キャプチャー対象選択設定ボタン

キャプチャーするウインドウを個別指定することが可能です。初期設定ではこのボタンは無効に設定され ており、コンピュータの全画面がキャプチャーされますが、パラメーター設定で変更することが可能です。 詳細は p.90 を参照してください。

!1 司会者登録ボタン

このコンピュータユーザーが司会者となるための登録を行います。

12 司会者グループ参加ボタン

ネットワークプロジェクターリストの中で選択した司会者グループに参加するボタンです。あらかじめ、 司会者が登録されていないと参加できません。

13 パラメーター設定ボタン

パラメーター設定ウインドウが起動し、接続設定、画像設定、司会者機能設定を行います。(p.88)

14 音量調整スライダー、消音チェックボックス

リアルタイムキャプチャー中のコンピュータからの音声出力を調整します。初期設定では消音にチェック が入っています。

Network capture5 で音量を変更すると、プロジェクターの音量設定も同様に変更されます。なお、消音の 設定はプロジェクターへ反映されません。

\* 再度アプリケーションウインドウを表示したい場合は、「タスクバー上のコマンド」(p.87) を参照してくだ さい。

#### 複数のネットワークアダプタを使用している場合

ご使用のコンピュータが複数のネットワークアダプタを装着している場合、Network Capture 5 ソフトウエア を起動するたびに、以下のようなネットワークアダプタ選択ウインドウが表示されます。使用するネットワー クアダプタを選択し、「通常使用するネットワークアダプタに設定する。」にチェックを入れ「OK」ボタンを押します。 設定を変更する場合には「パラメーターを設定する」(p.88) を参照してください。

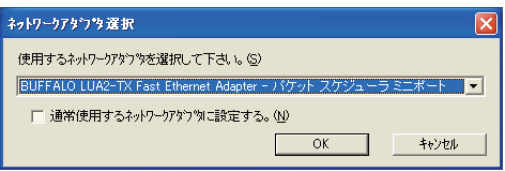

# **Chapter 4**

## **4. 有線 LAN の設定**

プロジェクターを有線 LAN で使うための準備と、LAN 環 境の設定のしかたを説明します。

設定のしかたと設定の内容は、設置場所の LAN 環境によって異なります。設置の時はシステム管理者に相談 の上、適切な LAN 設定を行ってください。

#### **LAN 回線への接続**

. . . . . . . . . . . . . . . **.** プロジェクターの LAN 接続端子へ、LAN ケーブルを接続します。LAN ケーブルはシールド付きを使用してく ださい。

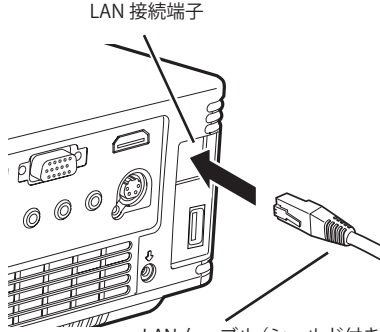

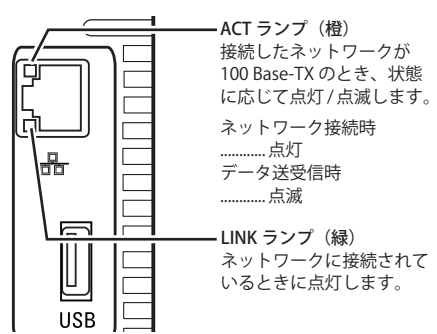

LAN ケーブル(シールド付き)

\* LAN の設定がオフになっていると2つのランプは点灯しません。

## **ネットワーク環境の設定**

. . . . . . . . . . . . . . . . . . . . 有線 LAN のネットワーク設定は、プロジェクターのメニューで行います。また、ネットワークの詳細な設定は、 ブラウザでも行えます。「6. 基本操作・設定」→「ネットワークの設定をする」(p.51) を参照してください。

#### 設定方法

- 1. プロジェクターの電源を入れて、プロジェクターの入力を「ネットワーク」に設定します。
- 2. プロジェクターのネットワークメニューで「LAN モード選択」を選択し、[SELECT]ボタンまたは[ポイント] ボタン右を押します。
- 3.「有線 LAN1」「有線 LAN2」「有線 LAN3」のいずれかを選択して [SELECT] ボタンを押します。メニュー 画面が消えて、画面上に " しばらくお待ち下さい " が表示され、しばらくするとネットワーク接続待機の 画面になります。また、画面上に " しばらくお待ち下さい " の表示が出た後、プロジェクター LAN 端子の [LINK/ACT] ランプが点灯 / 点滅をはじめます。

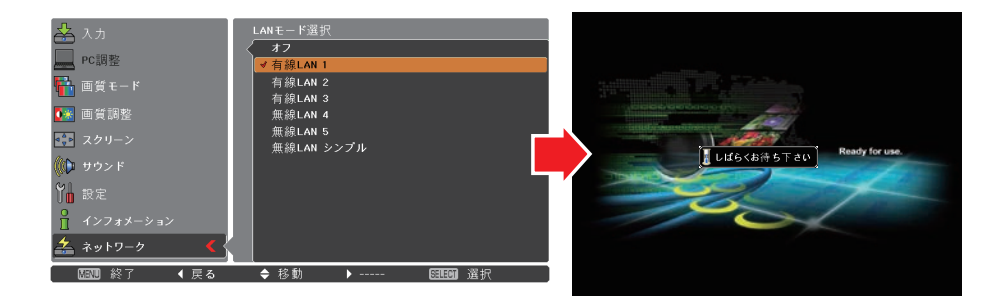

- 4. プロジェクターのネットワークメニューで「ネットワーク設定」を選択し、[SELECT] ボタンを押すと、 選択した LAN の設定内容が表示されます。[ポイント]ボタン上下で各項目に移動し、設置環境に合わせ て設定します。数値の変更は、設定したい項目で[SELECT]ボタンを押して[ポイント]ボタン左右で移動、[ポ イント]ボタン上下で変更し、入力が終わったら「SELECT]ボタンを押します。設定内容の詳細について はシステム管理者にご相談ください。
- 5. 各項目の設定が完了した後、「セット」を選択して[SELECT]ボタンを押すと、"しばらくお待ち下さい" のメッ セージが表示され、完了するとメッセージが消えます。「キャンセル」を選択して[SELECT]ボタンを押すと、 変更内容がキャンセルされます。設定した LAN 環境はネットワークメニューの「ネットワーク情報」(p.30) で確認できます。LAN がつながらない時はこの画面を確認してください。

 この後、LAN が正しく設定されて動作しているかを確認します。「4. 有線 LAN の設定」の「動作の確認」(p.28) の手順にしたがって確認を行ってください。

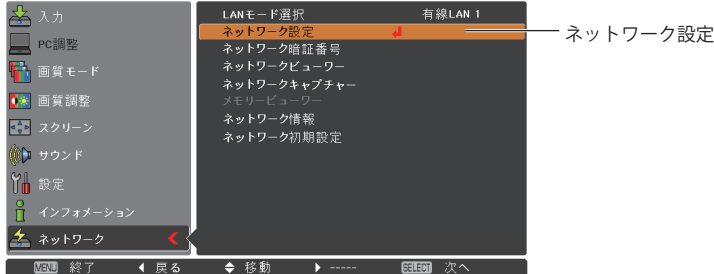

#### DHCP: オン

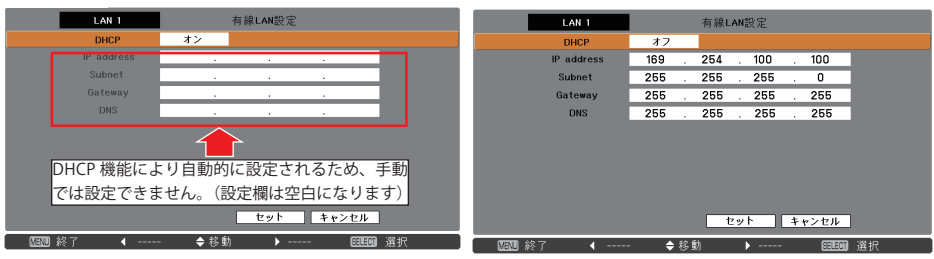

DHCP: オフ

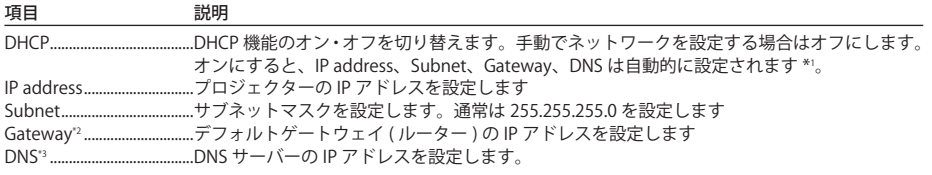

\*1 ネットワーク上で DHCP サーバーが利用できる環境のときだけ「オン」にします。 \*2 デフォルトゲートウェイ(ルーター)を使用しないネットワークでは [255.255.255.255] に設定します。 \*3 メール警告機能を利用しない場合には [255.255.255.255] に設定します。 \*ネットワークコミュニケーション機能 (p.96)、司会者機能 (p.103) が実行されている場合、「ネットワークキャプ チャー」、「ネットワークビューワー」、「メモリービューワー」の各メニューはグレーアウトして表示されます。

#### **動作の確認**

プロジェクターが正しく LAN に接続されている事を確認します。

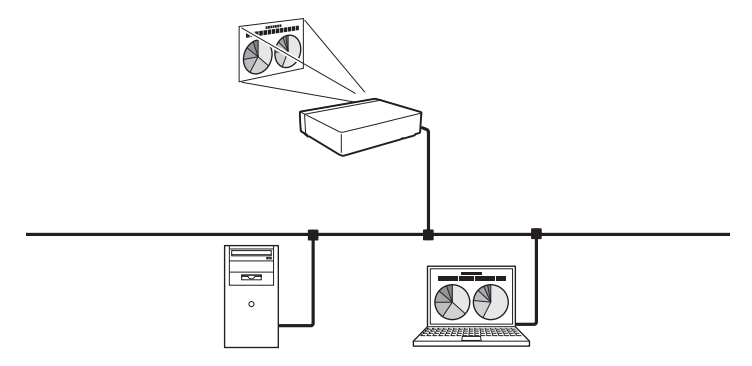

- 1.LAN 上のコンピュータにインストールされている「Network Capture 5」を起動します。
- 2."プロジェクターを検索中です" の画面が出た後、ネットワークプロジェクターリストの画面にプロジェ クターの名称または IP アドレス\*が表示されればネットワークの設定は完了しています。 プロジェクターの名称または IP アドレスが表示されない場合、ネットワークで検出されていません。[PJ 再検索]ボタンで再度検索を試みてください。再度検索されない場合、LAN 設定を確認してください。 プロジェクターがルーターで隔てられた場所へ設置されている場合は次ページを参照してください。 ウィルス駆除ソフトのファイアウォール機能を有効にすると、ネットワークプロジェクターが検索され ない場合があります。この場合、ファイアウォール機能を無効にしてください。(p.143)
	- \*プロジェクターに名称が付けられている場合この名称が表示されます。この名称は「6. 基本操作・設定」 →「初期設定」(p.48) で行います。名称が付けられていない場合、プロジェクターの IP アドレスが表 示 されます。

Network Capture 画面

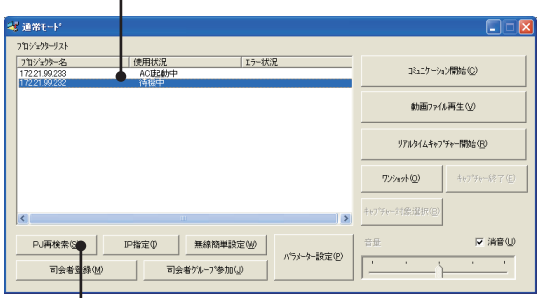

ネットワークプロジェクターリスト

<sup>[</sup>PJ 再検索]ボタン

プロジェクターをルーターで隔てたセグメントの異なる場所へ設置した場合 プロジェクターは検索・表示されません。この場合プロジェクターの IP アドレスで直接検索します。

- 1.「IP 指定」ボタンを押します。 「IP アドレス指定検索」ウインドウが表示されます。
- 2.「追加」ボタンを押して、表示される IP アドレス入力画面にプロジェクターの IP アドレスを入力し、「OK」 ボタンを押します。 「IP アドレス指定検索」ウインドウにプロジェクターが登録されます。プロジェクターを複数個登録する ことができ、アプリケーションを閉じても記憶しています。
- 3.「IP アドレス指定検索」ウインドウの「OK」ボタンを押すと、登録されたプロジェクターの検索を始めます。 検索できると、アプリケーションウインドウのネットワークプロジェクターリストにプロジェクターが 追加されます。

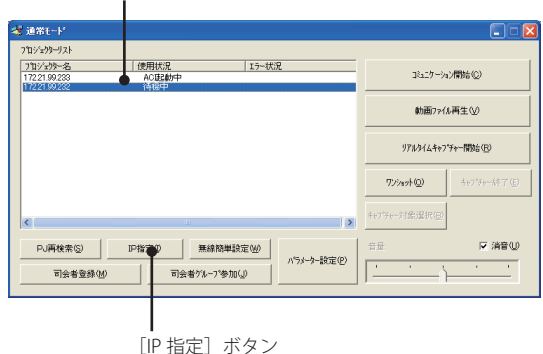

ネットワークプロジェクターリスト

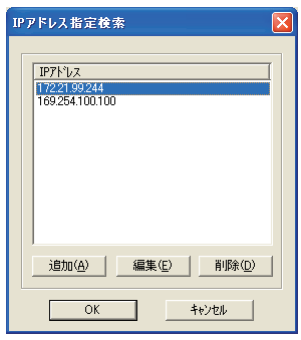

IP アドレス入力画面

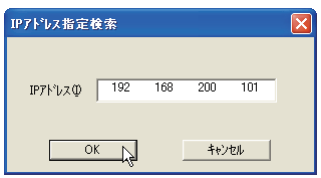

IP アドレス指定検索画面

## **ネットワーク暗証番号**

ネットワークからプロジェクターへのアクセスを制限する暗証番号です。暗証番号を設定すると、ネットワー クからプロジェクターの操作をするときに暗証番号が要求されます。プロジェクターをネットワークで使用 する場合には、ネットワーク暗証番号の設定をおすすめします。

. . . . . . . . . . . . .

- 1. ネットワークメニューで「ネットワーク暗証番号」を選択し、[SELECT]ボタンを押します。「ネットワー ク暗証番号」入力画面が表示されます。
- 2.暗証番号を設定します。[ポイント]ボタン上下で数値を入力し、[ポイント]ボタン左右で項目を移動 します。4けた全てを入力し、「セット」を選択して [SELECT] ボタンを押すと暗証番号が設定されます。 「キャンセル」を選択して「SELECT]ボタンを押すと変更内容がキャンセルされます。暗証番号を無し にする場合は「0000」を設定します。

暗証番号はブラウザでも設定できます。「6. 基本操作・設定」→「初期設定」→「ネットワーク暗証番号の設定」 (p.49) を参照してください。

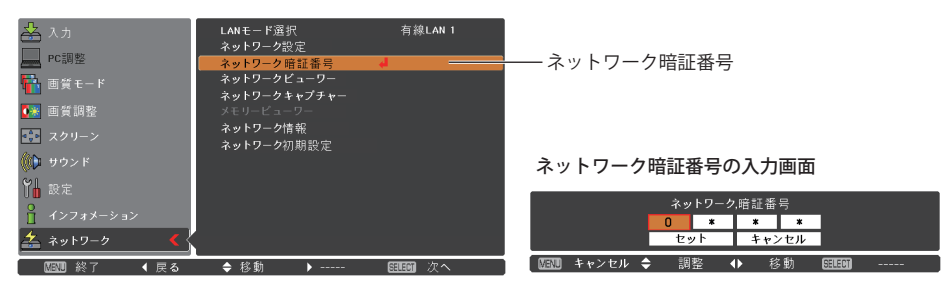

## **ネットワーク情報**

ネットワークメニューの「ネットワーク情報」を選択し、[ポイント]ボタン右、または [SELECT]ボタンを 押すと、現在選択しているプロジェクターの LAN 設定環境が表示されます。 (以下は一例であり実際のものと異なります。)

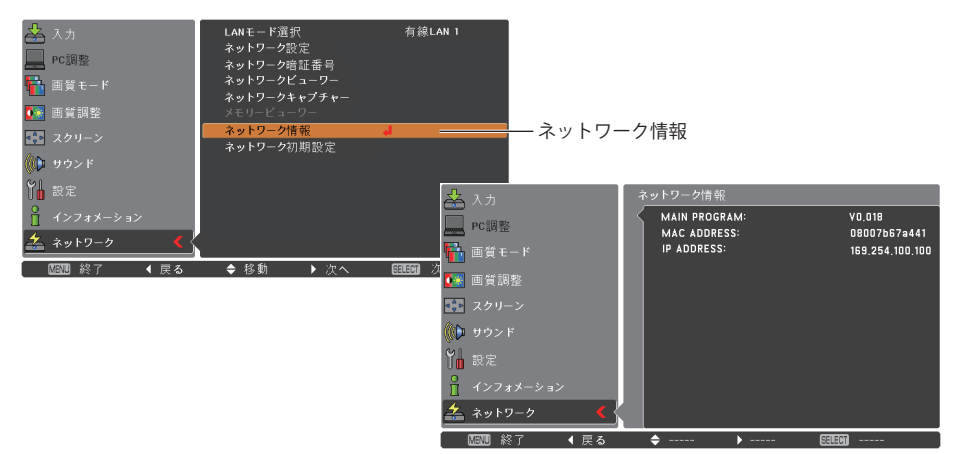

## **ネットワーク初期設定**

ネットワークメニューから「ネットワーク初期設定」を選択し、[SELECT]ボタンを押します。「ネットワーク 初期設定へ戻しますか?」で「はい」を選択して [SELECT] ボタンを押すと、「OK ?」と確認のメッセージ が表示されますので、「はい」を選択します。ネットワークの設定が工場出荷時の設定に戻ります。工場出荷 時の設定については、「有線 LAN 工場出荷設定」(p32) を参照してください。

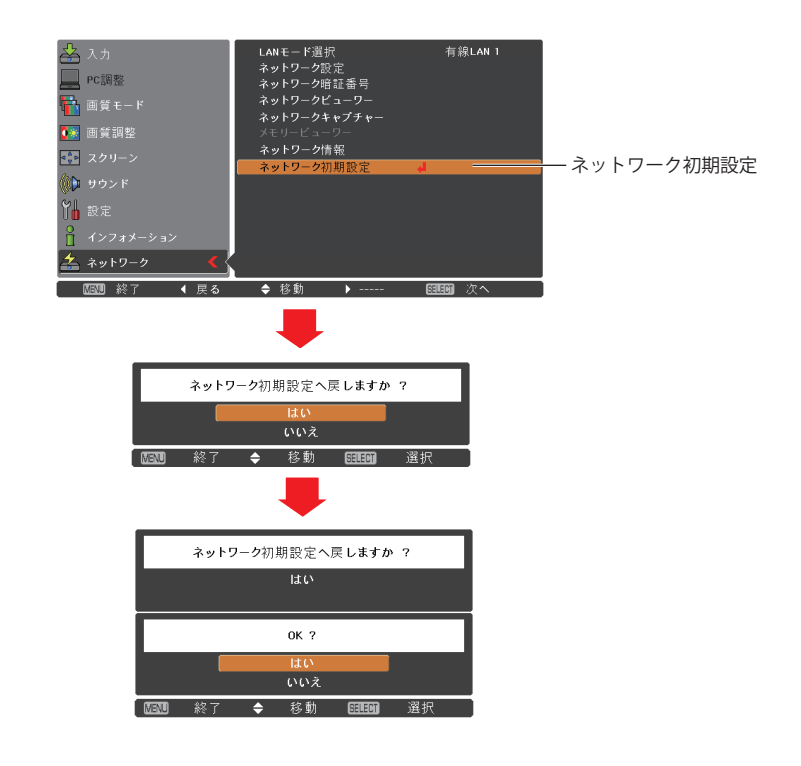

<sup>✐</sup>「ネットワーク初期設定」は、以下の値が工場出荷時の設定に戻ります。下記以外は工場出荷時設定には戻りません。 IP アドレス、サブネットマスク、ゲートウェイ、DNS、DHCP、LAN モード、ワイヤレスチャンネル、ワイヤレスモード、 ネットワーク種別、無線セキュリティ、SSID/ESSID、WEP 設定番号、WEP 表示方法、WEP 値、PSK 値(TKIP)、PSK 値(AES)

# **有線 LAN 工場出荷設定**

. . . . . . . . . . .

[LAN モード選択]メニューの「有線 LAN 1」〜「有線 LAN3」は工場出荷時以下の内容に設定されています。

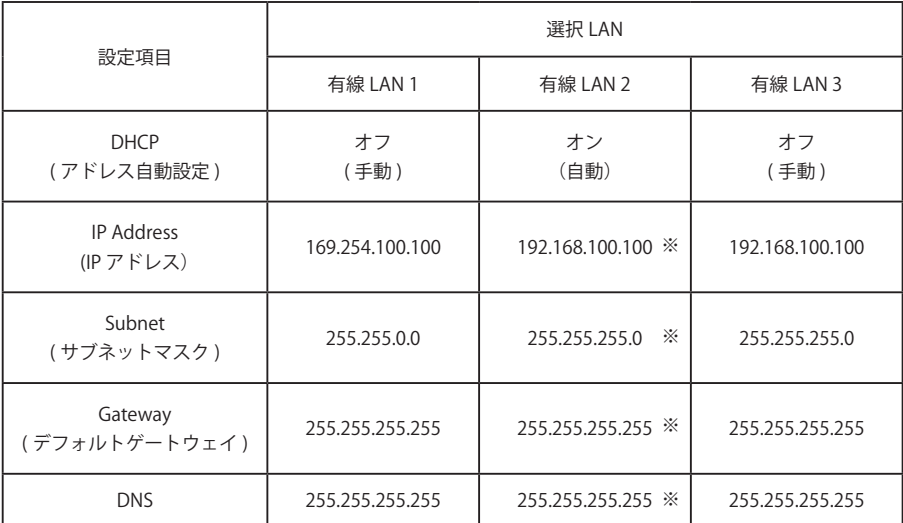

※「有線 LAN 2」の初期設定は DHCP がオンのため、ネットワークが正常に繋がっていてかつ DHCP が機能 している場合には、IP Address、Subnet、Gateway、DNS については DHCP が取得した値になります。 上記の値は、ネットワークに繋がっていない場合や、DHCP が正常に機能していない場合に表示されます。

# **Chapter 5**

## **5. 無線 LAN の設定**

プロジェクターを無線 LAN で使うための準備と、LAN 環 境の設定のしかたを説明します。 本プロジェクターは無線 LAN モジュールを内蔵しています。

設定のしかたと設定の内容は、設置場所の LAN 環境によっ て異なります。設置の時はシステム管理者に相談の上、適 切な LAN 設定を行ってください。

無線 LAN をご使用になるには、操作するコンピュータが IEEE802.11b/g、または IEEE802.11n(Draft2.0) に準拠した 無線 LAN カード(アダプタ) を備え、無線 LAN が使える 環境にあることが必要です。

また、 アク セ ス ポ イ ン ト を 使 っ た イ ン フ ラ ス ト ラ ク チャモードでお使いになるには IEEE802.11b/g、または IEEE802.11n(Draft2.0) に準拠したアクセスポイントが必要 です。

ご注意 ; 本機の近く(20cm 以内)で携帯電話や PHS(簡 易携帯電話)を使用しないでください。本機の仕 様と異なる動作(誤動作)をする原因となります。

## **ネットワーク環境の設定**

. . . . . . . . . . . . . 無線 LAN アダプタはプロジェクターに内蔵されています。無線 LAN ネットワークの設定は、プロジェクター のメニューで行います。また、ネットワークの詳細な設定は、ブラウザでも行えます。「6. 基本操作・設定」 →「ネットワーク設定」(p53) を参照してください。

#### 設定方法

簡単無線設定機能を使うと、複雑な設定なしで無線 LAN 設定を行なうことができます。(p.39)

- 1. プロジェクターの電源を入れて、プロジェクターの入力を「ネットワーク」に設定します。
- 2. プロジェクターのネットワークメニューで「LAN モード選択」を選択し、[SELECT]ボタンまたは[ポイント] ボタン右を押します。
- 3.「無線 LAN 4」「無線 LAN 5」「無線 LAN シンプル」のいずれかを選択して「SELECT]ボタンを押します。 メニュー画面が消えて、画面上に " しばらくお待ち下さい " が表示され、しばらくするとネットワーク 接続待機の画面になります。
	- \*「無線 LAN シンプル」は、LAN の設定が簡単に行えるモードで、無線 LAN の複雑な設定作業無しで無線 LAN 接続ができます。このモードの使い方は「簡単無線設定」(p.39) を参照してください。

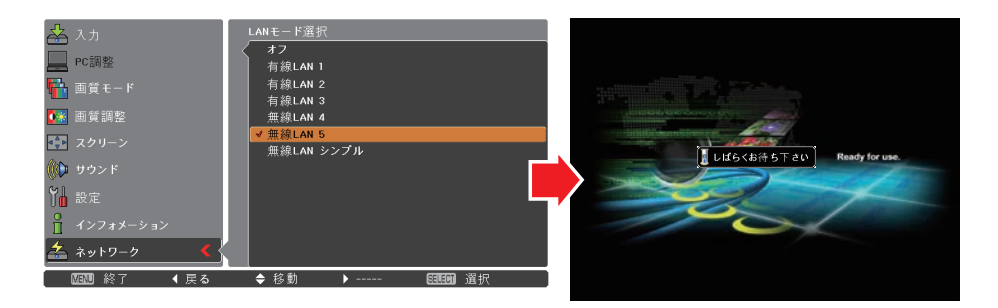

- 4. プロジェクターのネットワークメニューで「ネットワーク設定」を選択し、[SELECT] ボタンを押すと、 選択した LAN の設定内容が表示されます。各項目を設置環境に合わせて設定します。数値の変更および項 目の移動は[ポイント]ボタン上下で行います。Network type を「AdHoc」でご使用の場合、「Subnet」、 「Gateway」の入力は必要ありません。初期設定のままでご使用ください。SSID/ESSID は「Infrastructure」、 「AdHoc」とも、プロジェクター、アクセスポイント、無線対応コンピュータのいずれも同じ文字(最大 32 文字) を入力する必要があります。文字は「ポイント〕ボタン上下で A 〜 Z、a 〜 z、ブランク (スペース)、0 〜 9、 - (ハイフン)を入力できます。つぎの文字への移動は [ポイント] ボタン左右で行います。設定についての 詳細はシステム管理者にご相談ください。
- 5. 各項目の設定が完了した後、「セット」を選択して[SELECT]ボタンを押すと、"しばらくお待ち下さい" のメッ セージが表示され、完了するとメッセージが消えます。「キャンセル」を選択して[SELECT]ボタンを押すと、 変更内容がキャンセルされます。設定した LAN 環境はネットワークメニューの「ネットワーク情報」(p.40) で確認できます。LAN がつながらない時はこの画面を確認してください。この後、LAN が正しく設定され て動作しているかを確認します。「4. 有線 LAN の設定」の「動作の確認」(p.28) の手順にしたがって確認し てください。

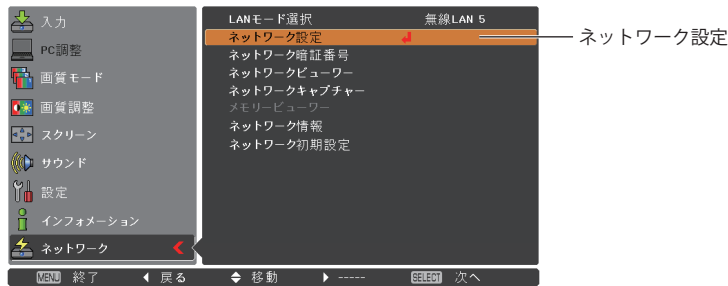

#### DHCP: オン DHCP: オフ

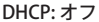

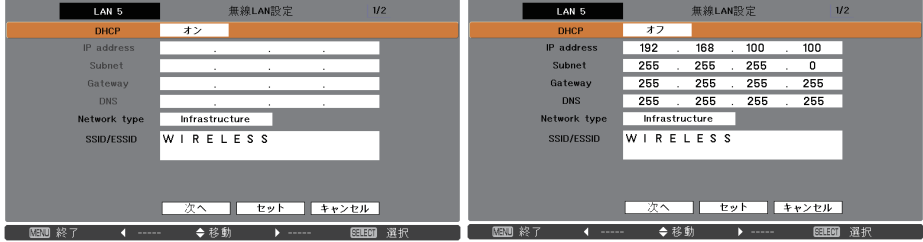

\*表示の一例です。

セキュリティの設定をするときは、設定画面の「次へ」を押します。セキュリティ設定 についての詳細は次ページ「プロジェクター本体でセキュリティを設定する」を参照し てください。

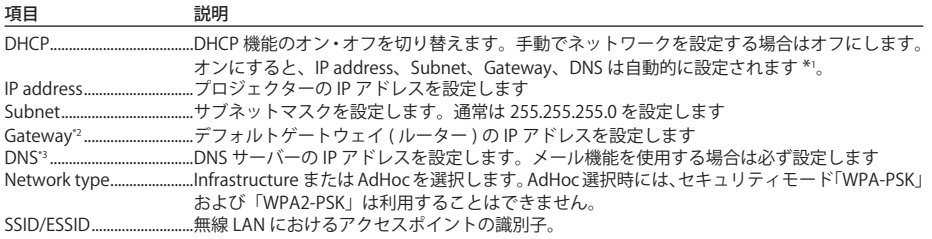

\*1 ネットワーク上に DHCP サーバーが利用できる環境である時のみオンにします。

\*2 デフォルトゲートウェイ(ルーター)を使用しないネットワークでは [255.255.255.255] に設定します。

\*3 メール警告機能を利用しない場合には [255.255.255.255] に設定します。

\*ネットワークコミュニケーション機能 (p.100)、司会者機能 (p.107) が実行されている場合、「ネットワークキャプ チャー」、「ネットワークビューワー」、「メモリービューワー」の各メニューはグレーアウトして表示されます。

## **プロジェクター本体でセキュリティを設定する**

プロジェクター本体でセキュリティを設定するときは、以下の手順で行ないます。

「5. 無線 LAN の設定」(p.33-42)で所定のネットワーク設定を行なった後、「次へ」を選択して [SELECT] ボ タンを押します。セキュリティ設定画面が表示されます。

「6. 基本操作・設定」の「無線 LAN の設定およびセキュリティの設定」(p.53)も参考にしてください。

セキュリティ設定画面(Disable)

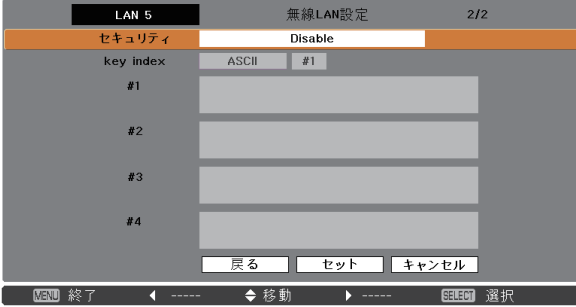

[ポイント]ボタン上下で「セキュリティ」を選択し、セキュリティの種類を選択します。「Disable」でセキュ リティの設定は無効です。設定項目およびの設定変更は「ポイント]ボタン上下で、次の文字への移動は「ポ イント]ボタン右で行ないます。

本機のセキュリティには以下のオプションが用意されています。ご使用のネットワーク環境に応じて最適な セキュリティモードをご使用ください。

WEP64(40)bit Open WEP64(40)bit Share WEP128(104)bit Open WEP128(104)bit Share WPA-PSK(TKIP) WPA2-PSK(AES)

#### 文字入力時の注意事項

ASCII コードで文字入力時、"¥"文字はプロジェクター画面では "\" で表示されます。ASCII コードではあら かじめ入っている "\*" マークは文字として扱われますが、HEX コードでは文字として扱われません。"\*" 文字を入れて設定をすると赤文字表示になり、設定が拒否されます。 文字がすべて "\*" での設定はできません。操作なしと判断されます。

ASCII コードで使用可能な文字:空白 - 0 ~ 9 A ~ Z a ~ z ! " # \$ % & ' ( ) \* + , . / :; < = > ? @ [\\* ] ^ \_ `{| } ~ HEX コードで使用可能な文字:0 〜 9、a 〜 f の英文文字
## WEP を使用する

- 1. [ポイント] ボタン上下で「セキュリティ」を選択し、WEP の暗号化の種類を選択します。
- 2.「Kev index」を選択し、HEX コードを使うか、ASCII コードを使うかの選択を「ポイント〕ボタン上下で 行ないます。WEP キーは 4 種類 (#1-#4) を設定できます。Kev index の右側にある枠に「ポイント]ボタ ン左右で選択し、「ポイント]ボタン上下で設定する番号を #1-#4 から選択します。

セキュリティ設定画面(WEP64(40)bit Open)

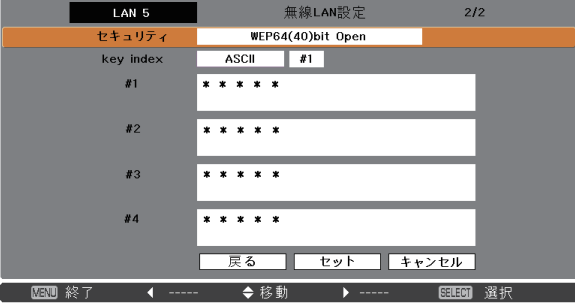

WEP のセキュリティオプションにより、以下のように使用する文字数が異なります。

| WEP オプション      | Key index    | 使用文字数 |
|----------------|--------------|-------|
| WEP64(40)bit   | <b>ASCII</b> | 5文字   |
| WEP64(40)bit   | <b>HEX</b>   | 10文字  |
| WEP128(104)bit | <b>ASCII</b> | 13文字  |
| WEP128(104)bit | <b>HFX</b>   | 26文字  |

3.「ポイント]ボタン上下で、上記 2 で設定したキー入力枠を選択し、「SELECT]ボタンを押します。WEP キー 入力画面が表示されます。「\*」で表示されている文字数をすべて入力してください。

Key Index が HEX の場合、「\*」を含むとエラーとなります。0-9、a-f を使用してください。

4. 入力が完了したら [ポイント]ボタン上下で「セット」を選択し、[SELECT]ボタンを押します。WEP キー の設定が完了し、最初の無線 LAN 設定の画面に戻ります。

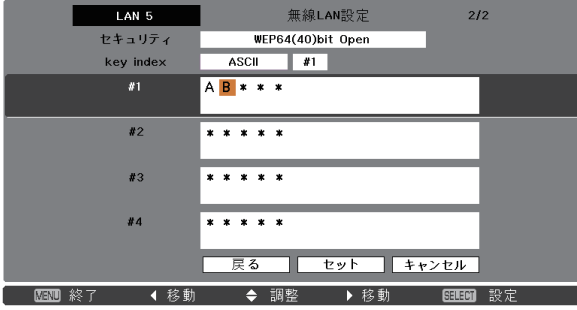

\*指定された文字数を全て入力せずに入力途中で [SELECT] ボタンを押した場合、以下のように動作します。 ASCII 入力の場合:「\*」は ASCII 入力では使用可能文字であるため、入力されていない桁の「\*」は、そのまま暗号 文字として設定されます。

 HEX 入力の場合:「\*」は HEX 入力では使用可能文字でないため、入力されていない桁の「\*」が赤く表示されます。 また、「\*」を修正せずに設定画面から抜けると、全ての文字が「\*」に戻ります。

## WPA-PSK または WPA2-PSK を使用する

1. [ポイント] ボタン上下で「Security」を選択し、WPA-PSK の暗号化の種類を選択します。

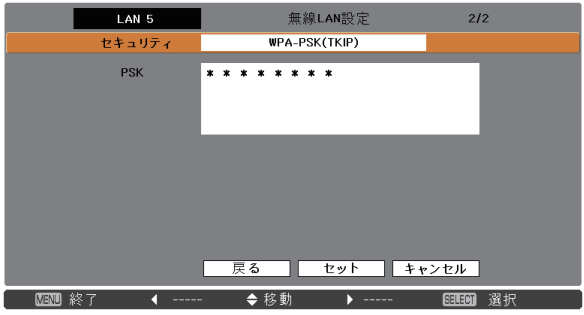

セキュリティ設定画面(WPA-PSK(TKIP) )

2. [ポイント]ボタン上下でキー入力枠を選択し、[SELECT]ボタンを押します。キー入力枠に PSK キーを 入力します。入力文字にエラーがある場合には、PSK キーが赤で表示されます。

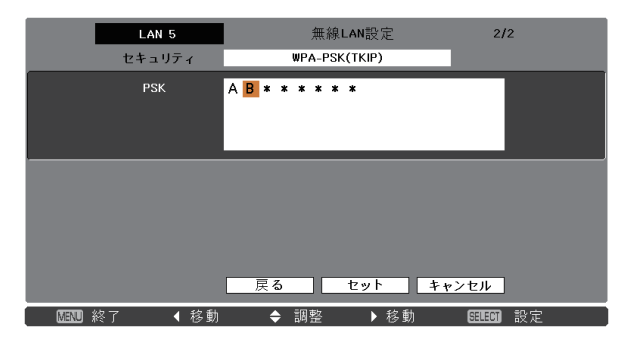

PSK キー使用文字列 ASCII 文字列:8~63 文字以内 HEX 文字列:64 文字

3. 入力が完了したら [ポイント]ボタン上下で「セット」を選択し、[SELECT]ボタンを押します。PSK キー の設定が完了し、最初の無線 LAN 設定の画面に戻ります。

\* AdHoc モードでは WPA-PSK および WPA2-PSK セキュリティは利用できません。

\* PSK キー文字列に 64 文字を使用して設定すると、入力された PSK キーが全て HEX コードであることをチェックし ます。もし入力した文字列に ASCII コードが含まれている場合はエラーとして文字列が赤で表示されます。また、「\*」 を修正せずに設定画面から抜けると、全ての文字が「\*」に戻ります。

## **簡単無線設定**

複雑な LAN の設定作業を必要とせず、操作ボタン1つでプロジェクターを無線 LAN で使用できます。 設定されるネットワークタイプは AdHoc 通信モードです。

- 注意;本機能は Windows XP および Windows Vista の管理者権限でログインした場合のみ使用可能です。 Windows2000 ではご使用になれません。 Windows XP は Service Pack 1 またはそれ以降のバージョンをお使いください。
- 設定の手順 1.プロジェクターの電源を入れ、プロジェクターの信号入力を「ネットワーク」にします。
- 2.プロジェクターのメニューで「LAN モード 選択」を選択し、[SELECT]ボタンを押します。
- 3. [ポイント]ボタン上下で「無線 LAN シンプル」を選択します。[SELECT]ボタンを押すと"しばらくお 待ち下さい" のメッセージが表示され、切り替え作業を開始します。切り替えはしばらくかかり、完了す るとメッセージが消えます。この間はプロジェクターの一部の操作ができません。(ネットワークメニュー の「ネットワーク設定」で「無線 LAN シンプル」の LAN 設定内容が表示されますが、この内容は変更で きません。)
- 4. コンピュータにインストールされている「Network Capture 5」を立ち上げます。
- 5.操作画面の「無線簡単設定」ボタンを押します。無線 LAN 簡単設定中の画面が現れ、コンピュータが無 線 LAN の設定をはじめます。(コンピュータの無線 LAN 環境をプロジェクターの「無線 LAN シンプル」 設定の LAN 環境に合わせます。)

設定が完了すると、ネットワークにある「無線 LAN シンプル」に設定したプロジェクターの検索をはじ めます。ネットワークのプロジェクターが検出されるとそのプロジェクターの名前または IP アドレスが 画面のプロジェクターリストに表示されます。

LAN が正しく設定され、動作しているか確認します。「4. 有線 LAN の設定」→「動作の確認」(p.28) の手 順にしたがって確認を行なってください。

ネットワークの設定に失敗するとエラーメッセージが表示されます。

#### 設定画面

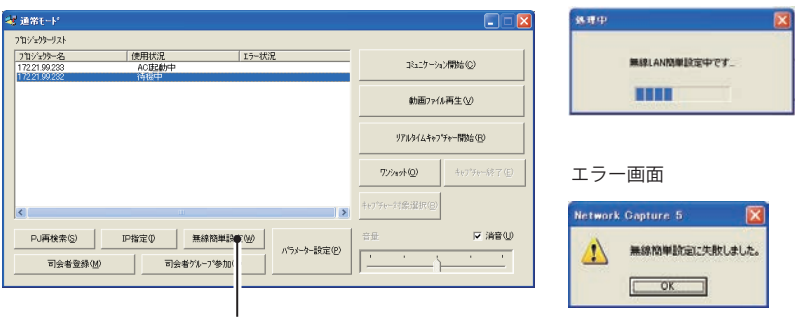

無線簡単設定ボタン

無線 LAN の接続とコンピュータ環境について;

無線簡単設定の無線 LAN はアドホック (AdHoc) 形式で接続されます。設定内容は「無線 LAN 工場出荷設定」 (p.42) の欄に示されています。

この簡単設定を使うと、コンピュータの LAN 環境設定がこの設定環境に切り替えられます。この為このアプ リケーション(「Network Capture 5) を使っている間は現在お使いになっている LAN を使っての他の作業はで きなくなります。

アプリケーションを終了、または「無線簡単設定解除」ボタンを押すと、LAN 環境はもとの LAN 環境に自動 的に戻ります。

## **ネットワーク暗証番号**

ネットワークからプロジェクターへのアクセスを制限する暗証番号です。暗証番号を設定すると、ネットワー クからプロジェクターの操作をするとき、暗証番号が要求されます。プロジェクターをネットワークで使用 する場合には、ネットワーク暗証番号の設定をおすすめします。

ネットワークメニューの「ネットワーク暗証番号」を選択します。設定は有線 LAN のネットワーク暗証番号 設定と同じ手順で行ないます。詳しくは「4.有線 LAN の設定」の「ネットワーク暗証番号」(p.30) を参照 してください。

## **ネットワーク情報**

ネットワークメニューの「ネットワーク情報」を選択し、[SELECT]ボタンを押すと、現在選択しているプロ ジェクターの LAN の設定環境が表示されます。(以下は一例であり実際のものと異なります。)

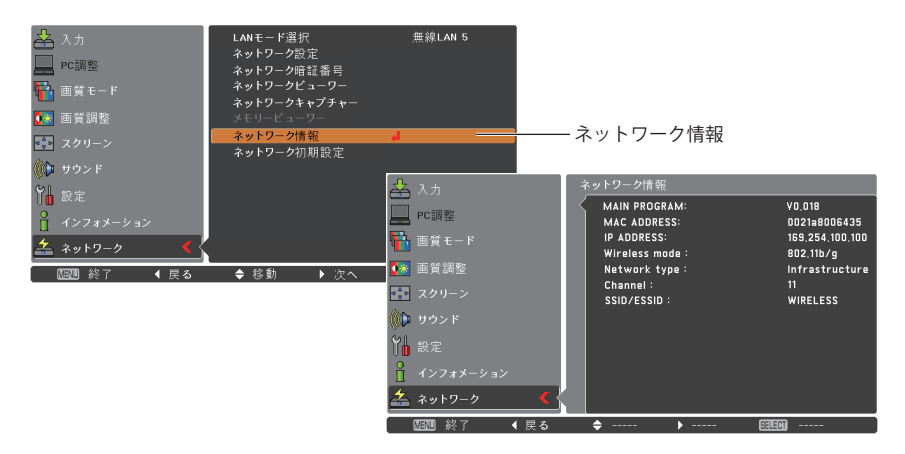

## **ネットワーク初期設定**

ネットワークの設定を工場出荷時の設定に戻します。ネットワークメニューから「ネットワーク初期設定」 (p.31) を選択し、[SELECT]ボタンを押します。詳細については 31 ページを参照してください。また、初期 設定の内容は「無線 LAN 工場出荷設定」(p.42) を参照してください。

. . . . . . . . . . . .

## **WIRELESS インジケータの表示について**

無線 LAN の設定が正常に完了し、ネットワーク上のアクセスポイントまたはコンピュータとの無線通信が確 立するとプロジェクター前面の WIRELESS インジケータが点灯し、通信を行なわれると点滅します。

ネットワークを無線 LAN に設定しているにもかかわらず WIRELESS インジケータが消灯している場合には、無 線通信が確立されていませんので、プロジェクタ−の設定をご確認ください。

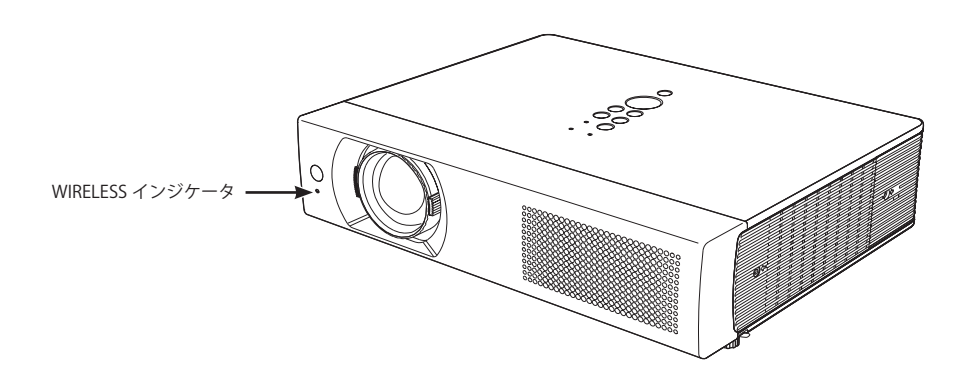

# **無線 LAN 工場出荷設定**

[LAN モード選択]メニューの「無線 LAN 4」「無線 LAN 5」「無線 LAN シンプル」は、工場出荷時以下の内容 に設定されています。

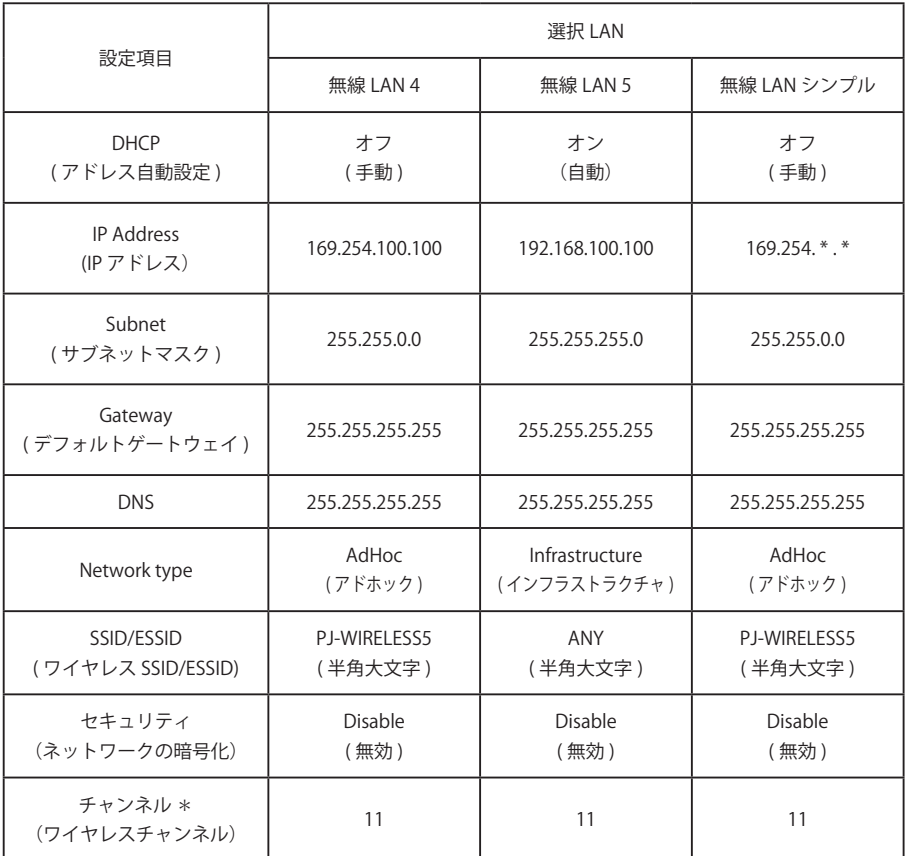

# **Chapter 6**

## **6. 基本操作・設定**

この章では Web ブラウザを使用して、基本的な操作方法 や以下の基本設定を行います。

・ 初期設定

プロジェクター名、ネットワーク暗証番号、時刻設定などの初 期設定を行います。

- ・ ネットワークの設定 有線 LAN、無線 LAN のネットワーク設定を行います。
- ・ E-mail の設定 プロジェクターを管理するための E-mail 機能の設定を行います。
- ・ SNMP の設定 プロジェクターを管理するための SNMP 機能の設定を行います。

注意:ブラウザを使ってプロジェクターを操作する場合、 プロジェクターとブラウザで操作するコンピュータが有線 LAN、または無線 LAN で接続されている必要があります。 あらかじめ LAN の接続を完了しておいてください。

## **ブラウザの起動**

- 1.プロジェクターの電源を入れます。
- 2.Network Capture 5 を立ち上げます。Network Capture 5 はネットワーク上のプロジェクターを検索し、 プロジェクターリストにプロジェクターの IP アドレスまたはプロジェクター名を表示します。(☞p.86)
- 3.ネットワークプロジェクターリストから、設定を行うプロジェクターをダブルクリックします。
- 4.Web ブラウザが起動し、プロジェクターの設定ページが表示されます。

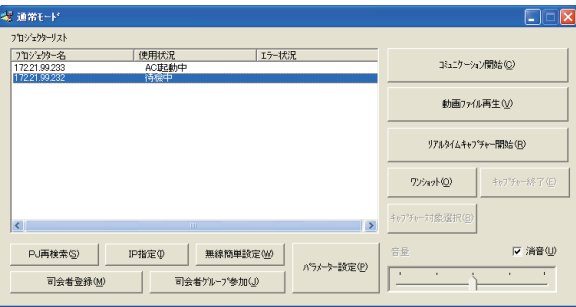

## 表示モードを選択しログインする

以下のスタンダードモードとライトモードが用意されています。ご使用の環境に合わせて適切なモードを クリックして選択してください。一度選択すると次回以降のログインでは自動的に選択した表示モードの 設定画面が表示されます。表示モードを切り換えるには設定画面 (p.45) 右下の「トップへ」をクリックし てください。

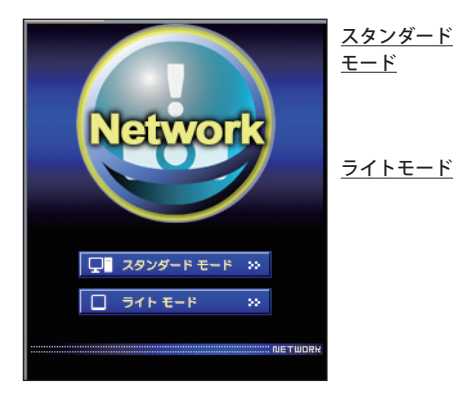

モード インコン表示用モード、メニューや設定項目を グラフィックで表示します。通常はこのモード を選択します。

ライトモード 200 x 300 ドット表示、PDA 等の携帯用 PC で の表示に最適化しています。また、ネットワー クが遅いときに使用すると便利です。(ネット ワークビューワー、マルチ制御機能に一部制限 があります)

設定画面に暗証番号が設定されている場合には、認証ウインドウが 表示されますので、「ユーザー名:user」、「パスワード:暗証番号」 を入力し、「OK」ボタンをクリックします。 \*ユーザー名は必ず「user」を入力します。

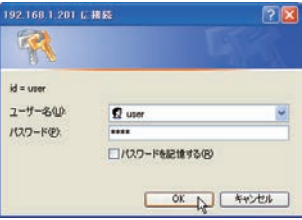

[ ご注音]

初めてプロジェクターにアクセスした場合や、暗証番号をなし [0000] に設定している場合では、この認証ウインド ウはスキップされ、次のメイン設定画面が表示されます。

## メイン設定画面の表示

選択した表示モードに応じて、以下のようにプロジェクターのメイン設定画面が表示されます。この画面 から各種設定を行います。各種リンク項目をクリックし操作・設定画面を表示します。

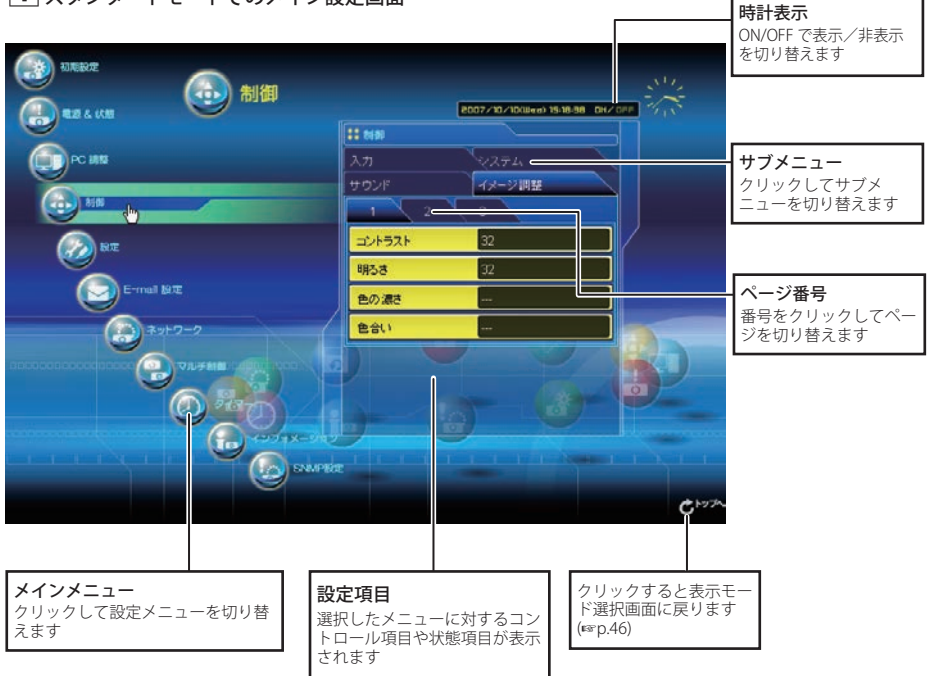

1 スタンダードモードでのメイン設定画面

\*表示言語の切り替えは初期設定 (Initial Setting) メニューから行います。(☞p.48)

✐ 本説明書ではこのスタンダードモードを使用した設定・コントロール方法の操作説明を行ないます。

✐ ご使用のパソコンに Adobe Flash Player バージョ ン 6 以上がインストールされていない場合には、画 面の指示に従って、Adobe Flash Player をインストー ルしてください。詳細な製品情報及びインストー ル手順については Adobe 社ウエブサイト (http:// www.adobe.com/jp/) をご覧ください。

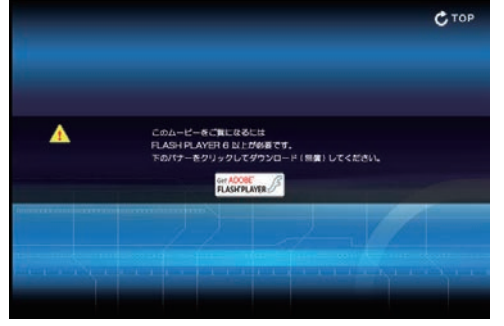

**2** ライトモードでのメイン設定画面

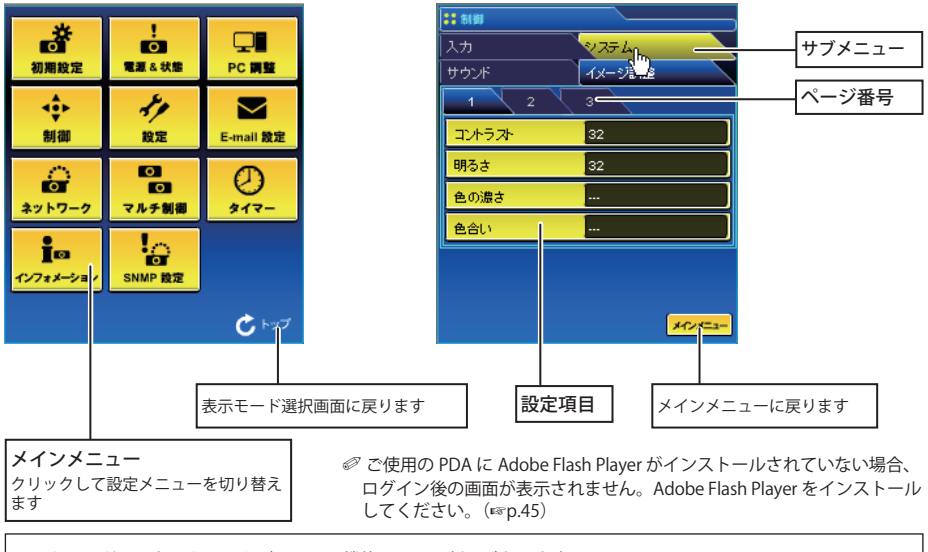

ライトモードではネットワークビューワー機能に以下の制限があります。 ✐ 表示対象のプログラムまたはフォルダの選択はできません。 ● プログラム、または、フォルダ内の画像の確認はできません。

## **操作・設定のしかた**

プロジェクターの制御や設定は、Web ブラウザ上の設定メニューを使用して行います。以下に本誌を通じて 共通の基本的設定方法、手順を説明します。

項目をクリックすると設定パレットが表示されます。

#### 設定パレットの表示

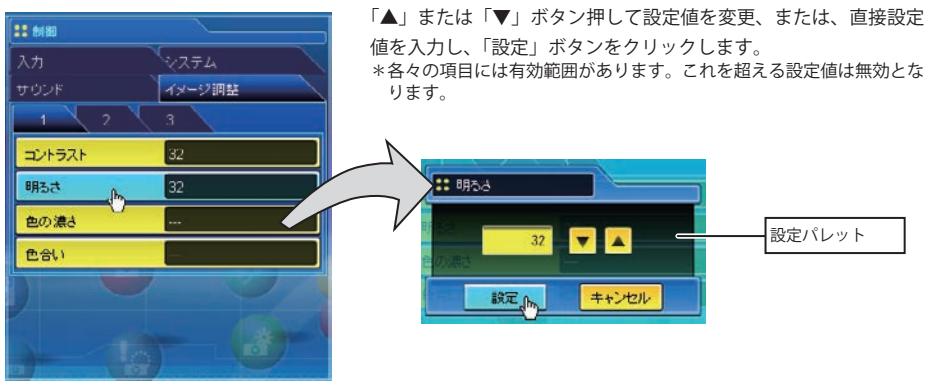

✐ テキストボックスの数字は現在の設定値を表します。

● 入力可能な設定値は設定項目ごとに異なります。有効範囲外の数値入力は無効になります。また、ご使用になるプ ロジェクターの機能、及び、選択している入力モードによっては利用できない調整項目があります。この場合、項目 の値は「---」で表示されます。

## **本機に用意されている設定パレットのタイプ**

テキストボックス設定 数値、または、テキストを入力し、 「設定」をクリックします

または、

「▲」または「▼」ボタンをクリッ クして値を変更し、「設定」をクリッ クします 「▲」または「▼」ボタンを押し続 けると、値が大きく変わります

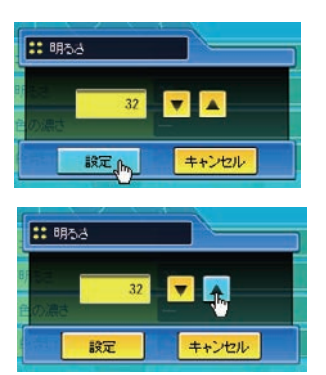

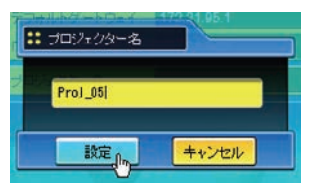

プルダウンメニュー設定 プルダウンメニューボタンをク リックして項目を選択し、「設定」 をクリックします

または、

「▲」または「▼」ボタンをクリッ クし、項目を選択します

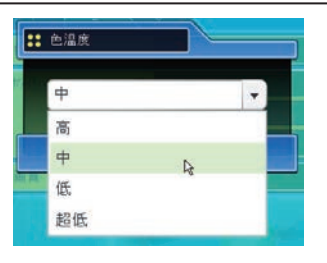

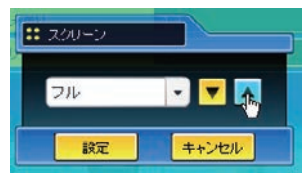

ラジオボタン設定 ラジオボタンをクリックして項目 を選択します

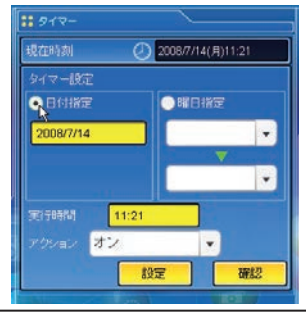

チェックボックス設定 チェックボックスにチェックを入 れて項目を選択します

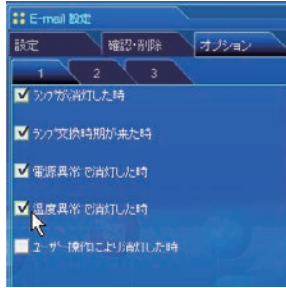

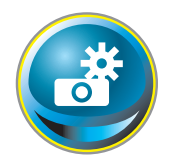

## **初期設定をする** 本製品をネットワークに接続したら、以下の基本項目を設定します。 メインメニューの「初期設定」をクリックし、初期設定画面を表示します。

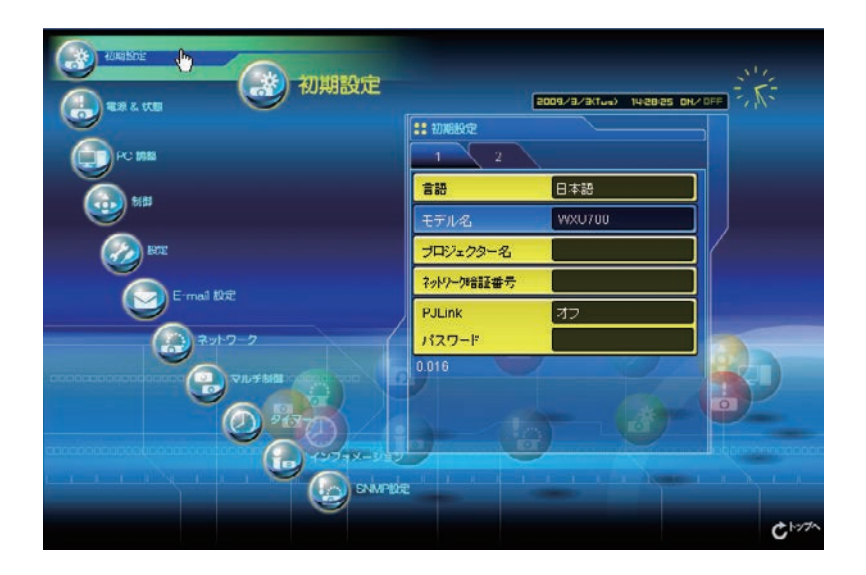

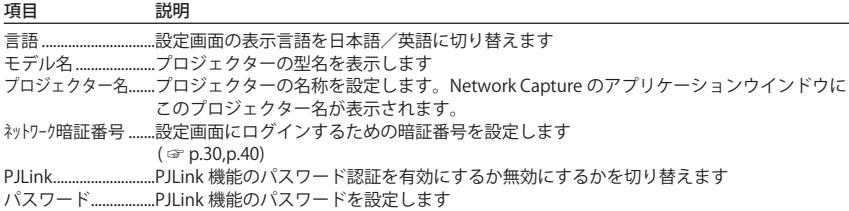

#### 初期設定をする

## ネットワーク暗証番号を設定する

Web ブラウザを通じてプロジェクターの設定ページへのアクセスを制限す るための暗証番号を設定します。項目「ネットワーク暗証番号」をクリックし、 表示される設定パレットの番号入力エリアにネットワーク暗証番号(4桁の半角 数字)を入力し、「設定」ボタンをクリックします。

「設定」ボタンをクリックすると、確認ダイアログが表示されます。「はい」

ボタンをクリックすると、「再起動を行います。ブラウザを一度閉じて、20 秒後にログイン画面に再度アクセ スしてください」のダイアログボックスが表示されますので、ブラウザを閉じた後に、再度ログイン画面に アクセスしてください。

初期設定では暗証番号なし「0000」に設定されています。

◎本製品をネットワークに接続する場合にはネットワーク暗証番号の設定を行うことをお勧めします。

◎ プロジェクターに設定したネットワーク暗証番号を忘れてしまった場合、プロジェクター本体を操作し、ネットワーク / ネッ トワーク暗証番号メニューから確認することができます。詳細は「ネットワーク暗証番号の設定」(☞p.30, p.40) を 参照ください。

### PJLink 及びパスワードの設定

これは PJLink 機能のパスワード認証を有効にするか無効にするかを切り替 えます。「オン」に設定すると、パスワードの設定が必須になります。パス ワードを入力し、「設定」を押します。

PJLink の詳細な情報は別冊のプロジェクター本体の取扱説明書を参照して ください。

◎1から 32 桁までの半角英数字をパスワードに使用できます。

## **PJLink とは?**

PJLink 機能はプロジェクターを操作・管理するための統一規格です。メーカーを問わずに、プロジェクターの 集中管理やコントローラからの操作を実現します。この規格は、社団法人ビジネス機械・情報システム産業協 会 (JBMIA) にて策定された機能です。 http://pjlink.jbmia.or.jp/

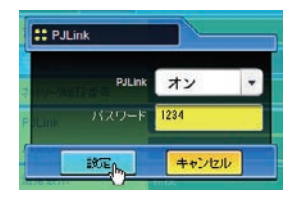

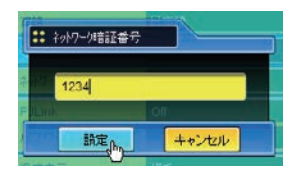

#### 第6章 基本操作・設定

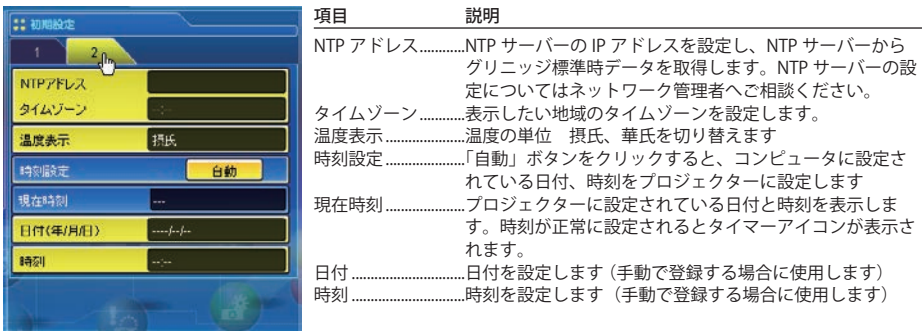

### 日付・時刻を設定する

NTP とは Network Time Protocol の略で、ネットワークを介して正確な時刻を取得するためのプロトコルです。 本機では NTP サーバーから時刻を取得し、ネットワークモジュール内の時刻更新を行います。 NTP アドレスが設定された場合、以後 24 時間周期で時刻取得を行います。サーバーから時刻を取得できなかっ た場合、おおよそ1時間間隔で時刻取得を行います。

◎「タイムゾーン」にはグリニッジ標準時と表示したい時間帯の時差を設定します。日本の場合、「+9:00」を入力します。 このメニューで設定した時差をグリニッジ標準時と差し引きすることで正確な時刻が設定されます。

✐「NTP アドレス」と「タイムゾーン」の両方を正しく設定する必要があります。どちらかの設定が間違っていると正 しい時刻が設定されません。

NTP アドレスを利用しない場合、以下の「自動設定」または「手動設定」にて時刻設定を行います。

#### 自動設定

項目「時刻設定」の「自動」をクリックします。ご使用のコンピュータに設定されている日付と時刻がプロジェ クターに設定されます。

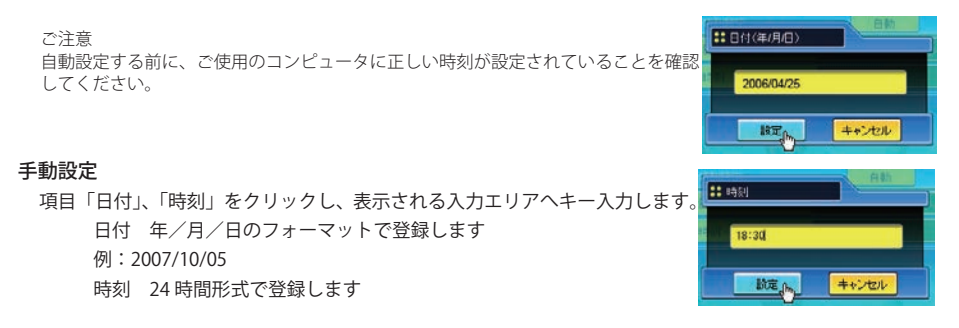

本プロジェクターは内蔵電池を使用していません。プロジェクターの AC 電源を切った場合、またはスタン バイモードが " エコ "(\*\*p.72) の場合、それぞれ日付・時刻情報が失われます。タイマー機能を使用している 場合、正常に時刻設定されるまでタイマー機能は使用できません。時刻設定に NTP アドレスを使用している 場合は、プロジェクター起動時に現在時刻の取得を行い、正常に取得完了するとタイマー機能が利用可能に なります。(p.74)

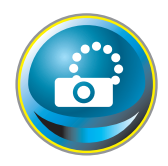

## **ネットワークの設定をする**

メインメニューから「ネットワーク」をクリックします。以下の画面が表示されます。「設 定」サブメニューより、プロジェクターのネットワーク環境を設定します。

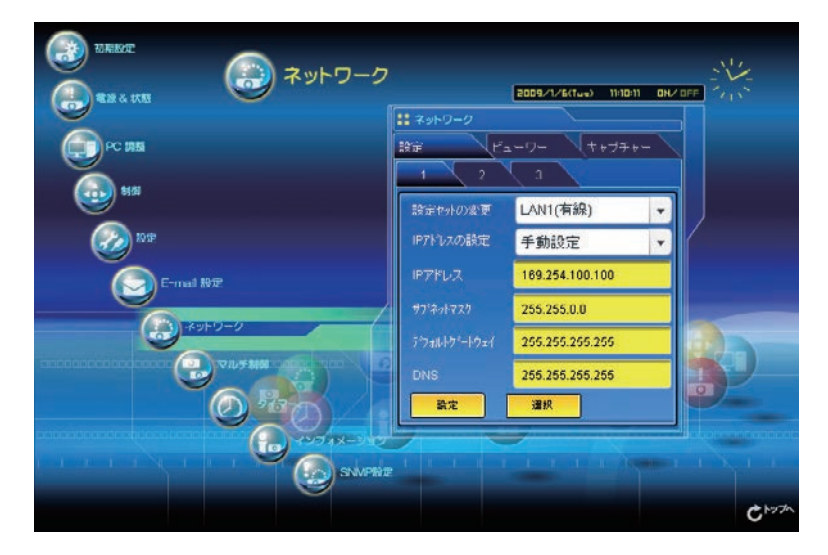

## 設定方法

1.「設定セットの変更」プルダウンメニューで設定する LAN の種類を選択します。

- LAN1( 有線 )
- LAN2( 有線 )
- LAN3( 有線 )
- LAN4( 無線 )
- LAN5( 無線 )

Simple( 無線 )

上記 LAN 設定の初期設定は 32 ページの「有線 LAN 工場出荷設定」、または 42 ページの「無線 LAN 工場出 荷設定」を参照してください。

| 項目 | 説明                                            |
|----|-----------------------------------------------|
|    | 設定セットの変更LAN1 ~ LAN5、Simple を選択します             |
|    | IP アドレスの設定DHCP または手動設定を設定します                  |
|    | IP アドレス プロジェクターの IP アドレスを設定します                |
|    | サブネットマスクサブネットマスクを設定します。                       |
|    | デフォルトゲートウェイ*1デフォルトゲートウェイ (ルーター)のIP アドレスを設定します |
|    |                                               |

<sup>\* 1</sup> デフォルトゲートウェイ(ルーター)を使用しないネットワークでは [255.255.255.255] に設定します。 \* 2 メール警告機能を利用しない場合には [255.255.255.255] に設定します。

2.「IP アドレスの設定」プルダウンメニューより「手動設定」または 「DHCP」を選択します。「DHCP」を選択した場合は、IP アドレス、 サブネットマスク、デフォルトゲートウェイ、DNS は自動取得さ れます。また、ネットワーク上の DHCP サーバーが DNS アドレス 情報を持っていない場合、手動で設定が可能です。 「手動設定」を選択した場合は、それぞれの項目を手動で設定しま す。設定内容はネットワーク管理者へお問い合わせください。入力 方法は以下のように、4つの数字のグループをドットで区切って入 力します。

例:192.168.001.101

3. 設定完了後、設定内容を登録する場合は「設定」ボタンを押します。 「Simple ( 無線 )」は固定された値ですので工場出荷値を変更するこ とはできません。

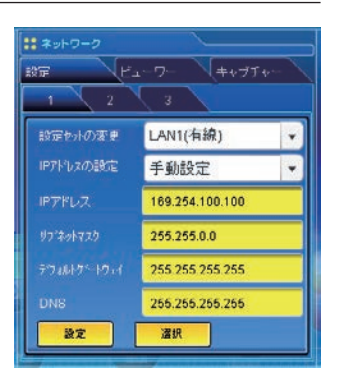

4. 設定を適用するには「選択」ボタンを押します。ネットワークが再起動を開始します。再起動の完了は約 20 秒かかります。ブラウザを一度閉じて、20 秒後にログイン画面に再度アクセスしてください

プロジェクターの画面上には "しばらくお待ち下さい" のメッセージが現れ、切り替え作業を開始します。 切り替えはしばらくかかり、完了するとメッセージが消えます。この間はプロジェクターを操作する事は できません。

「LAN 4(無線)」、「LAN 5(無線)」の無線 LAN を使用の場合は、設定ページ「2」、「3」の項目が有効になり、 無線設定およびセキュリティ設定の変更が可能になります。無線設定およびセキュリティの設定は次項目 の「無線 LAN 設定およびセキュリティの設定」を参照ください。

**<sup>◎</sup>IP アドレスが他の機器と重複した場合には、プロジェクターとコンピュータ間で通信を行なうことはできません。「設** 定セットの変更」で別の LAN モードを選択、またはプロジェクターの電源のオフ / オンのいずれかを行なってから、 IP アドレスを再度設定し直してください。

## **無線 LAN の設定およびセキュリティの設定**

「LAN 4(無線)」および「LAN 5(無線)」用に無線 LAN の設定およびセキュリティの設定を行います。

#### 無線 LAN 設定

設定の「2」ページをクリックします。ここでは以下の無縁 LAN の詳細設定を行います。設定完了後「設定」 ボタン押します。

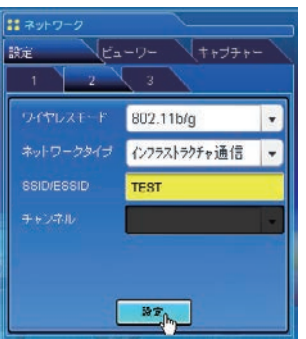

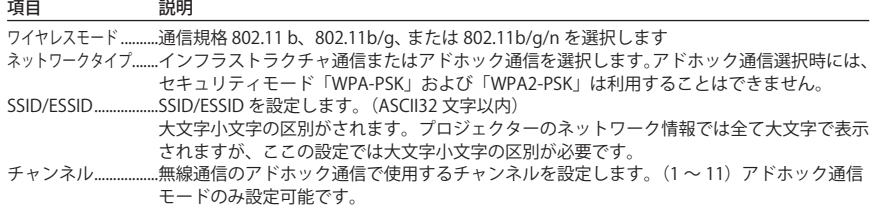

文字入力時の注意事項; ASCII コードで文字入力時、"¥" 文字はプロジェクター画面では "\" で表示されます。ASCII コードではあら かじめ入っている "\*" マークは文字として扱われますが、HEX コードでは文字として扱われません。"\*" 文字を入れて設定をすると赤文字表示になり、設定が拒否されます。 文字がすべて "\*" での設定はできません。操作なしと判断されます。 ASCII コードで使用可能な文字:空白 - 0 〜 9 A 〜 Z a 〜 z ! " # \$ % & ' ( ) \* + , , / :; < = > ? @ [¥ ] ^ \_` { | } ~ HEX コードで使用可能な文字:0 〜 9、a 〜 f の英文文字

#### セキュリティ設定

1. 設定の「3」ページをクリックします。ここでは以下の無縁 LAN のセキュリティを行います。設定完了後「設 定」ボタンを押します。

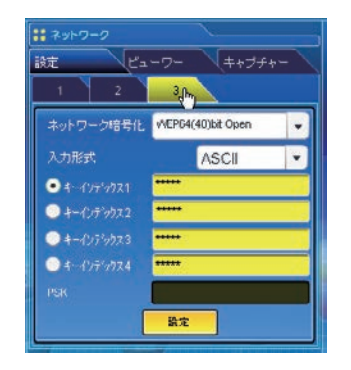

**◎「Simple(無線)」は固定された値** ですので工場出荷値から変更する ことはできません。

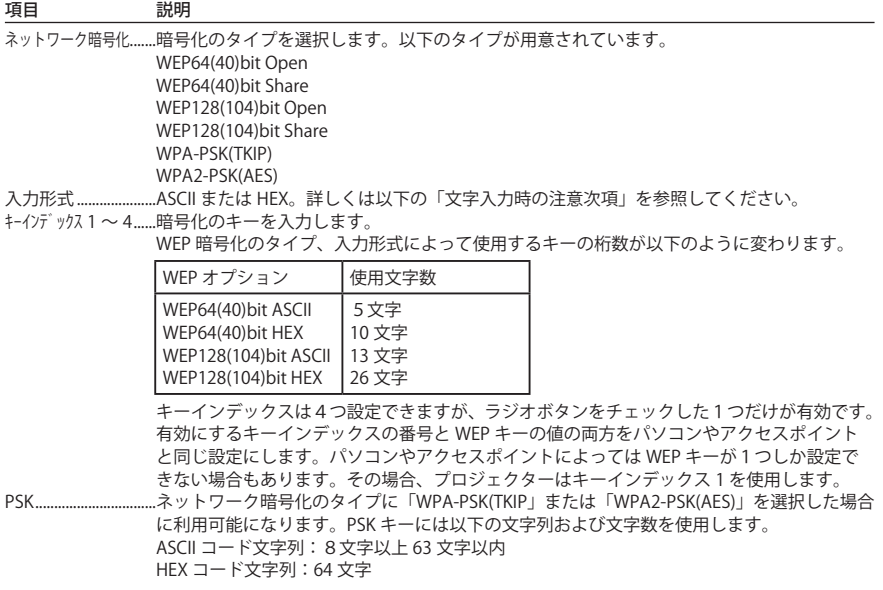

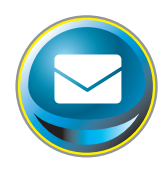

## **E-mail の設定をする**

本製品は、プロジェクターに異常が発生したときやランプの交換時期がきたときなどに、 管理者やユーザーに異常や警告を知らせる E-mail 機能を持っています。メインメニューか ら「E-mail 設定」をクリックし、以下の手順に従って設定します。

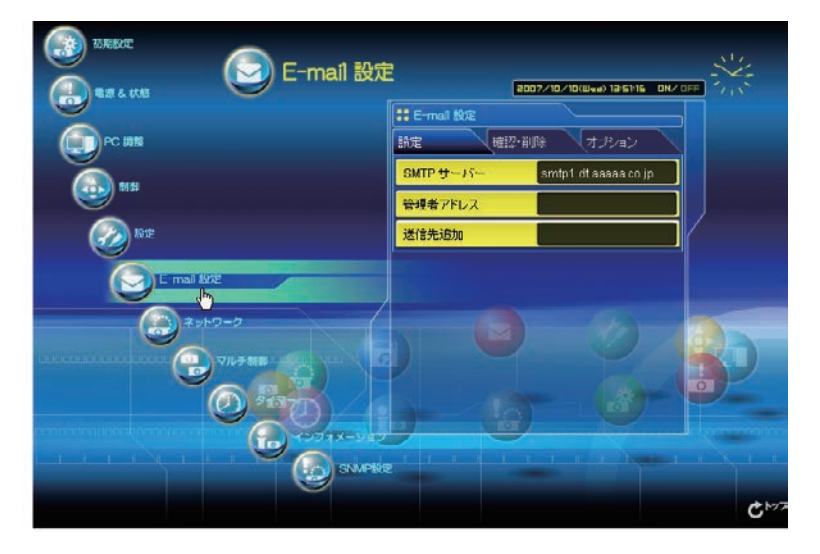

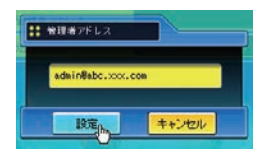

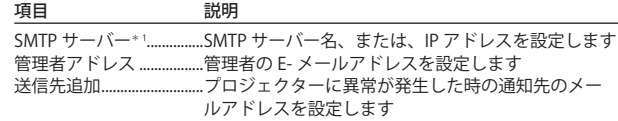

#### 1. SMTP サーバー、管理者アドレスの設定

SMTP サーバー\*1 名または IP アドレス、及び、管理者アドレスをそれぞれ設定します。管理者アドレスと はプロジェクターから送られるメッセージの「返信先アドレス」として設定されます。

\* 1 SMTP サーバーとはメール送信用のサーバーのことです。設定するアドレスについてはネットワーク管理者に お問い合わせください。SMTP サーバー名を使用した場合、メール機能を有効にするため DNS を設定する必要 があります。(☞p.51)

<sup>✐</sup> プロジェクターに異常が発生しプロジェクターが警告メールを送信しようとするときに、SMTP サーバーが何らか の理由でダウンしていた場合には、警告メールは送信できません。この場合、" サーバーに接続できませんでした" のメッセージが設定ページ上に表示されます。SMTP サーバーの設定を再設定し直してください。

<sup>✐</sup> E-mail 機能を使用するには、ネットワーク設定の DNS アドレスが正しく設定されている必要があります。

<sup>✐</sup> DNS サーバー、メールサーバーが利用できない環境では、この E-mail 機能は使用できません。

<sup>✐</sup> 管理者アドレスには自動配信されませんので、管理者アドレスにも E メールを送信したい場合は、「送信先追加」 に管理者アドレスを追加する必要があります。

#### 2. メール送信先の登録と削除

送信先追加に送信先のアドレスを入力し、「設定」ボタンをクリック します。登録されたメールアドレスは「確認・削除」のサブメニュー をクリックすると、リスト表示されます。 ●送信先に登録できるメールアドレスの数は10個までです。

登録メールアドレスを削除するには、削除するメールアドレスの チェックボックスにチェックを入れ「削除」ボタンをクリックします。

#### 3. 警告メールを送信するオプション選択

「オプション」のサブメニューをクリックします。警告メールを送信 するオプション項目のチェックボックスにチェックを入れて「設定」 ボタンをクリックします。

送信される警告メッセージについては次ページの「警告メールの種 類と内容 [例 ]」を参照ください。

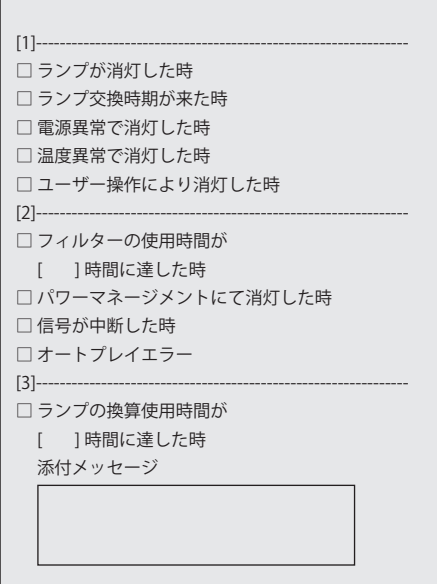

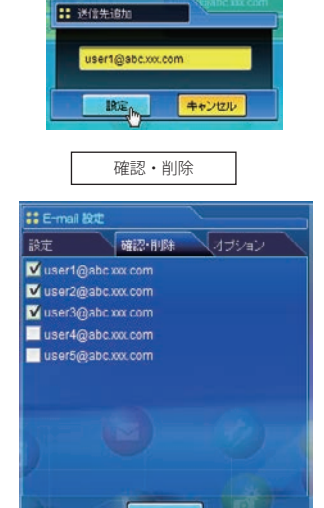

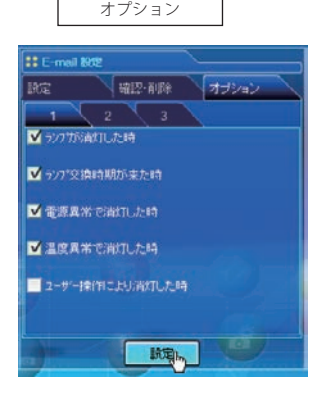

削除

- ◎「ランプが消灯した時」と「ユーザー操作により消灯し た時」は、状態が異なります。前者はユーザーの操作以 外でランプが不灯になった場合で、後者はブラウザ画面 で電源をオンし本体またはリモコンで電源をオフした場 合です。
- ✐「オートプレイエラー」は、ネットワークビューワー機 能 (☞p.113) を利用して画像を自動再生しているときの エラーのことです。エラー内容の詳細については、「自 動表示の設定をする」の項目を参照ください。(☞p.125)
- 使用時間は 1 から 99,999 時間まで設定可能です。
- ✐ 添付メッセージは日本語全角で 127 文字まで登録可能 です。
- ✐ プロジェクターの AC 電源コードを抜くと、オプション 設定は工場出荷時に戻ります。

## 警告メールの種類と内容 [ 例 ]

プロジェクターに異常が発生すると、設定した条件に応じて、以下のような警告メールが送信先メールアド レスに送信されます。管理者はこのメールの内容によって必要な対応を素早くとることができ、プロジェク ターの保守や補修に役に立ちます。

以下は受信するメールのメッセージ例です。

#### ● 温度異常で消灯したとき:

件名 : プロジェクターからのメッセージ 2007/10/03 00:31 プロジェクターのモデル名 : モデル名 TCP/IP: 192.168.1.201 プロジェクター名 : Proj05 より、以下のメッセージが届きました。 ・プロジェクターの内部温度が高くなり、消灯しました。 クーリング処理が終了する ( スタンバイ状態へ移行する ) までまってから、再点灯してください。 - ファッシャ(エンペンジ・・・・・・。) - アリック・マスコン - スページの<br>- 再度インジケータが点灯する場合は、エアフィルターが詰まっていないか確認してください。 [A] 摂氏 40.2 度 [B] 摂氏 60.2 度 [C] 摂氏 42.5 度 センサー B が温度異常です

● プロジェクターの内部温度センサー、または、外部温度センサーが異常温度を検出し、プロジェクター が消灯したことをお知らせします。内部温度 A 〜 B、外部温度の表示は「プロジェクターの電源制御と 状態確認」(☞p.64) を参照下さい。具体的な対処方法につきましてはプロジェクターの取扱説明書をご覧 ください。

### ● 電源異常で消灯したとき:

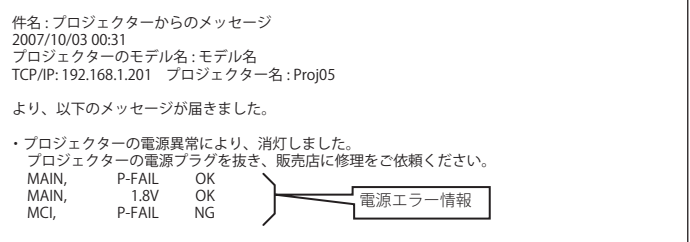

✐ プロジェクターの電源異常を検出しました。プロジェクターの電源プラグを抜き、再度電源プラグを AC コンセントに挿して電源をオンにしても、同様に電源異常が発生する場合には、販売店に電源エラー情 報を添えて修理をご依頼ください。

● ランプの交換時期がきたとき:

件名 : プロジェクターからのメッセージ 2007/10/03 00:31 プロジェクターのモデル名 : モデル名 TCP/IP: 192.168.1.201 プロジェクター名 : Proj05

より、以下のメッセージが届きました。

・ランプの交換時期が来ています。

✐ 速やかにランプを交換し、ランプカウンターをリセットしてください。もし、カウンターをリセットし ないままご使用になると、プロジェクターを起動するたびにメール警告が送信されます。E-mail 送信条 件の「ランプ交換時期が来たとき」のチェックを外すと警告メールは送信されません。

## ● ランプの使用時間があらかじめ設定した時間に達したとき:

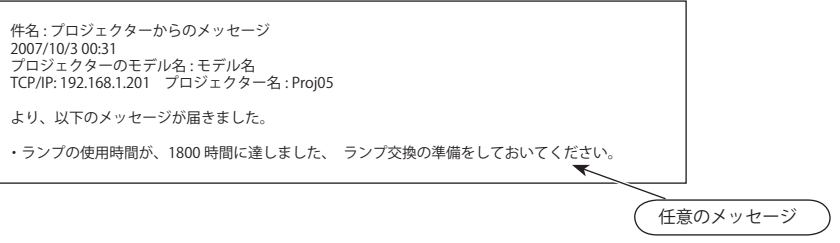

✐ ランプの使用時間があらかじめ設定した時間に達すると、任意のメッセージを送信します。ランプ交換 の準備やメンテナンスのお知らせなどにご利用いただけます。

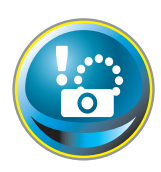

## **SNMP の設定をする**

本製品は、SNMP(Simple Network Management Protocol) エージェント機能を実装してい ます。SNMP ではマネージャ(管理する側)とエージェント(管理される側)より構成さ れます。SNMP により情報を交換するグループを「コミュニティー」と呼びます。コミュ

ニティー間のアクセスには、参照 (read-only) と設定 (read-write) の 2 つのアクセスモードがあります。本機で は、参照 (read-only) のみが利用できます。また、本機の状態を通知する SNMP メッセージを「トラップ」と 呼びます。メインメニューから「SNMP 設定」をクリックし、それぞれの項目を設定します。

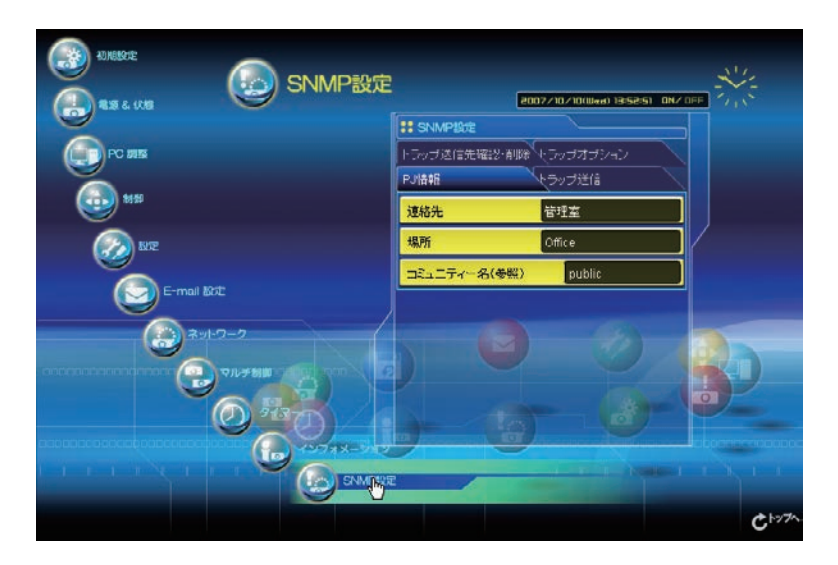

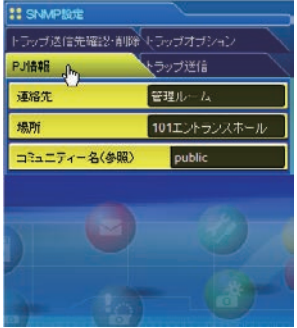

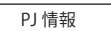

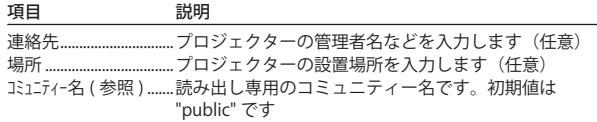

#### 第6章 基本操作・設定

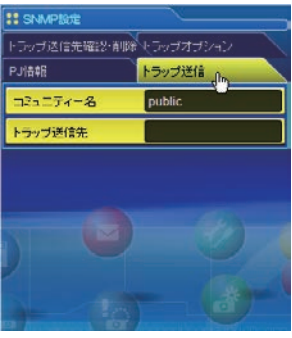

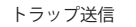

項目 説明

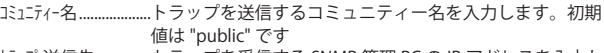

トラップ送信先 ..............トラップを受信する SNMP 管理 PC の IP アドレスを入力し ます。10 件まで登録可能です。

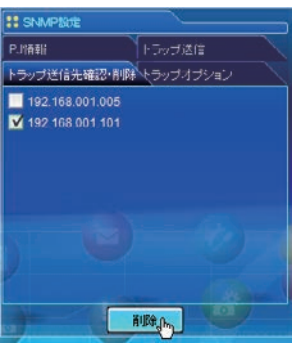

トラップ送信先確認・削除

トラップ送信先の確認と削除

登録されているトラップ送信先アドレスの確認およびアドレスの削除を このページで行います。

削除する場合は、IP アドレス項目にチェックを入れ、「削除」ボタンを クリックします。

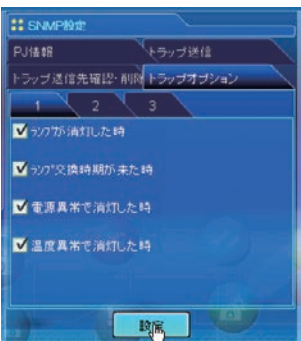

#### トラップオプション

トラップオプションの設定

トラップを送信する条件項目にチェックを入れます。ランプには使用時 間が設定可能です。

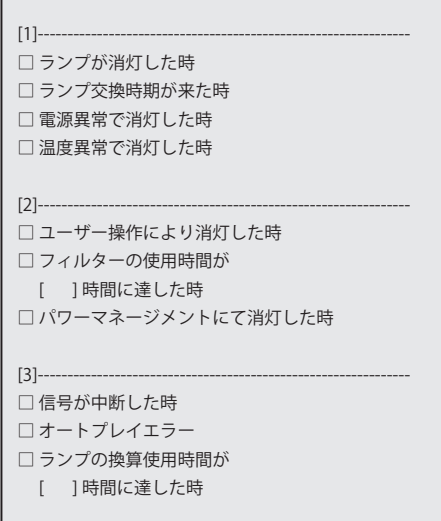

<sup>◎「</sup>ランプが消灯した時」と「ユーザー操作により消灯した時」は、状態が異なります。前者はユーザーの操作以外で ランプが不灯になった場合で、後者はブラウザ画面で電源をオンし、本体またはリモコンで電源をオフした場合です。 ✐ 使用時間は 1 から 99,999 時間まで設定可能です。

<sup>✐</sup>「オートプレイエラー」は、ネットワークビューワー機能 ( ☞ p.111) を利用して画像を自動再生しているとき、エラー が発生した場合にトラップを送信します。エラー内容の詳細については、「自動表示の設定をする」の項目を参照し てください。( ☞ p.125)

# **Chapter 7**

## **7. プロジェクターの管理**

Web ブラウザを使用して、プロジェクターの設定や制御 方法について説明します。

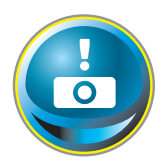

## **プロジェクターの電源制御と状態の確認**

メインメニューの「電源&状態」をクリックし、電源&状態ページを表示します。 「電源制御」項目の「オン」、または「スタンバイ」ボタンを押して、プロジェクターの電 源を制御します。

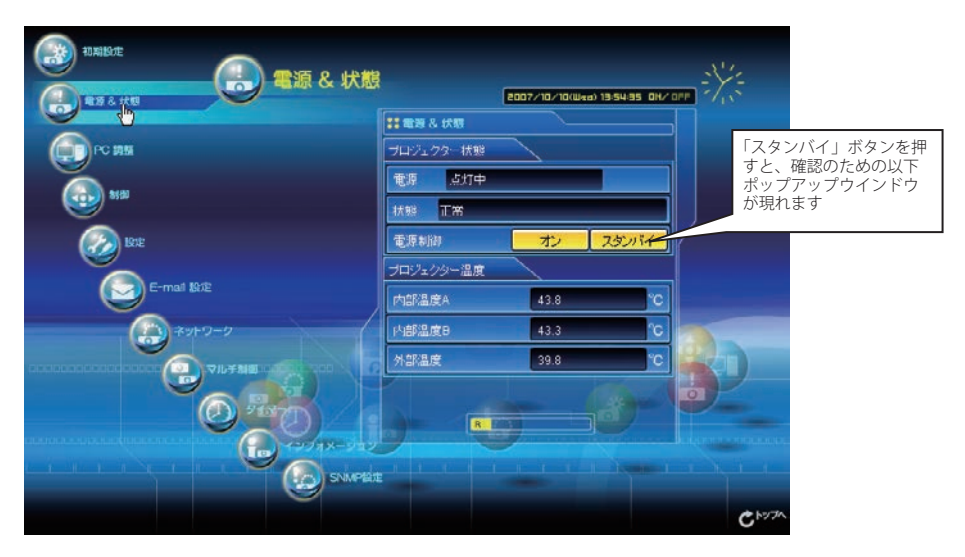

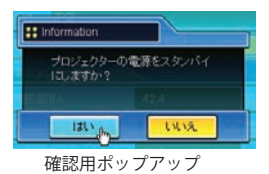

#### 項目 説明 プロジェクター状態 電源.........................プロジェクターの電源状態を表示します(点灯中、消灯中、スタートアップ中、クーリング中) 状態..........................プロジェクターの状態を表示します (次ページ参照) 電源制御...............「オン」、「スタンバイ」ボタンを押し、プロジェクターの電源を制御します プロジェクター温度 内部温度 A............プロジェクターの内部温度(ランプ周辺)を表示します 内部温度 B ............プロジェクターの内部温度(パネル周辺)を表示します 外部温度\*..............プロジェクターの吸気口近くの温度を表示します .............規定温度以上になると、警告アイコンが表示されます。プロジェクターの吸気口、排気口周辺に遮 蔽物がないことをご確認ください。また、エアフィルターが目詰まりを起こしている可能性があり

ます。エアフィルターの掃除をしてください。

\*温度単位は「初期設定をする」( ☞ p.48) で摂氏、華氏を設定します。

*<sup>◎</sup>* プロジェクターの「雷源 & 状態」の確認は、30 秒ごとに、Web ブラウザによって自動的に行われます。

#### プロジェクターの状態表示について

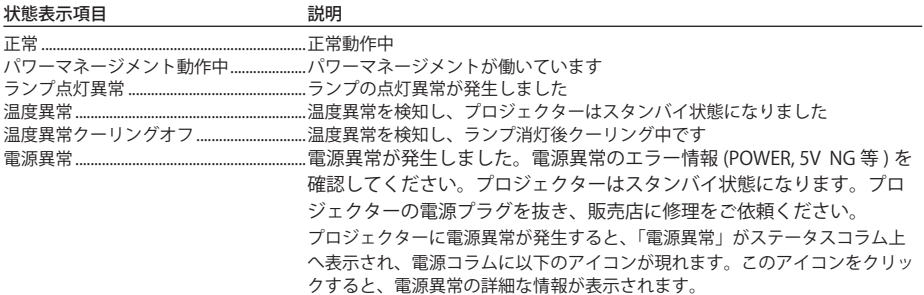

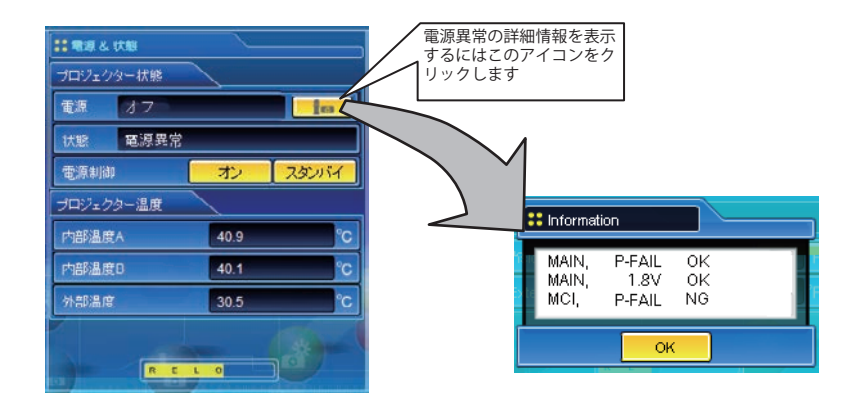

プロジェクター本体にセキュリティ(暗証番号ロック)が設定されている場合には、プロジェクターの操作 は行えません。セキュリティを解除した上でご使用ください。

**ネットワークを使ってプロジェクターの電源のオン・オフをする場合の注意**

ネットワークを使ってプロジェクターの電源のオン・オフをするときはプロジェクターを以下のように設定 しておいてください。

(1)プロジェクターの「設定」メニューを選択します。

(2)「設定」メニューの「スタンバイモード」を選択し、[ポイント]ボタンで「ノーマル」に設定します。 スタンバイモードを「ノーマル」にすると、プロジェクターの電源を切ってもプロジェクターのネットワー ク部に電源が供給され、プロジェクターは動作状態を保持します。スタンバイモードを「エコ」にすると、 プロジェクターの電源を切るとネットワーク部の電源も切れ、電源のオン・オフをネットワークで操作でき なくなります。

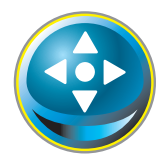

## **プロジェクターを制御する**

メインメニューの「制御」をクリックします。設定方法は各ページの内容によって異なり ます。設定項目は複数のページに分かれて表示されていますので、ページ番号をクリック してページを切り替えます。

\*設定項目についての詳細な情報は、プロジェクター本体の取扱説明書をご覧ください。

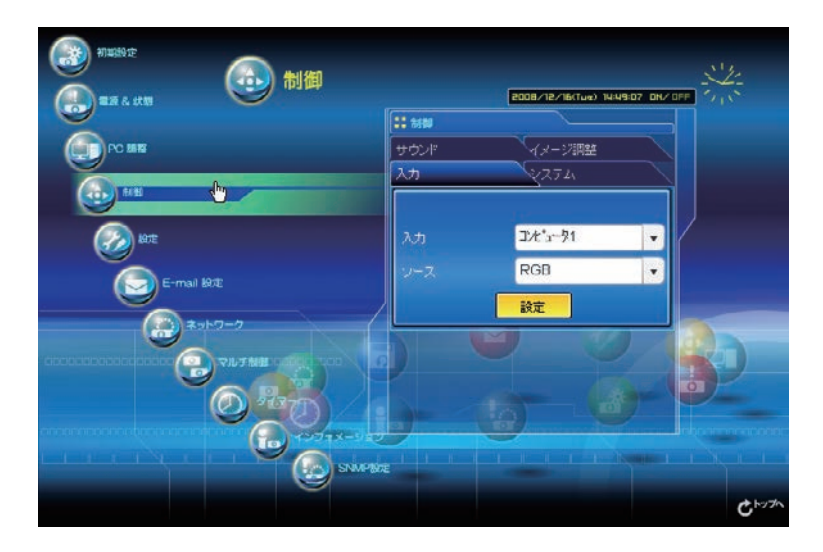

## 入力

この画面では、入力とソースの選択を行います。入力とソースを選択後、「設定」ボタンをクリックして設定 します。入力の種類によってソース項目は異なります

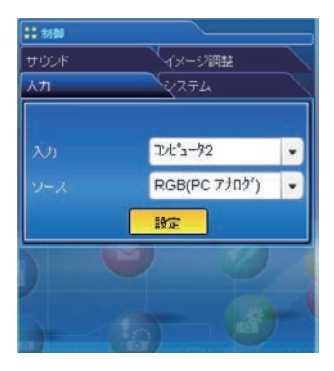

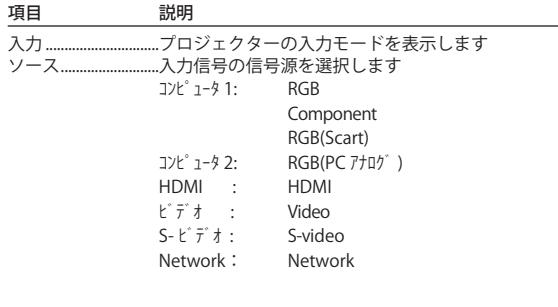

●設定画面は、選択している入力モード、あるいは、ご使用になるプロジェクターの機能によって自動的に必要な設 定項目を表示します。従って、画面の表示と説明項目が異なることがあります。また、入力信号によっては調整で きない項目があります、詳しくはプロジェクター本体の取扱説明書をご覧ください。

● プロジェクターがスタンバイ状態の場合、コントロール項目に対する設定の変更はできません。ただし、タイマー 設定は可能です。

## システム

この画面では、プロジェクターに入力する信号のシステムを選択します。入力信号に応じて、利用可能なシ ステムモードがプルダウンメニューに表示されます。モードを選択し「設定」ボタンをクリックします。

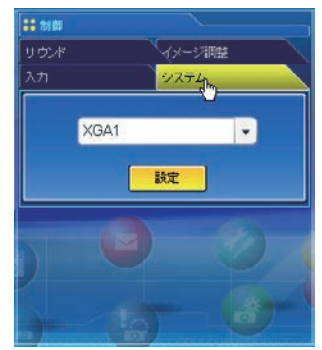

#### RGB(PC アナログ ) 入力時の設定項目

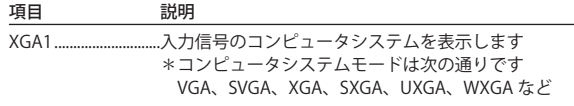

#### Video,S-video, Scart 入力時の設定項目

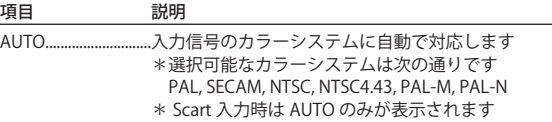

#### HDMI 入力時の設定項目

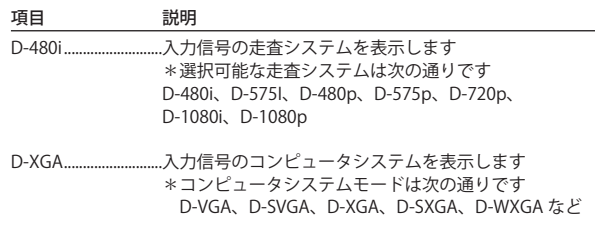

#### Component 入力時の設定項目

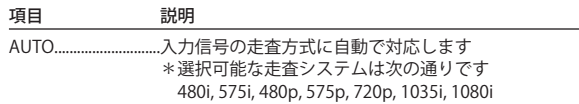

<sup>✐</sup>「PC 調整」 (☞p.70) で調整値を保存したモード ( モード 1 〜 モード 5)が利用可能な場合は、これらのカスタムモードも 上記システムと共にリストされます。

<sup>●</sup> 日本のカラーシステムは NTSC です。入力信号の状態が悪く「AUTO」を選択してもシステムが自動で選択できない 時は、「NTSC」を選んでください。

## イメージ調整

この画面では、プロジェクターのイメージ調整と保存を行います。各々の項目を選択し調整します。調整値 の保存は「保存」、保存している調整値の読出しは「読出し」をそれぞれクリックして実行します。

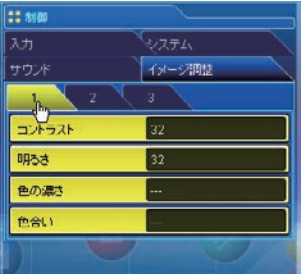

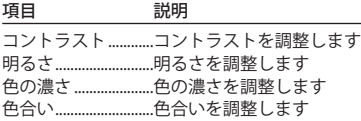

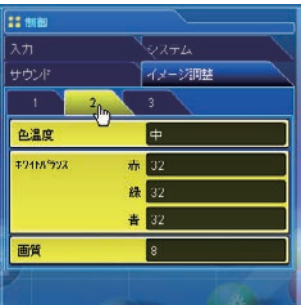

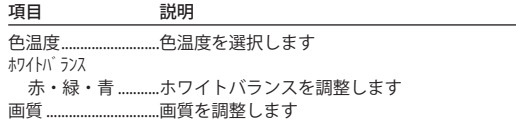

\*ホワイトバランスの設定値を変更した場合には、色温度の表示は「調整中」 が表示されます。

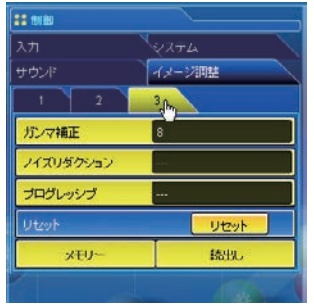

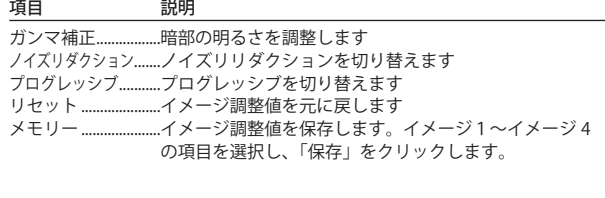

入力  $4x-y^2$  F-F VIDEO PC<br>  $\overrightarrow{X}$ ダイナミック 標準 4 4 リアル \*  $\checkmark$ <br>シネマ \* \* シネマ 4 \* 黒 (緑)板 インプレイン カラーボード **インスターン**<br>イメージ 1 - 4 インクリック  $(1)$   $(1)$   $(1)$   $(1)$   $(1)$   $(1)$   $(1)$   $(1)$   $(1)$   $(1)$   $(1)$   $(1)$   $(1)$   $(1)$   $(1)$   $(1)$   $(1)$   $(1)$   $(1)$   $(1)$   $(1)$   $(1)$   $(1)$   $(1)$   $(1)$   $(1)$   $(1)$   $(1)$   $(1)$   $(1)$   $(1)$   $(1)$   $(1)$   $(1)$   $(1)$   $(1)$   $(1)$ 

読出し..........................保存されているイメージ設定 値を呼び出します。プルダウ ンメニューからイメージモー ドを選択し、「読出し」をク リックします。入力モードに よっては利用できないイメー ジモードがあります。(左図 参照)

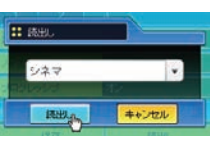

◎ ✔ マークは選択した入力で利用可能なイメージモードを表します。\*で表示さ れる無効なイメージモードを選択すると、エラーメッセージが表示されます。

## サウンド

この画面では、プロジェクターの音声の調整を行います。各テキストボックスの値は現在の設定値を表します。

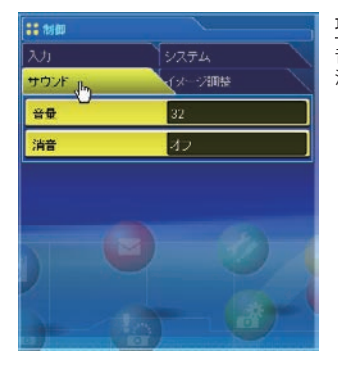

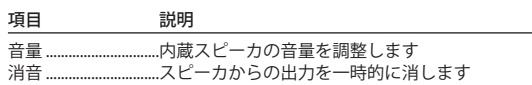

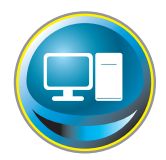

## **PC 調整をする**

メインメニューの「PC 調整」をクリックします。この画面では、プロジェクターに接続さ れたコンピュータの信号を、最適にスクリーン上に投映する調整を行います。

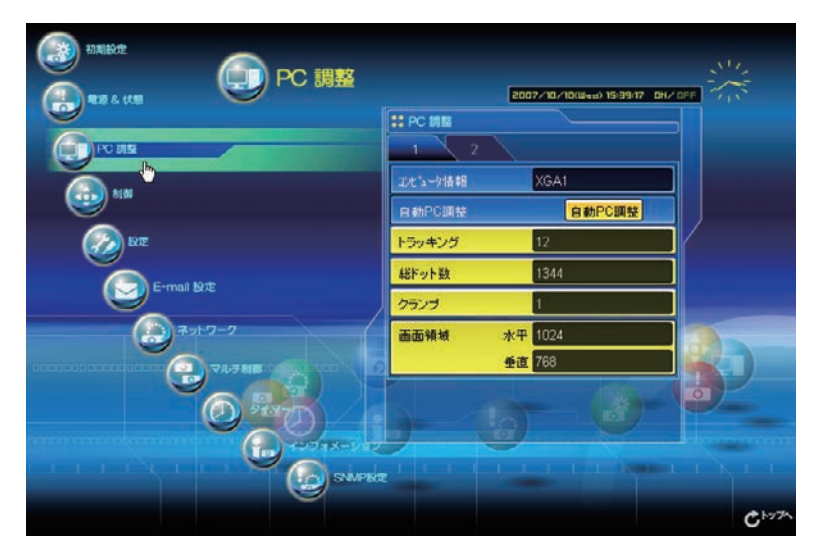

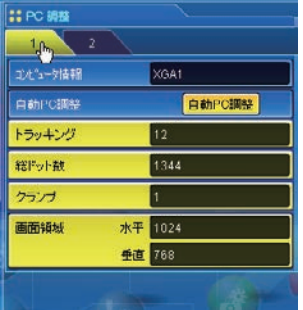

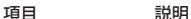

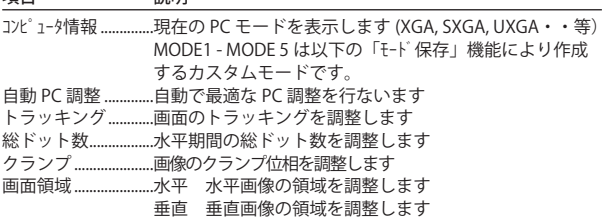

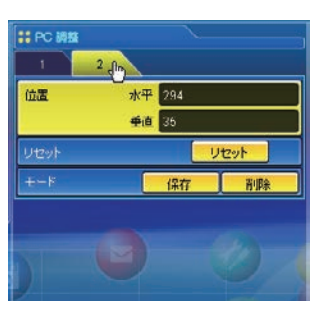

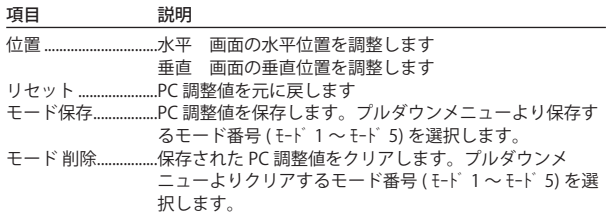

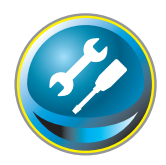

# **プロジェクターをセッティングする**

 $\sim$   $\sim$   $\sim$  $- - - - - - - -$ メインメニューの「設定」をクリックします。この画面では、プロジェクターのセッティ ングを行います。「スクリーン設定」、「設定 1」、「設定2」サブメニューをクリックして各々 の設定を行います。

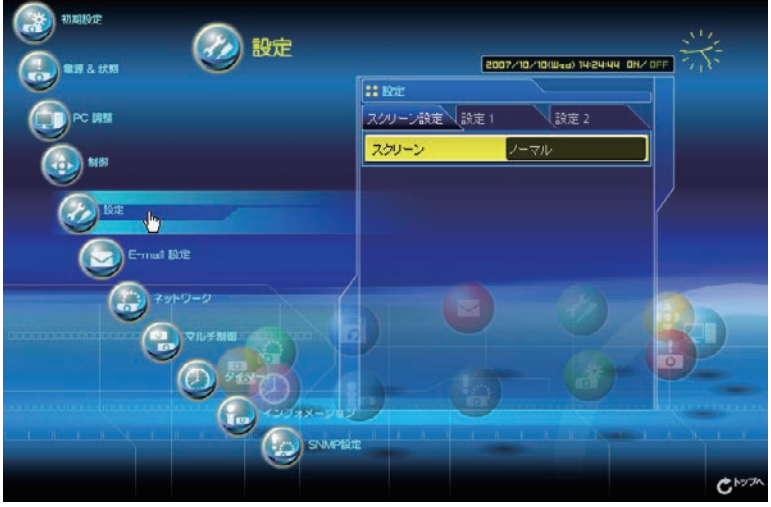

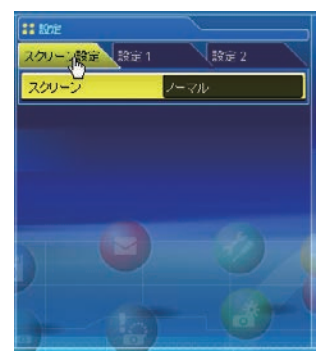

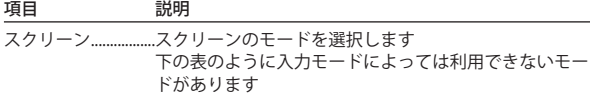

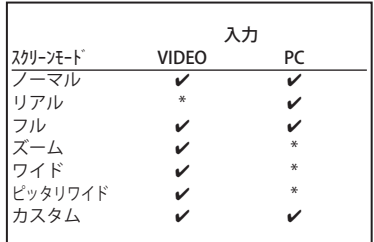

*◎ ✔* マークは選択した入力で利用可能なスクリーンモードを表します。\*で表示され<br>- る無効なスクリーンモードを選択すると、エラーメッセージが表示されます。

#### 第7章 プロジェクターの管理

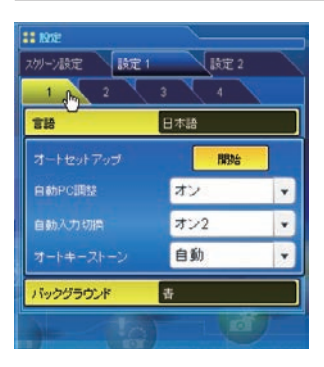

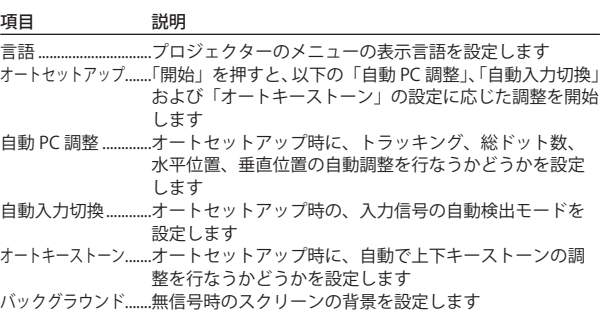

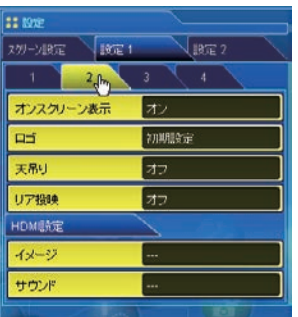

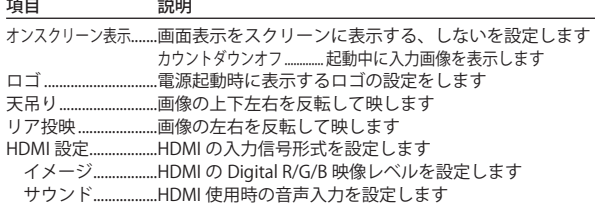

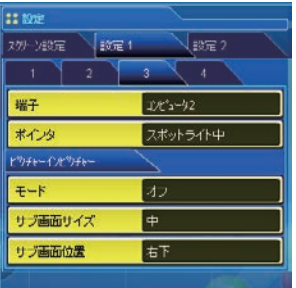

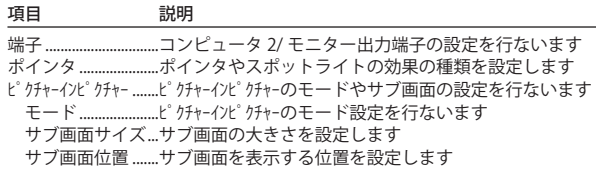

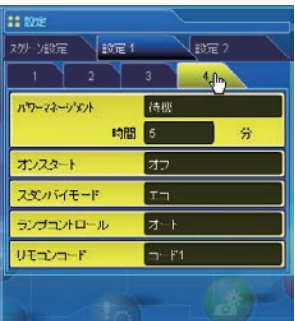

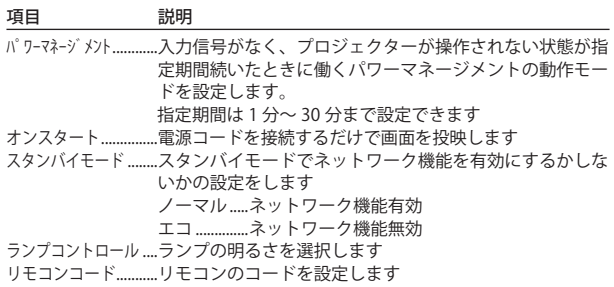
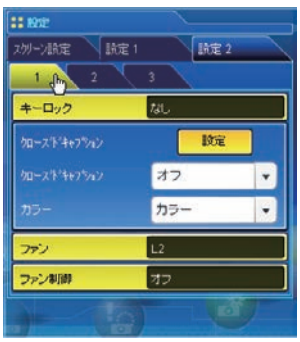

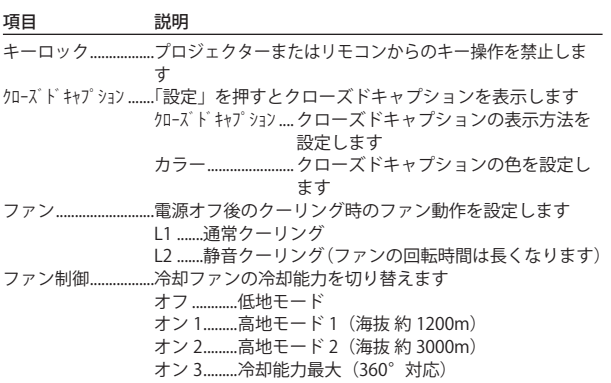

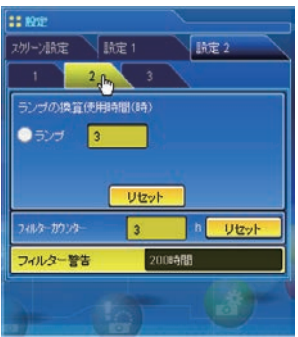

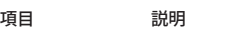

ランプの換算使用時間.....ランプの換算時間の表示とカウンターのリセットを行な います フィルターカウンター.....フィルターの使用時間の表示とカウンターのリセットを 行ないます。フィルター掃除後は、「リセット」を押して カウンターをリセットします フィルター警告...........フィルター掃除の警告メッセージを表示させる時間を設 定します

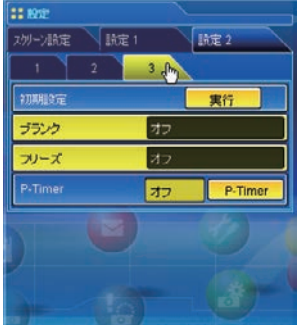

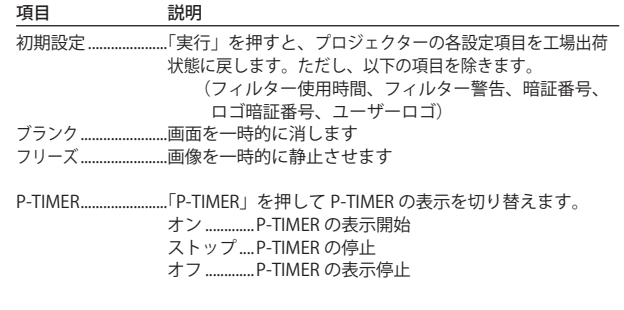

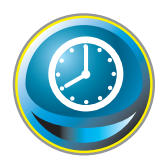

## **タイマーを設定する**

プロジェクターを指定した日時に起動、終了することができます。タイマーの設定は以下 の手順で行います。メインメニューの「タイマー」をクリックします。

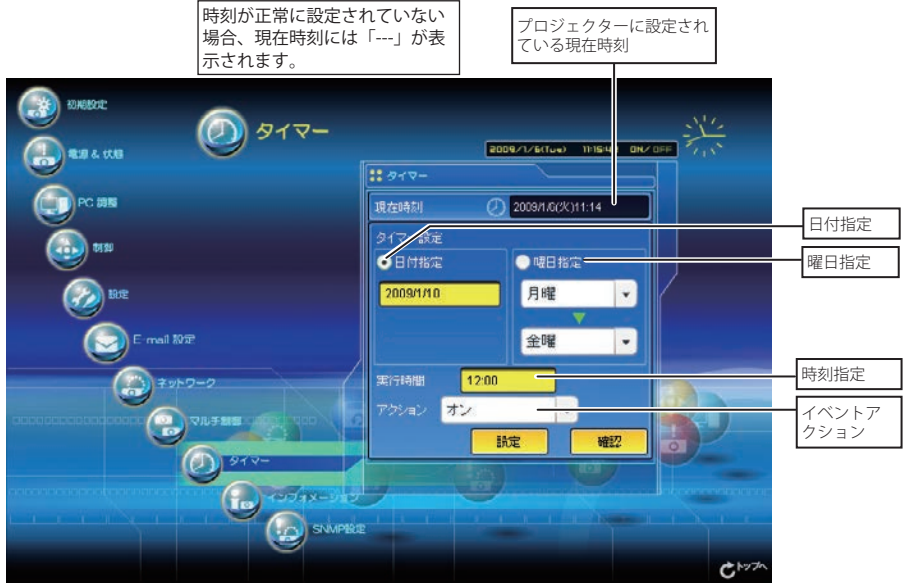

# タイマー設定のしかた

## *1* 曜日・日付を指定する

### 毎日、あるいは毎週決まった曜日を指定する場合には、

曜日指定のラジオボタンを選択し、プルダウンメニューから希望する曜日を選択します。 選択できる曜日は次の通りです。

- ・毎日
- ・毎週(月曜日から日曜日)

#### 指定した日付を指定する場合には、

日付指定のラジオボタンを選択し、(年 / 月 / 日) 形式で指定する日を半角で入力します。 例:2007 年 10 月 20 日を指定する場合は、「2007/10/20」と入力します

本プロジェクターは内蔵電池を使用していません。プロジェクターの AC 電源を切った場合、またはスタン バイモードが " エコ "(☞p.72) の場合、それぞれ日付・時刻情報が失われます。タイマー機能を使用している 場合、正常に時刻設定されるまでタイマー機能は使用できません。時刻設定に NTP アドレスを使用している 場合は、プロジェクター起動時に現在時刻の取得を行い、正常に取得完了するとタイマー機能が利用可能に なります。(p.50)

#### *2* 時間を指定する

24 時間表示の(時:分)形式で指定する時間を半角で入力します。 例:午後 5 時 15 分を指定する場合は、「17:15」と入力します

#### *3* イベント(起動・終了)を指定する

プルダウンメニューからイベントを選択します。

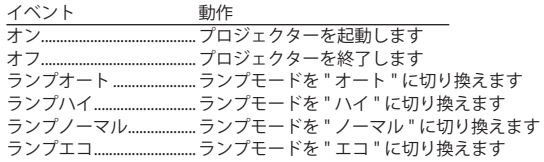

#### *4* 設定する

「設定」ボタンを押してタイマーを設定します。 1〜4を繰り返し、その他のタイマー設定を行います。

## タイマーの確認をする

設定したタイマーイベントを確認するには、「確認」ボタンをクリッ クします。現在設定されているタイマーイベントがリストされます。 青で表示される項目は、タイマーイベントが無効に設定されているこ とを表します。

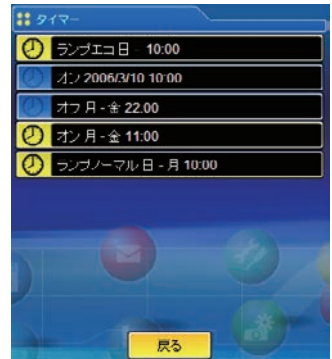

## タイマーイベントを変更する

「確認」ボタンをクリックして表示されたイベントリストからキャンセ ル、削除、無効、あるいは有効にしたいイベントをクリックします。ポッ プアップパレットから実行したいボタン「キャンセル」、「削除」、「タ イマー無効」、「タイマー有効」をクリックします。

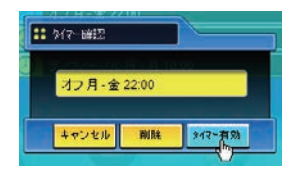

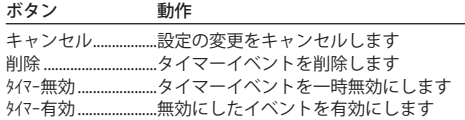

## **タイマー設定上のご注意:**

\* タイマーイベントは一度に 10 種類設定することができます。タイマーイベントは、プロジェクターの状態 に応じて、常に有効なイベントに従って機能します。

例えば、下のチャートのように、イベント3でプロジェクターを起動し、次のイベント4で、再度プロジェ クターを起動するようなイベントでは、既にプロジェクターは起動していますので、イベント4は無効と なります。同様にイベント6ではプロジェクターがオフしている状態で、オフするイベントは無効となり ます。ただし、何らかの理由でプロジェクターがオフ、またはオンしていると、これらのイベントは有効 になります。

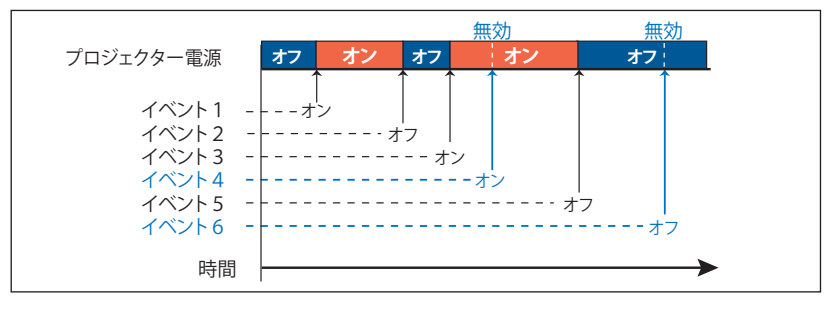

- \* タイマーイベントが同じ時刻に設定された場合では、後から設定されたイベントに上書きされます。例えば、 「毎日 8:00 にオン」に設定されたイベントがあるとき、後から「毎日 8:00 にオフ」の設定がされると、前 のイベントは無効となります。
- \* プロジェクターがクーリング期間中にタイマー設定で「オン」のイベントが発生した場合には、このイベ ントは無効となります。プロジェクターはクーリング期間中にはオンできません。

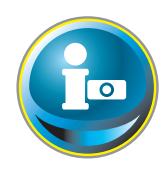

# **プロジェクターの情報を見る**

プロジェクターの基本的な情報を表示します。メインメニュー「インフォメーション」を クリックします。

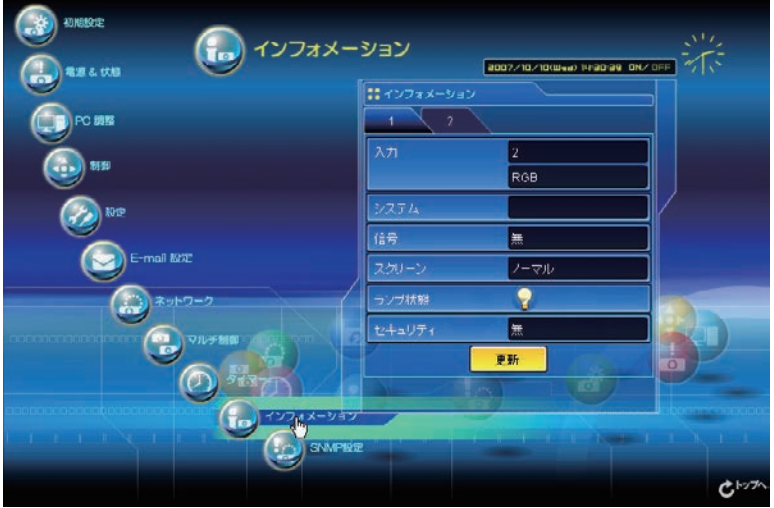

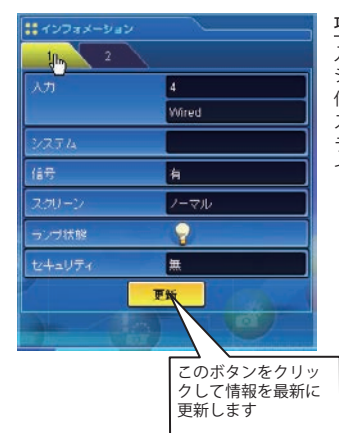

## **項目** 説明

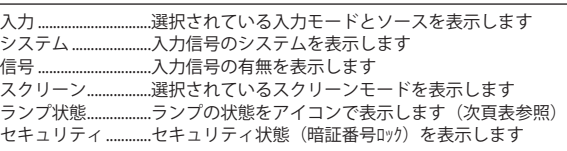

# ランプ状態の表示

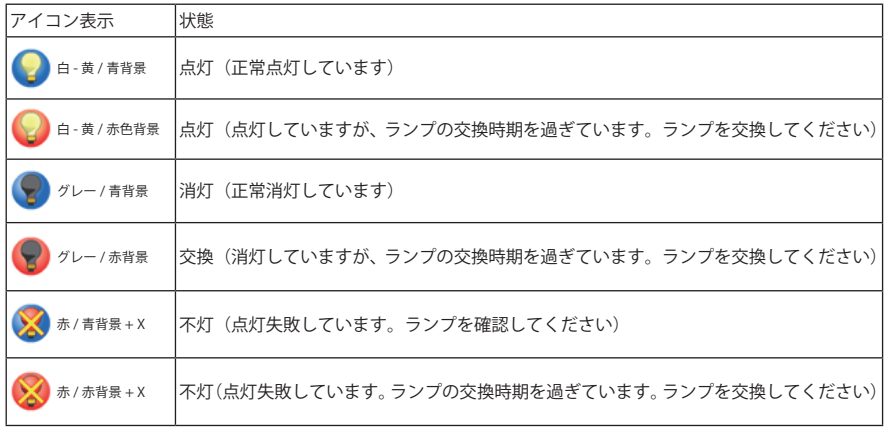

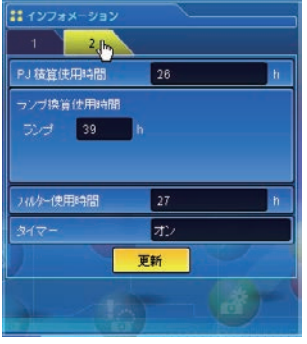

#### 項目 説明 PJ 積算使用時間........プロジェクターの積算使用時間を表示します ランプ換算使用時間....ランプの換算使用時間を表示します フィルター使用時間...........フィルターの使用時間を表示します タイマー.....................タイマー設定の状態を表示します オン ............タイマー設定されています オフ ............タイマー設定はありません

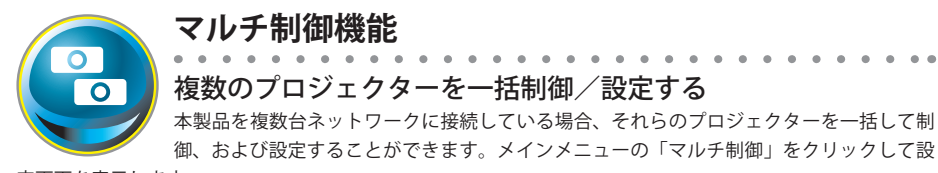

定画面を表示します。

ご注意:

複数のプロジェクターを管理するには、それぞれのプロジェクターに同じネットワーク暗証番号が設 定されている必要があります。

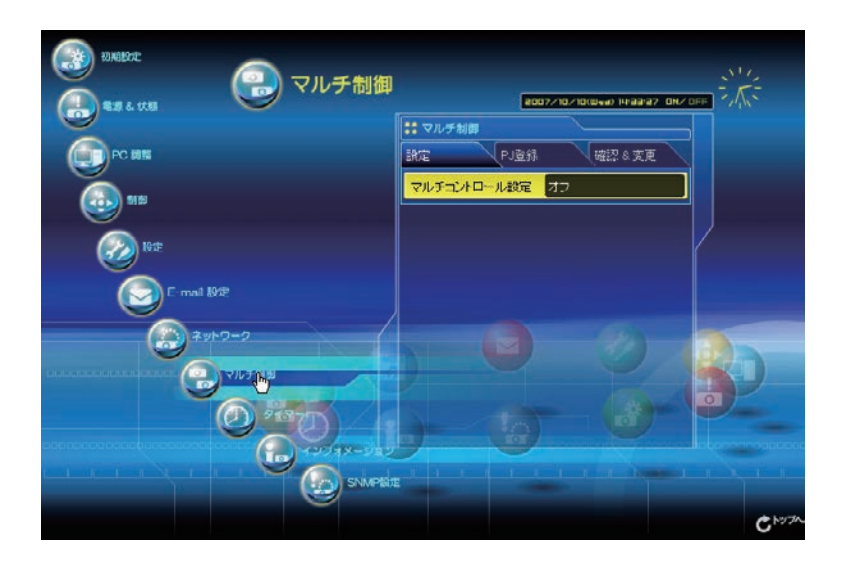

マルチ制御使用例

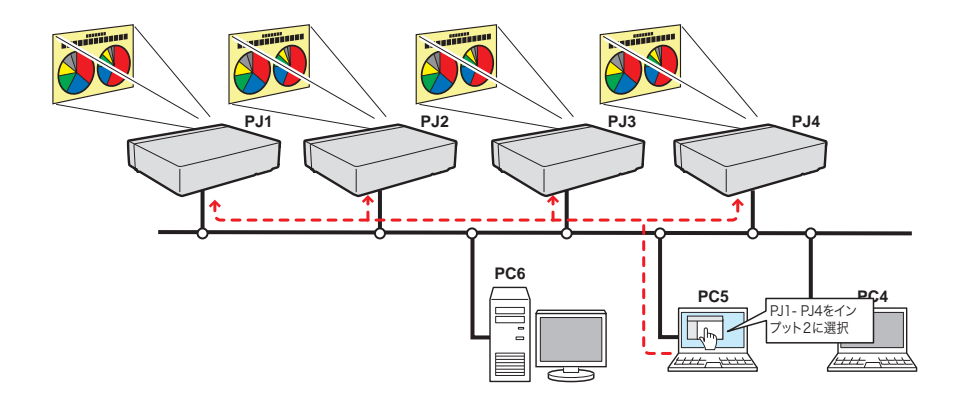

## マルチ制御を開始する/終了する

複数のプロジェクターの制御を開始する、または終了するには設定 画面の「マルチコントロール設定」をクリックし設定します。

#### マルチコントロール設定

オフ.........................マルチ制御を終了します

オン.........................マルチ制御を開始します。オンにするとマルチ制御 可能なメニューが表示されます。これらのメニュー 項目はメインメニュー項目へリンクされています。

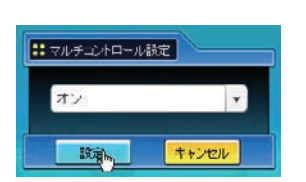

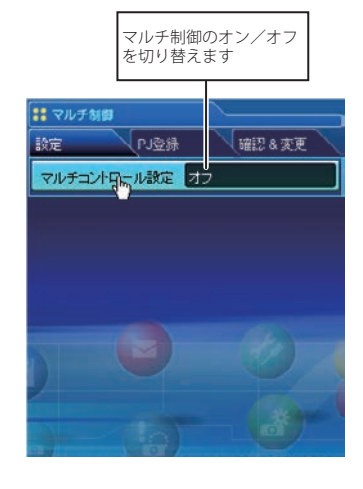

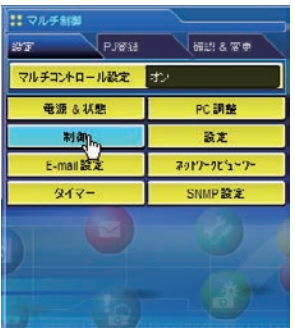

マルチ制御可能なメニューは「電源 & 状態」、「PC 調整」、「制御」、「設 定」、「E-mail 設定」、「タイマー」、「SNMP 設定」および、「ネットワー クビューワー」です。それぞれのメニューをクリックし、設定や調 整を行います。

✐ マルチ制御中は各々の設定ページ上に「MULTI CONTROL」が表示さ れます。

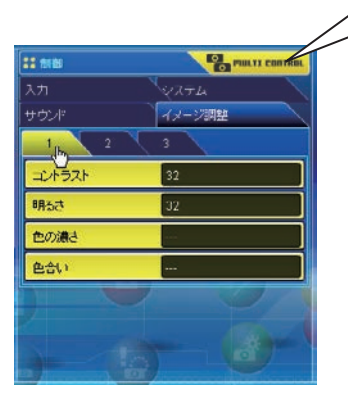

それぞれのコントロールページに表示 され、マルチ制御中であることを知ら せます。

## マルチ制御するプロジェクターを登録する

プロジェクターをマルチ制御するには、制御するプロジェクターの IP アドレスを登録する必要があります。 サブメニューの「PJ 登録」をクリックし、登録ページを表示します。IP アドレス、メモ、マルチ制御するモー ドをプルダウンメニューから選択し「登録」ボタンをクリックします。

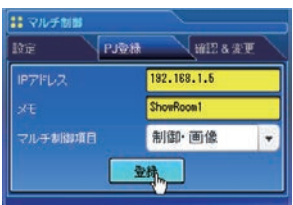

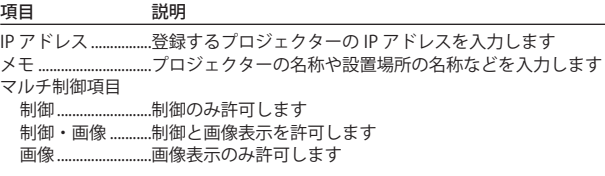

## IP アドレス・プロジェクター名を確認する

登録されているプロジェクターを確認するには、「確認 & 変更」タブをクリックします。下のように登録され ているプロジェクターの情報がリストされます。

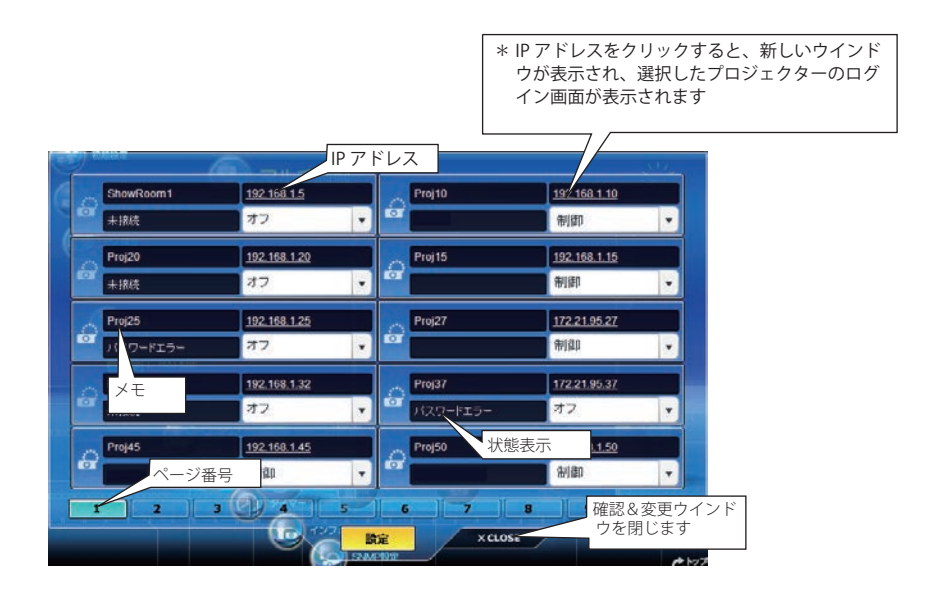

### マルチ制御の対象から除外・追加・削除する

マルチ制御の対象のモードを変更する場合には、対象のプロジェクターの IP アドレス下のプルダウンメニュー からモードを選択した後、「設定」ボタンをクリックします。

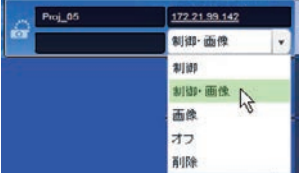

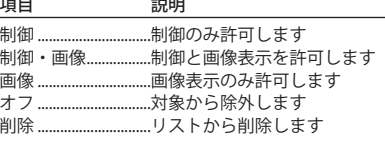

\*ネットワークビューワー機能で自動表示実行中には制御項目の変更は できません。また、ライトモードでは変更できません

## プロジェクターの状態表示について

登録しているプロジェクターの何台かが何らかの理由でアクティブ でない場合には(プロジェクターに電源が接続されていない、LAN ケーブルが接続されていない、ネットワークから切り離されている など)、アクティブなプロジェクターのみに設定の変更が有効にな ります。同時に、マルチ制御に設定されたリストからはそのプロジェ クターは除外され、それぞれの状態が表示されます。状態について は以下の表をご覧ください。

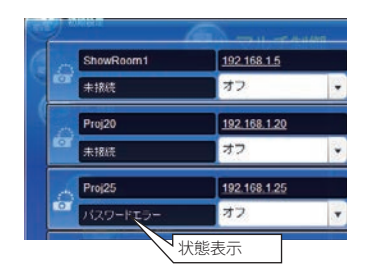

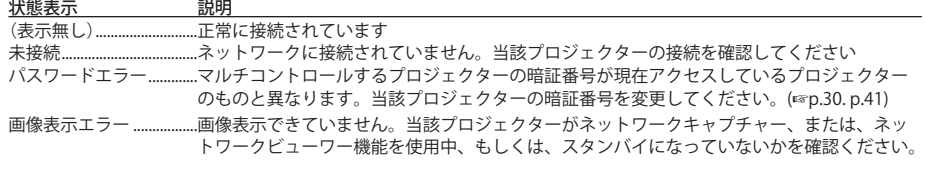

\*プロジェクターの状態表示の更新は、マルチコントロール機能が実行された時点で行われます。

● マルチ制御する場合には、特定の1台のプロジェクターを設定用としてご使用することをお勧めします。プロジェ クターそれぞれにマルチ制御の設定はしないでください。管理が非常に複雑になります。

●登録したプロジェクターがネットワークに接続されていない場合には、マルチ制御の応答に時間がかかります。こ れは、登録されたプロジェクターの応答を待っているためです。

● ライトモードではマルチ制御項目に一部制限があります。

<sup>✐</sup> マルチ制御の対象となるプロジェクターがスタンバイ状態の場合、「PC 調整」、「制御」、「設定」の項目の設定はで きません。

<sup>✐</sup> ネットワークビューワー機能で自動表示実行中にはプロジェクターの登録変更削除はできません

# ライトモードでの確認&変更ページ

ライトモードでは以下の機能は利用できません。

- 制御モードの変更
- IP アドレスの削除
- プロジェクターの状態表示
- メモの表示

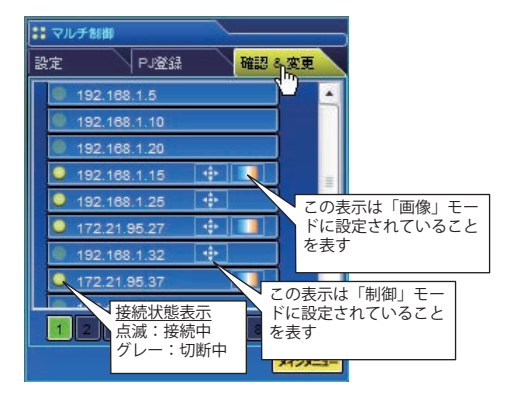

(ライトモードでの確認&変更ページ)

### 一括制御する

電源、PC 調整、制御、設定を一括で制御することが可能です。マルチ コントロール設定をオンにし、それぞれのメニューから項目を設定しま す。設定内容はマルチコントロールの対象として登録されたプロジェク ターへ順次適用されます。

● 登録されたプロジェクターのマルチ制御項目が「制御・画像」または「制御」 の場合に設定が適用されます。

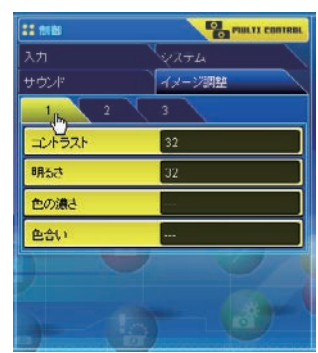

### 一括設定する

E-mail 設定、SNMP 設定、タイマー設定を一括で設定することが可能で す。マルチコントロール設定をオンにし、それぞれのメニューから項目 を設定します。設定内容はマルチコントロールの対象として登録された プロジェクターへ順次適用されます。

●登録されたプロジェクターのマルチ制御項目が「制御・画像」または「制御」 の場合に設定が適用されます。

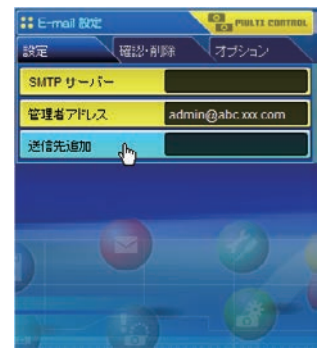

## 一括でビューワー自動制御を実行する

ビューワー自動制御を一括で設定することが可能です。マルチコント ロール設定をオンにし、「マルチ制御」-「ネットワークビューワー」メニューから、

「ビューワー」-「[3] 自動表示設定」サブメニューを選択します。画像自動 再生の表示時間と繰り返し回数を設定します。「開始」ボタンを押すと、 マルチコントロールの対象として登録されたプロジェクターが順次再生 を開始します。

◎詳細な設定については「ネットワークビューワー機能を使う」の項目をご覧ください。 (☞p.122)

● 登録されたプロジェクターのマルチ制御項目が「制御・画像」または「画像」 の場合、ビューワー自動制御が実行されます。

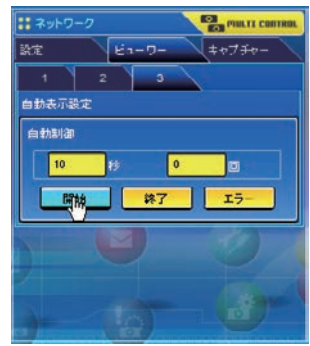

# **Chapter 8**

# **8. ネットワークキャプチャー**

ネットワークキャプチャーとは、コンピュータのスクリー ン画面および音声をネットワークを介してプロジェクター で再生する機能です。

- ・リアルタイムキャプチャー
- ・ネットワークコミュニケーション
- ・司会者機能
- ・動画ファイル再生

# **ネットワークキャプチャー機能とは**

. . . . . . . . . . . . . . . ネットワークキャプチャー機能とは、Network Capture 5 ソフトウエアをインストールしたコンピュータのス クリーン画面および音声をネットワークを介してプロジェクターで再生する機能です。ネットワークキャプ チャー機能は次の3つのモードを備えています。

・リアルタイムキャプチャー ( ☞ p.89)

コンピュータのスクリーン画像と音声をリアルタイムでプロジェクターで再生する機能です。

・ネットワークコミュニケーション ( ☞ p.94)

ネットワークコミュニケーションモ−ドとは、1台のコンピュータ画面のキャプチャー画像を複数のコン ピュータ間で共有し、このキャプチャー画像上に描画ツールを使って文字や図形を書き入れ、コミュニケー ションを取るモードです。

#### **・司会者機能 ( ☞ p.103)** 会議や講義出席者のコンピュータ画面を司会者の指示でプロジェクターに投映します。

✐ キャプチャー可能なコンピュータは 30 台まで登録可能です。

● ネットワークビューワー機能使用中はネットワークキャプチャー機能を使用できません。また、リアルタイムキャ プチャー、ネットワークコミュニケーション、司会者機能、メモリービューワー機能を同時に使用できません。

## Network Capture 5 の起動

「スタート」メニューの「すべてのプログラム (P)」-「Network Viewer & Capture 5」-「Network Capture 5」を クリックし、起動します。アプリケーションウインドウが表示され、ネットワーク上のプロジェクターを検索 し、プロジェクターリスト上に表示します。

プロジェクターがリストされない場合以下を確認し、「PJ 再検索」ボタンを押します。

- ・プロジェクターが起動し、ネットワークへ接続されているか
- ・プロジェクターとコンピュータのネットワークが適切に設定されているか
- ・プロジェクターとコンピュータで同じキャプチャーポート番号が設定されている

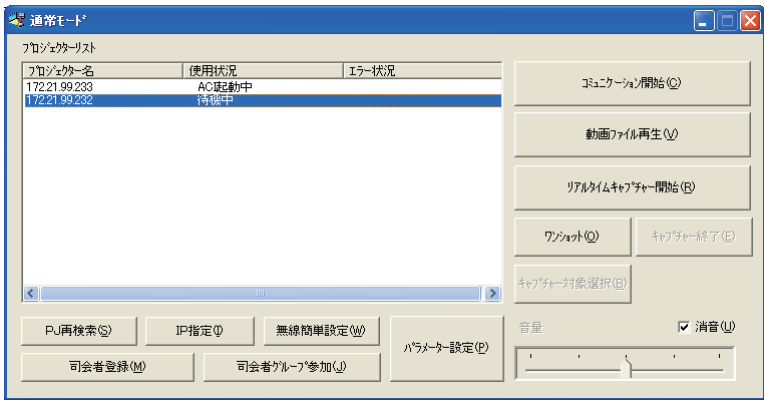

# タスクバー上のコマンド

タスクバー上の Network Viewer & Capture 5 アイコンをクリックすると、ポップメニューが表示されます。動 作モードに応じて下図のようなコマンドが用意されています。

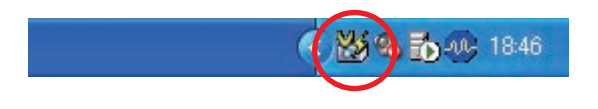

#### リアルタイムキャプチャー時のメニュー

ワンショット実行中

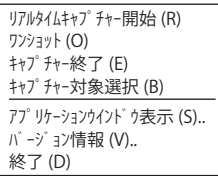

#### リアルタイムキャプチャー実行中 ワンショット (O) キャプチャー終了 (E) キャプチャー対象選択 (B) アプリケーションウイント<sup>\*</sup>ウ表示 (S).. バージョン情報 (V).. 終了 (D)

#### ネットワークコミュニケーション時のメニュー

コミュニケーション実行中 ( メイン PC)

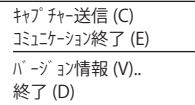

#### 司会者機能時のメニュー

ワンショット実行中

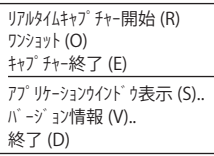

コミュニケーション実行中 ( サブ PC)

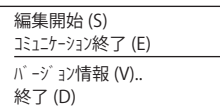

リアルタイムキャプ チャー実行中

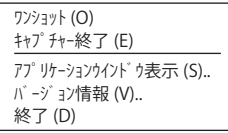

Network Capture 起動中

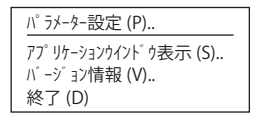

#### 動画ファイル再生時のメニュー

動画ファイル再生中

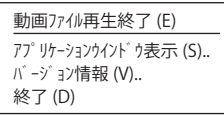

コミュニケーション実行中 ( サブ PC)

| キャプチャー送信 (C)<br>編集終了 (E) |
|--------------------------|
| バージョン情報 (V)<br>終了(D)     |

司会者グループ参加中(クライアント PC)

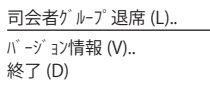

#### 項目名 こうさい 説明

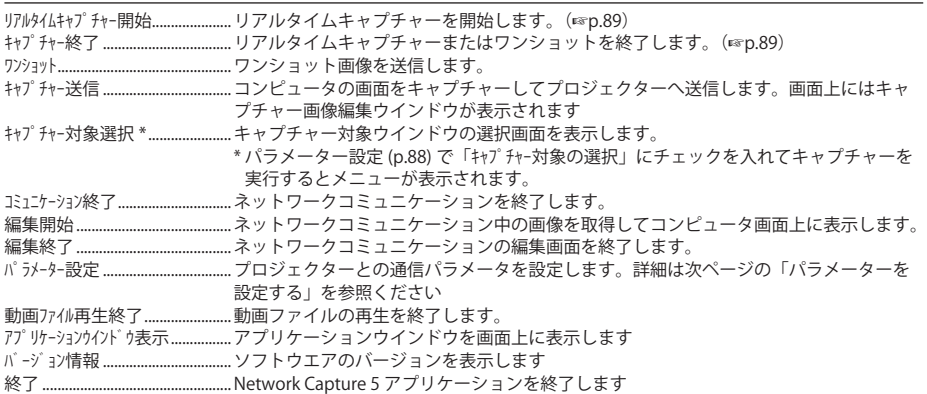

### パラメーターを設定する

「パラメター設定」ボタンをクリックして表示される「パラメーター設定」ダイアログの項目を設定します。

#### 項目 謝明

#### 接続設定

キャプチャーポート .........プロジェクターに設定されているキャプチャーポートを設定します。初期設定では "9000" です。 暗証番号................プロジェクターに設定されているネットワーク暗証番号を設定します。初期設定では "0000" です。 PJ 検索時間 ..........プロジェクターを検索する時間を 1 〜 60 秒の範囲で設定します。(初期設定は 5 秒)

□ 起動時に PJ 検索を実行する

「Network Capture 5」起動時にネットワークに接続されているプロジェクターを検索します。

□ 通常使用するネットワークアダプタに設定する 初期設定のまま使用します(初期設定で はチェックが入っていません) □ オートパワーオン........プロジェクターがスタンバイモードの時 に、コンピュータからネットワークキャ プチャーを行なうと、プロジェクターが 自動的に起動してコンピュータからの キャプチャー画像を投映します。(初期設 定ではチェックは入っていません)

#### 画像設定

ディスプレイアダプタ ......................複数のディスプレイアダプタをイ ンストールしたコンピュータを使 用する場合に使います。プロジェ クターで投映したい画面のディス プレイアダプタを選択し、ネット ワークキャプチャーを実行します。 プロジェクター画面でプレゼン テーションを行う場合に便利です。 □ キャプチャー対象の選択 ................コンピュータ上の個別のウインド ウのみを表示する場合にチェック を入れます。複数のウインドウを コンピュータの画面上に表示して いる場合に役に立ちます、キャプ チャー開始後、ウインドウ選択画 面が表示されますので、表示した いウインドウを選択します。画面 のサイズは自動的にプロジェクター

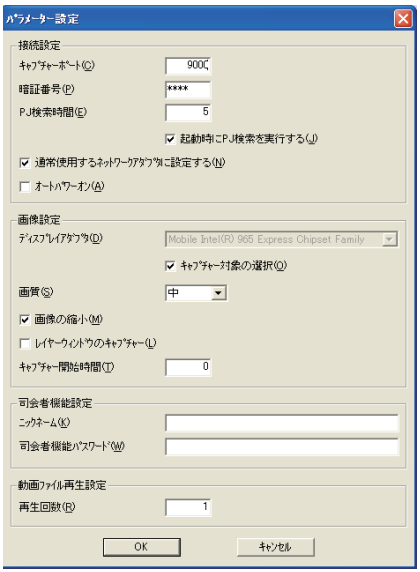

の画面サイズに拡大されて表示されます。 画質............................................キャプチャー画像の高、中、低から選択します。

□ 画像の縮小.........................キャプチャー画像がプロジェクターのパネル解像度 (WXGA) 以上の解像度の場合チェッ クを入れます。

□ レイヤーウィンドウをキャプチャーする場合にチェックします。

キャプチャー開始時間...................キャプチャー開始の遅延時間を秒単位(0 〜 60 秒の範囲)で設定します。

#### 司会者機能設定

ニックネーム.....................司会者モードでのニックネームを設定します。

司会者機能パスワード ...司会者機能でのパスワードを設定します。

#### 動画ファイル再生設定

再生回数...................................動画の再生回数を設定します。「0」に設定するとファイルリストを無限にループして再生します。

- ✐「キャプチャーポート」の確認は、「Web ブラウザから操作する」(☞p.91) を参照ください。「ネットワーク暗証番号」の確認は、 「ネットワーク暗証番号設定」(☞p.30, p.40, p.49) を参照ください。
- ◎ キャプチャーポート番号の初期値は 9000 です。ポート番号には予約されている番号があります。もし、これらの予約ポー ト番号を指定した場合や他のアプリケーションが使用しているポート番号を指定した場合では、無効なポート番 号として警告ダイアログが画面に表示されます。この場合は、他のポート番号を使用してください。
- **Øポート番号にはプロトコルごとに http(80), ftp(21), telnet(23)、(25)、(110) 等が予約されています。 4352、10000、** 10001 番はプロジェクターをコントロールする場合に使用するよう予約されています。

<sup>✐</sup>「画像の縮小」にチェックを入れてキャプチャーした場合、パネルの解像度に縮小して表示されるため、オリジナ ルの画面と多少異なる場合があります。

## **リアルタイムキャプチャーを使う**

コンピュータのスクリーン画像および音声をリアルタイムでプロジェクターへ再生する機能です。

プロジェクターで投映するコンピュータのキャプチャー画面は、コンピュータ、Web ブラウザ、プロジェクター からそれぞれ選択可能です。Web ブラウザ、または、プロジェクターからキャプチャーするコンピュータを 選択する場合は、使用するコンピュータを事前に登録する必要があります。以下の説明に従って登録します。

## コンピュータを登録する

30 台までのコンピュータを登録可能です。

- *1* Web ブラウザを使用し、プロジェクターの設定画面にアクセスしま す。メインメニューより「ネットワーク」-「キャプチャー」タブをクリッ クし設定画面を表示します。
- *2* ページ番号 [3] のタブをクリックし接続先設定ページに切り換えます。 それぞれの PC 番号にコンピュータの IP アドレスを入力した後、「設定」 ボタンをクリックし登録します。ページごとに「設定」ボタンをクリッ クして登録します。

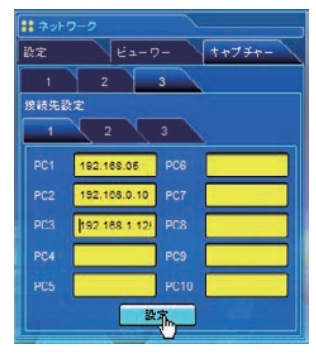

✐ リアルタイムキャプチャー機能を使用して動画再生ソフトウエアの画面をキャプチャーする場合、音声がプロジェ クターで再生できないことがあります。正常に音声をプロジェクターで再生させるためには、次の手順に従ってく ださい。

・Network Capture 5 を先に起動してキャプチャーを開始した後、動画再生ソフトウエアを起動してください。 ・キャプチャーを終了する前に、動画再生ソフトウエアを終了してください。

- ✐ 接続先として選択したコンピュータには Network Capture 5 が起動している場合のみキャプチャーを開始すること が可能です。
- ✐ リアルタイムキャプチャーでのキャプチャー画像の送信スピードはネットワーク環境と送信画像の容量に依存しま す。動画の再生には対応していません。
- ◎「パラメータ設定」の「キャプチャー対象の選択」にチェックを入れてキャプチャー開始した場合、下図 (右側)の ウインドウ選択画面が表示されます。ウインドウリストから選択して「OK」ボタンをクリックします。

ただし、何もウインドウを開いてい ない場合は、右図 (左側)のように リストには何も表示されません。新 たにウインドウを開いても表示はそ のままです。新たに開いたウインド ウを選択してキャプチャーしたい場 合、「更新」ボタンをクリックしてウ インドウリストに表示させてから、 選択して「OK」をクリックします。

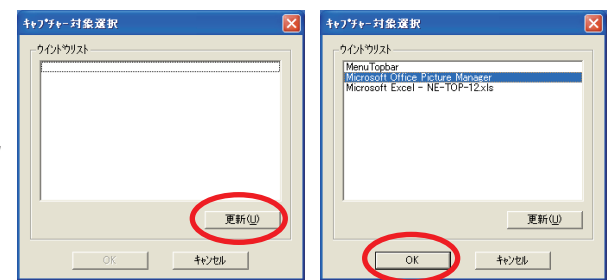

## [1] コンピュータから操作する

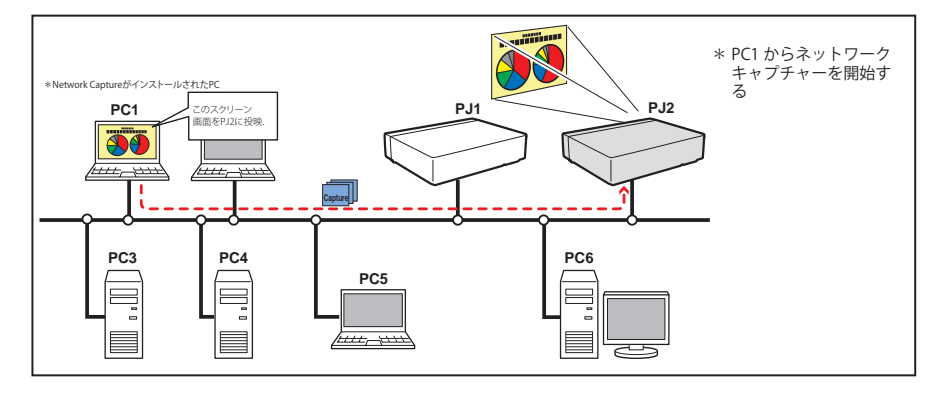

プロジェクターの入力モードに「ネットワーク」を選択します。

*1* Network Capture <sup>5</sup> を起動します。

 $2$ アプリケーションウインドウのプロジェクターリストにリストされているプロジェクターを選択し、「リアルタイ ムキャプチャー開始 (R)」をクリックします。アプリケーションウインドウが消え、プロジェクターの投映スクリー ン上にコンピュータの画面がリアルタイムに投映されます。

\*複数のプロジェクター(最大5台)を選択することも可能です。

・キャプチャーの停止は、タスクバー上の Network Capture 5 アイコンをクリックし、表示されるポップアッ プメニューから「ワンショット (O)」をクリックします。プロジェクターのスクリーン上には静止したコンピュー タのキャプチャー画像が投映されます。

·投映を再開するには、ポップアップメニューの「リアルタイムキャプチャー開始 (R)」クリックします。

*3* キャプチャーの終了はタスクバー上の Network Capture 5 アイコンをクリックし、表示されるポップアップメ ニューから「キャプチャー終了 (E)」をクリックします。

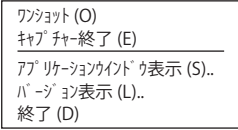

<sup>✐</sup> プロジェクターから再生される音声は Network Capture のアプリケーションウインドウの音量調整スライダーおよ び消音項目で制御することができます。(☞p.24)

## [2]Web ブラウザから操作する

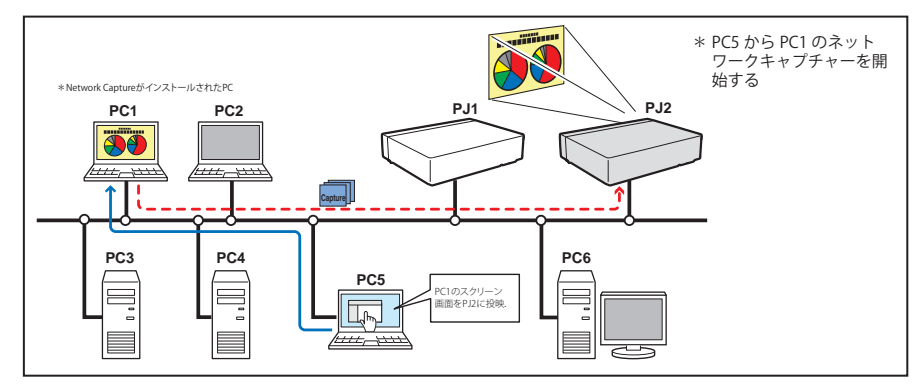

プロジェクターの入力モードに「ネットワーク」を選択します。

- *1* Web ブラウザを使用し、プロジェクターの設定画面にアクセスしま す。メインメニューより「ネットワーク」-「キャプチャー」タブを クリックし設定画面を表示します。
- *2* 接続先のプルダウンメニューボタンから接続するコンピュータの番 号を選択し、「開始」ボタンをクリックします。プロジェクターの投 映スクリーン上にコンピュータの画面がリアルタイムに投映されま す。
	- ・キャプチャーの停止は「ワンショット」ボタンをクリックします。プロジェ クターのスクリーン上には静止したコンピュータのキャプチャー画 像が投映されます。
- ・投映を再開するには、「開始」ボタンをクリックします。
- *3* キャプチャーの終了は「終了」ボタンをクリックします。う

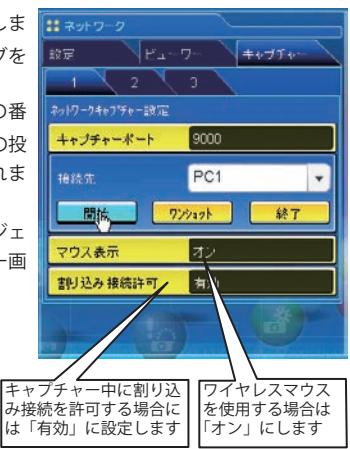

項目 初期

割り込み接続許可......キャプチャー実行中に他の PC からのリアルタイムキャプチャー接続を許可または禁止します。

✐ エラーメッセージが表示される場合には前項の「パラメーターを設定する」を確認してください。(☞p.88) ✐ Web ブラウザ、またはプロジェクターからキャプチャー機能を使用する場合、キャプチャーするコンピュータに Network Capture 5 が起動している必要があります。

✐ リアルタイムキャプチャー中は、「マウス表示」「割り込み接続許可」の設定を変更することはできません。

<sup>✐</sup> 接続先コンピュータの IP アドレスをあらかじめ登録しておきます。(☞p.89)

## [3] プロジェクターから操作する

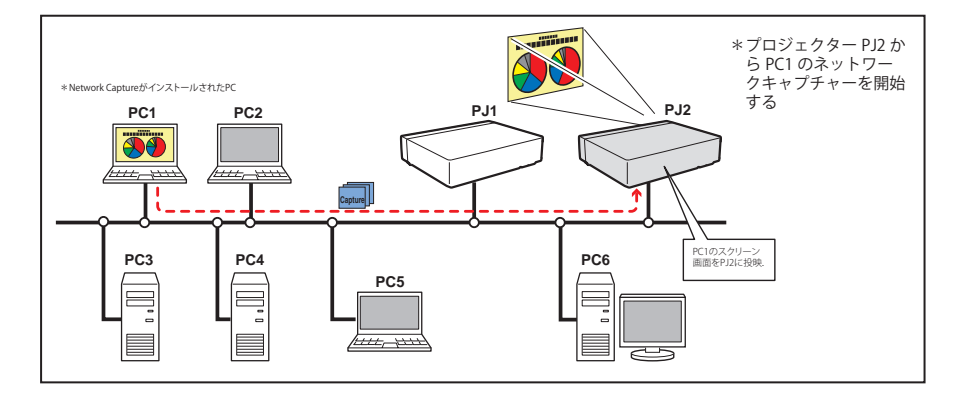

プロジェクターの入力モードに「ネットワーク」を選択します。

- *1* ネットワークメニューの「ネットワークキャプチャー」を選択し、[ポイント]ボタン右、または[SELECT] ボタンを押します。
- *2*「PC 番号」を選択して[SELECT]ボタンを押し、[ポイント]ボタン上下で接続する PC 番号を選択して[SELECT] ボタンを押します。
- *3*「接続完了」を選択し、「SELECT」ボタンを押します。プロジェクターの投映スクリーン上にコンピュータ の画面がリアルタイムに投映されます。
- *4* キャプチャーの終了は、「切断」を選択して「SELECT」ボタンを押します。

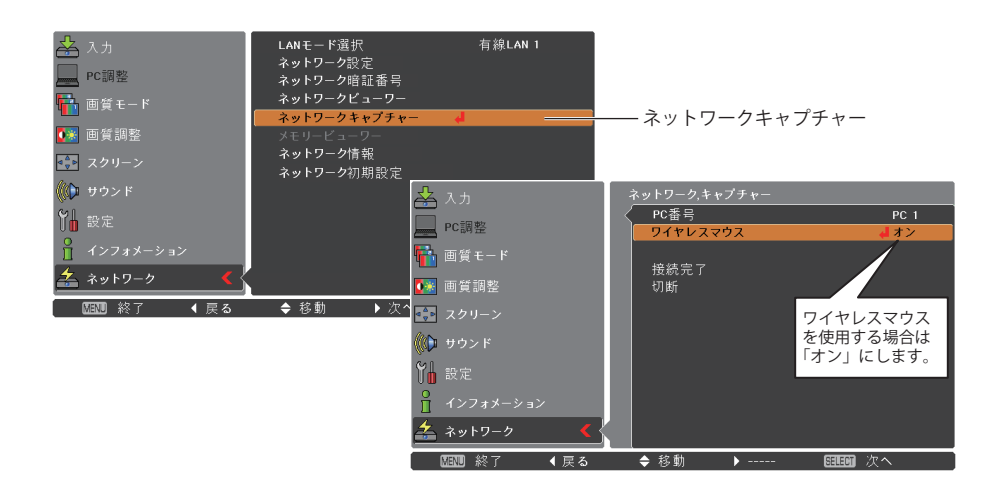

✐ エラーメッセージが表示される場合には前項の「パラメーターを設定する」を確認してください。(☞p.88) ● プロジェクター側から接続先コンピュータの IP アドレスの登録やパラメーターの設定はできません。あらかじめ Web ブラウザを使用し登録しておきます。(☞p.89)

# [4] USB メモリをセットしたコンピュータから操作する

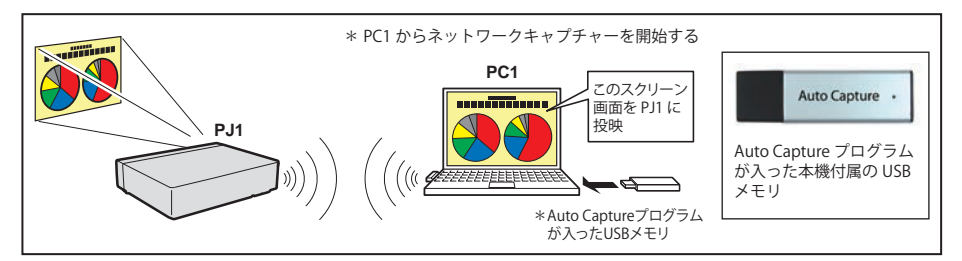

Network Capture 5 のソフトウェアをインストールしていないコンピュータでも、Auto Capture プログラムが入っ た USB メモリをコンピュータにセットすることにより、自動でプロジェクターと PC を接続して PC 画面をリアル タイムキャプチャーで投映できます。なお本機には、Auto Capture プログラムが入った USB メモリが付属します。

- 1. プロジェクターの電源を入れ、プロジェクターの信号入力を「ネットワーク」にします。
- 2. プロジェクターのネットワークメニューの「LAN モード選択」で LAN モードを選択します。有線 LAN は全モー ド、無線 LAN は「無線 LAN シンプル」のみ使用できます。
- 3. 付属の USB メモリをコンピュータの USB 端子にセットします。「リムーバブルディスク」ダイアログが自動 起動しますので、「[Network Capture 5] Open Program デバイスで提供されたプログラムを使用」を選択し て「OK」をクリックします。
- 4. 起動した Auto Capture が自動で接続処理\*を行います。(ネットワークアダプタの選択画面が表示された場合は、使 用するコンピュータ環境に合わせてネットワークアダプタを選択します)続いてプロジェクターが自動で検索され、 コンピュータ画面のリアルタイムキャプチャーを開始します。
	- \* AutoCapture の接続処理は、コンピュータに搭載されている LAN アダプタによって異なります。
		- ・コンピュータ搭載の LAN アダプタが有線だけの場合 有線 LAN アダプタを使用してネットワークに接続し、プロジェクターを検索します。
		- ・コンピュータ搭載の LAN アダプタが無線だけの場合 コンピュータの LAN 設定を簡単無線設定に変更し、無線 LAN アダプタを使用して検索します。
		- ・コンピュータ搭載の LAN アダプタが有線・無線もしくは複数ある場合 「通常使用するネットワークアダプタに設定する」にチェックを入れていない場合には、ネットワー ク選択ウィンドウが表示されます。

5. Auto Capture または「リムーバブルディスク」ダイアログが自動起動しない場合は、リムーバブルディス ク中の「WinAutoCap5」をダブルクリックします。(自動起動するのは、Windows XP, Windows Vista のみ) 6. 以後の操作方法は、P.90 を参照してください。

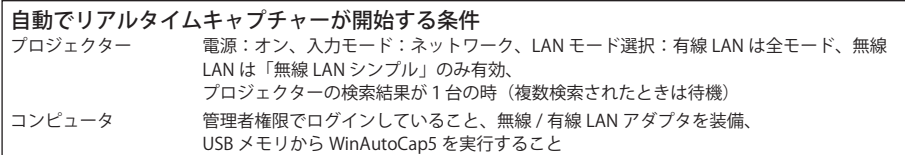

✐ エラーメッセージが表示される場合には「パラメーターを設定する」を確認してください。(☞p.88)

✐ コンピュータおよびネットワークの設定によっては、プログラムが自動起動しないことがあります。(☞p.149)

✐ 「キャプチャー対象の選択」にチェックを入れてある場合は、リアルタイムキャプチャー を開始せず、ウインドウ選択表示画面 (☞p.89) が表示されます。

- ✐ Network Capture 5 のソフトウェアをインストールしていない場合には、音声は転送されません。音声を転送した い場合には、あらかじめソフトウェアをインストールしておいてください。
- ✐ 市販の USB メモリでも、必要なファイルを USB メモリの直下にコピーすれば Auto Capture を行なえます。(☞p.149)

#### 高度な使用例

リモコンをワイヤレスマウスとして使用し、プロジェクターからコンピュータに保管しているプレゼ ンデータを表示する。

1. プロジェクターを操作し、コンピュータ PC1 のキャプチャーを開始します。

メニューから「ネットワークキャプチャー」アイコンを選択し、PC1 を選択、「接続」を選択する。( ☞ p.92) => 指定されたコンピュータ PC1 にインストールされた Network Capture ソフトウエアがキャプチャーを開 始します。

2. スクリーン上に投映された PC1 のキャプチャー画面より、プロジェクター付属のリモコンのワイヤレスマウ ス機能を使用し、PC1 に保存されているプレゼンテーション用ファイルを探します。

3. 任意のファイルを選択し、リモコンでダブルクリックします。 => 書類作成元のアプリケーション => ワイヤレスマウスを使用して、ページの送り/戻り を操作します。その他、PC1 の操作を行います。

◎ ワイヤレスマウスの操作方法については、プロジェクターの使用説明書をご参照ください。

✐ ネットワークキャプチャーで投映される画面では、マウスポイントの形状がコンピュータ画面上とは異なります。

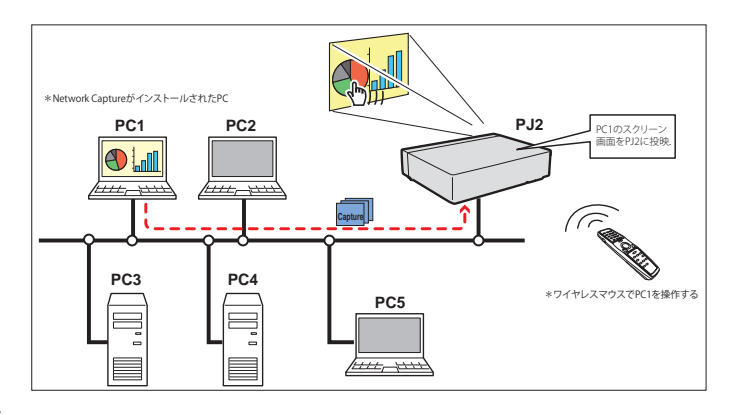

#### 設定条件

プロジェクター

入力モード:ネットワーク 接続先の登録:PC1 にコンピュータの IP アドレスと適切なパラメーター設定がされていること ( ☞ p.88-89)

マウス表示:ON ( ☞ p.91)

コンピュータ PC1

ソフトウエア:Network Capture 5 が起動していること

# **ネットワークコミュニケーションを使う**

ネットワークコミュニケーションとは、1台のコンピュータ画面のキャプチャー画像を複数のコンピュータで 共有し、キャプチャー画像上に描画ツールで文字や図形(描画情報)を書き入れてコミュニケーションを取 るモードです。1台のメイン PC はコンピュータ画面のキャプチャー画像に描画情報を書き入れ、プロジェク ターへ送信します。プロジェクターはこのキャプチャー画像をスクリーン上へ投映すると同時に、他の PC( サ ブ PC) へこのキャプチャー画像を配信します。サブ PC では、配信されたキャプチャー画像を画面上に表示し、 文字や図形を書き入れることができます。この編集されたキャプチャー画像は、即座に全ての PC のキャプ チャー画像に反映されます。

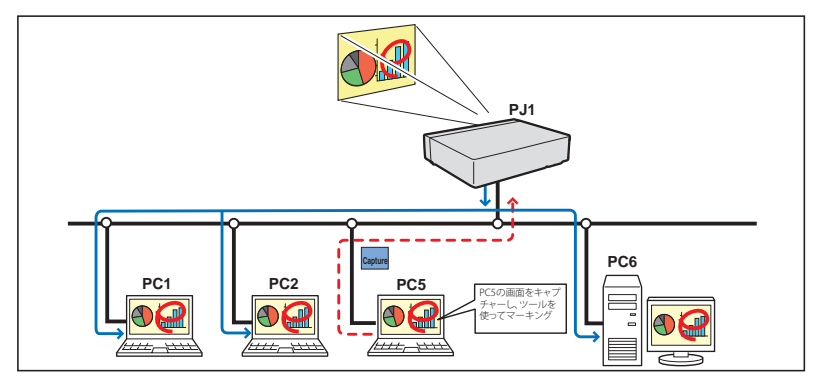

- \*メイン PC とはコミュニケーション機能を開始した PC のことで、自分の PC のスクリーンキャプチャー画像 をサブ PC へ配信します。また、コミュニケーション全体を終了する権限を持ちます。メイン PC になるには「コ ミュニケーション開始」を実行するか、「キャプチャ送信」を実行します。詳細は「ネットワークコミュニケー ションの使い方」(☞p.98) を参照してください。
- \*サブ PC とはメイン PC からのキャプチャー画像を受信する PC のことです。コミュニケーション中でも、サ ブ PC がメイン PC になることができます。

## ネットワークコミュニケーションを使う前に設定すること

ネットワークコミュニケーションを使うには、プロジェクターのキャプチャー設定が次の [1]、または [2] の ように設定されていなければなりません。

- [1] プロジェクターが対象 PC を自動検索する設定になっている。
- [2] 対象の PC がプロジェクターに登録されている。
- 以下の手順に従ってキャプチャーの設定を行ってください。

#### [1] ネットワーク上のすべての PC へキャプチャーデータを配信する場合

Web ブラウザより、「ネットワーク」-「キャプチャー」-「ページ [2] コミュニケーション設定」を表示します。 項目「対象 PC を自動検索する」の設定が「オン」であることを確認します。「オフ」の場合は、項目をクリッ クして「オン」に変更します。\* 30 台までの PC を自動検出可能です。

#### [2] ネットワーク上の特定の PC へキャプチャーデータを配信する場合

上記 [1] で説明した項目「対象 PC を自動検索する」の設定を「オフ」に設定します。さらに、Web ページの「ネッ トワーク」-「キャプチャー」-「ページ [3] 接続先設定」を表示します。配信する PC のアドレスを入力し、 「設定」をクリックして登録します。\* 30 台までの PC を登録可能です。

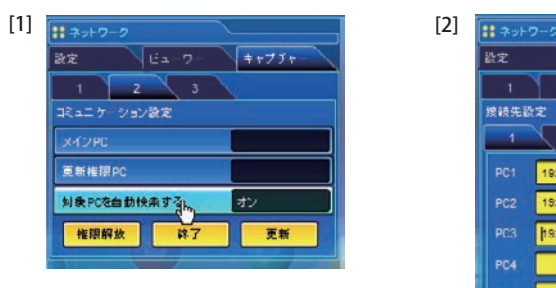

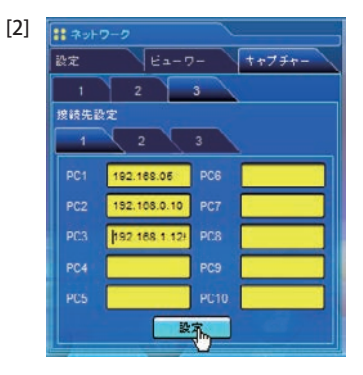

## キャプチャー編集ウインドウの説明

Network Capture 5 を起動します。アプリケーションウインドウのプロジェクターリストにリストされている プロジェクターを選択し、「コミュニケーション開始 (C)」ボタンをクリックします。アプリケーションウインドウが消え、 以下のキャプチャー編集ウインドウが表示されます。各々のメニューの基本動作は以下のメニューツリー項目 を参照ください。

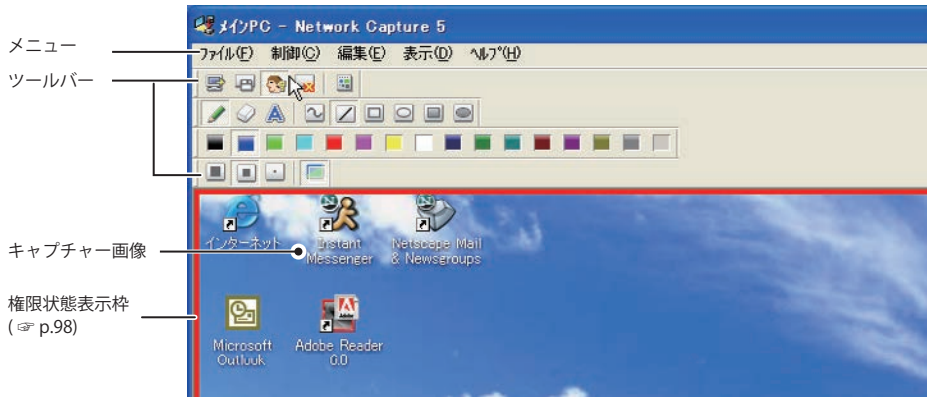

## **メニューツリー**

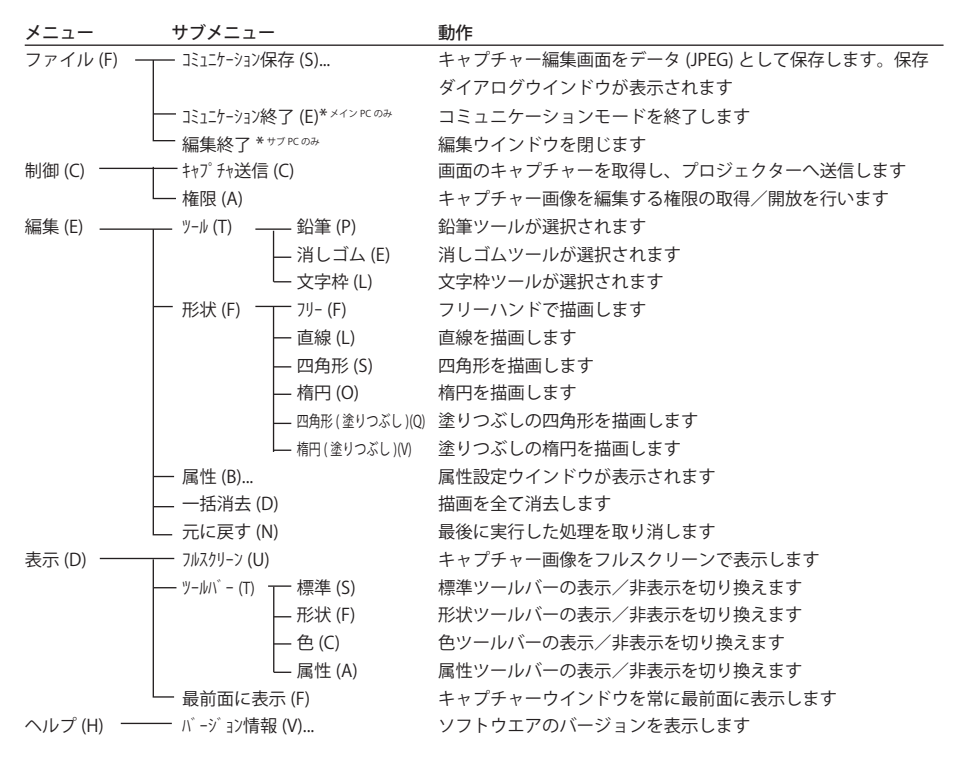

## **ツールバーボタンの名称**

ツールバーボタンには以下のコマンドが割り当てられています。各々の動作はメニューツリーの説明を参照く ださい。

メイン PC のコマンドツールバー

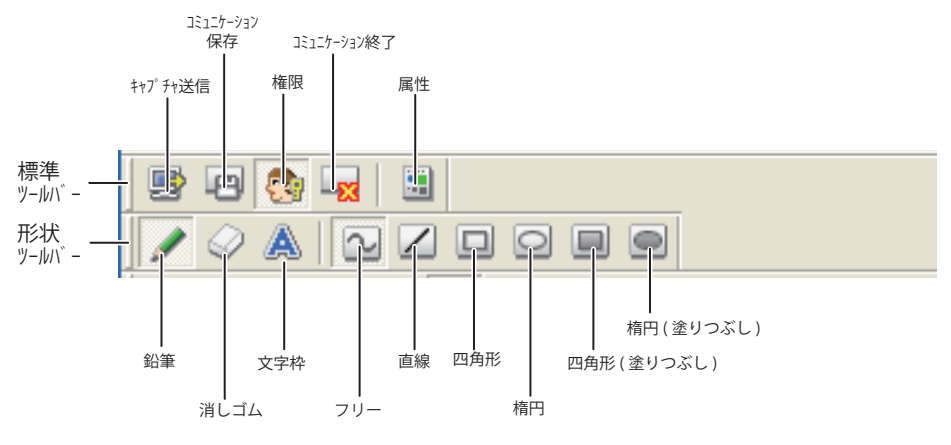

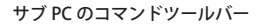

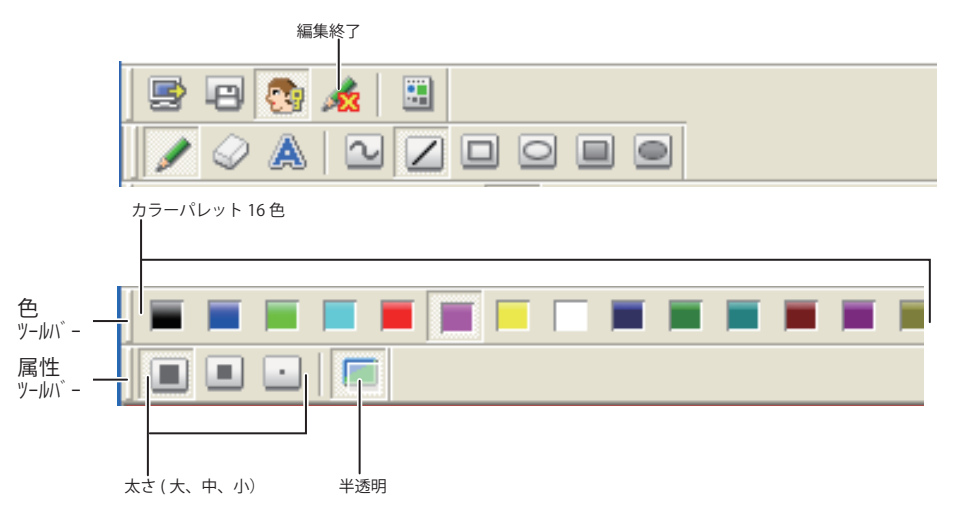

- ✐ ツールバーの表示/非表示の切り替えは、メニューより「表示 (D)」-「ツールバー (T)」より行います。
- ●標準ツールバー、形状ツールバー、色ツールバー、属性ツールバーはドラッグアンドドロップすることで、並び替 えや結合、および、フローティングパレットへ変えることができます。

<sup>●</sup> 選択しているツールや権限モードによっては、使用できないツールボタンがあります。この場合、ボタンはグレー で表示されます。

# **ネットワークコミュニケーションの使い方**

## コミュニケーションを開始する

- *1* 送信したい画像をコンピュータの画面上に表示します。
- *2* Network Capture 5 を起動します。アプリケーションウインドウが表示され、ネットワーク上のプロジェク ターがプロジェクターリスト上に表示されます
- *3* 投映するプロジェクターを選択し「コミュニケーション開始 (C)」ボタンをクリックします。アプリケーションウイン ドウが消え、コンピュータの画面上にキャプチャー編集ウインドウがキャプチャー画像と共に表示されます。 プロジェクターはキャプチャー画像を表示します。 ✐ エラーメッセージが表示される場合には「パラメーターを設定する」(☞p.88) を確認してください。

## コミュニケーションに参加する (サブ PC のみ)

*1* Network Capture 5 を起動します。アプリケーションウインドウが表示され、ネットワーク上のプロジェク

ターがプロジェクターリスト上に表示されます

- $\,2\,$ プロジェクターリスト上のプロジェクターの使用状況が「コミュニケーション中」のプロジェクターを選択し、「コミュニ ケーション開始 (C)」ボタンをクリックします。アプリケーションウインドウは消えます。
- *3* タスクバー上の Network Capture 5 アイコンをクリックし、表示されるポップアップメニューから、「編集 開始 (S)」を選択します。画面上にキャプチャー編集画面が表示されます。

## コミュニケーションから抜ける (サブ PC のみ)

ツールバー上の「編集終了: お」ボタンをクリックします。

キャプチャー編集ウインドウが閉じられます。 ◎ 権限を取得した状能で編集終了を実行すると、権限は開放モードになります。

## コミュニケーションを終了する

ツールバー上の「コミュニケーション終了: 」ボタンをクリックします。

キャプチャー編集ウインドウが閉じられます。 ✐ コミュニケーションの終了は、メイン PC でのみ実行可能です。 ✐ 他の PC が権限を取得中の場合は、終了できません。強制的に終了する場合は、タスクバー上のアイコンをクリッ クし、ポップアップメニューから「終了」を選択します。

## キャプチャー画像の編集権限の取得と開放について

キャプチャー画像を編集するには、それぞれの PC にて編集権限を取得する必要があります。権限を取得する には、「権限: < < インをクリックします。その後、キャプチャー画像を編集します。キャプチャー編集ウ インドウは、以下のように各権限状態に応じて画像枠の色をかえて権限状態を表します。

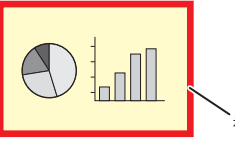

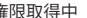

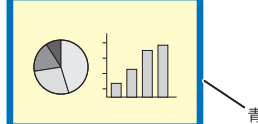

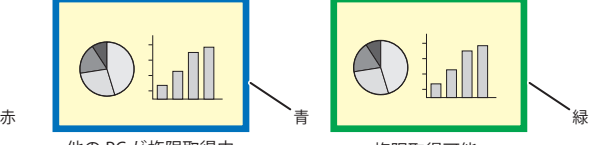

権限取得中 他の PC が権限取得中 権限取得可能

## キャプチャー画像を編集する

図形を描く

*1* ツールバー上の形状ツールから「鉛筆: 」ボタンをクリックします。 *2* ツールバー上のツールより鉛筆の形状、線の太さ、色、半透明を選択します。 *3* 画面上にポインタをドラッグし図形を描画します。

### 描画オブジェクトを消す

-<br>*1 ツールバー上の*形状ツールから「消しゴム: ◎」ボタンをクリックします。

*2* ツールバー上のツールより消しゴムの形状、太さを選択します。

*3* 画面上にポインタをドラッグし図形を消します。

#### 描画のヒント

- 直線ツール .................shift キーを押しながらドラッグすると垂直線、または、水平線が描けます
- **◎ 四角形ツール.............shift キーを押しながらドラッグすると正方形が描けます**
- **◎ 楕円ツール ................shift キーを押しながらドラッグすると真円が描けます**
- ✐ 取り消しは、メニューより、「編集」-「元に戻す」を選択します

✐ 画面上のすべての描画オブジェクトを消去するには、メニューより、「編集」-「一括消去」を選択します。

✐ 右クリックで表示されるメニューからでもツールの選択や属性を変更することができます。

#### 描画ツール属性の設定

ツールバー上の「属性: 」ボタンをクリックすると、下記ウインドウが表示されます。このウインドウは 形状ツールに鉛筆、消しゴムツールを選択している場合のみ表示されます。

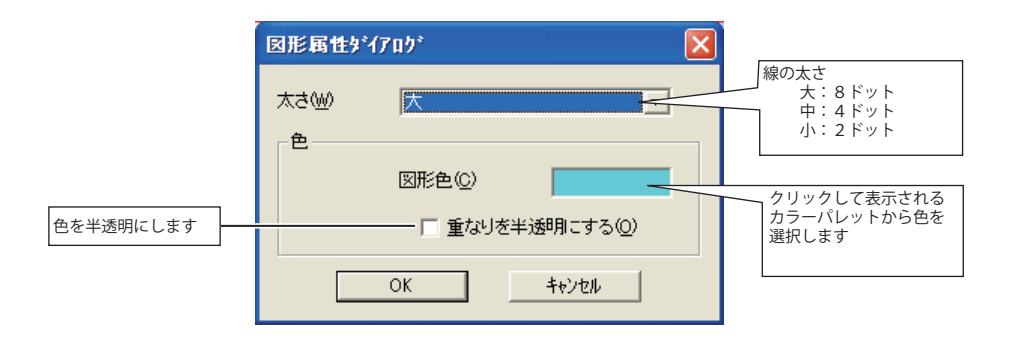

## 文字を入力する

-<br>*1ツールバートの*形状ツールから「文字枠: ▲」ボタン

をクリックします。

- *2* ツールバー上のツール文字の色を選択します。
- *3* 画面上にポインタをドラッグし文字枠の領域を指 CW 定
- します。右の文字入力ダイアログが表示されます。
- *4* ウインドウに文字を入力します。 ✐ 文字の属性を変更する場合は、「文字属性」をクリックし て属性を変更します。(詳細については下記「文字属性の 設定」を参照)
- *5*「OK」をクリックして内容を確定する。入力した文字が 画面上に表示されます。

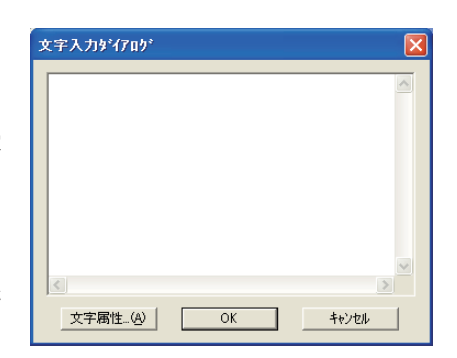

✐ 範囲指定した文字枠に文字が入りきれない場合は、文字枠は自動的に下方へ拡張されます。

✐ 文字枠に入力可能な文字数は全角で 500 文字までです。

### 文字属性の設定

文字枠ツールを選択した上で、ツールバー上の「属性: 」ボタンをクリック、または、上記文字入力ウイ ンドウ上の「文字属性」ボタンをクリックすると、以下の文字属性設定ウインドウが表示されます。

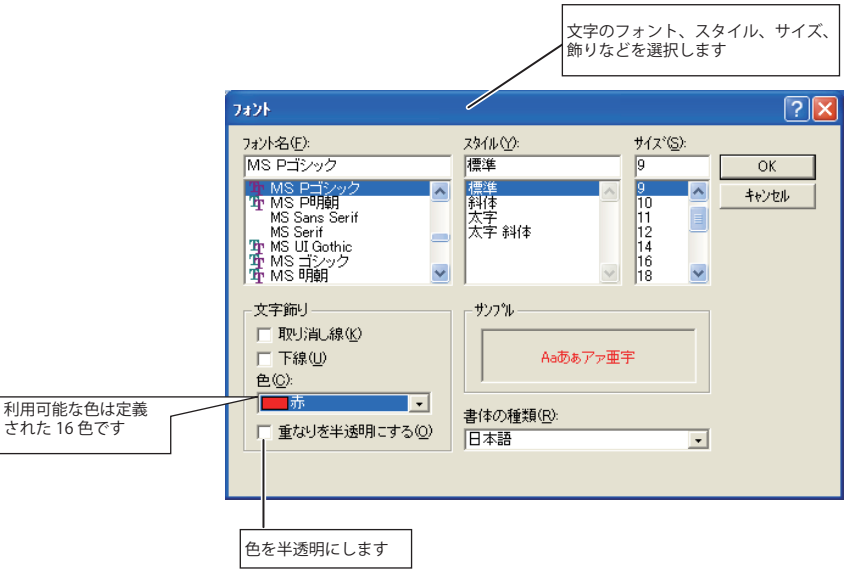

# **ネットワークコミュニケーションの操作と状態変遷**

ネットワークコミュニケーションは1台の PC、または、複数台の PC とプロジェクターがネットワークで接 続されている環境下でご使用になれます。

#### 準備

対象 PC 上に Network Capture 5 が起動中であること、プロジェクターはスタンバイ、または、電源 ON であ ること。プロジェクターに対象 PC として登録されていること。(☞p.97)

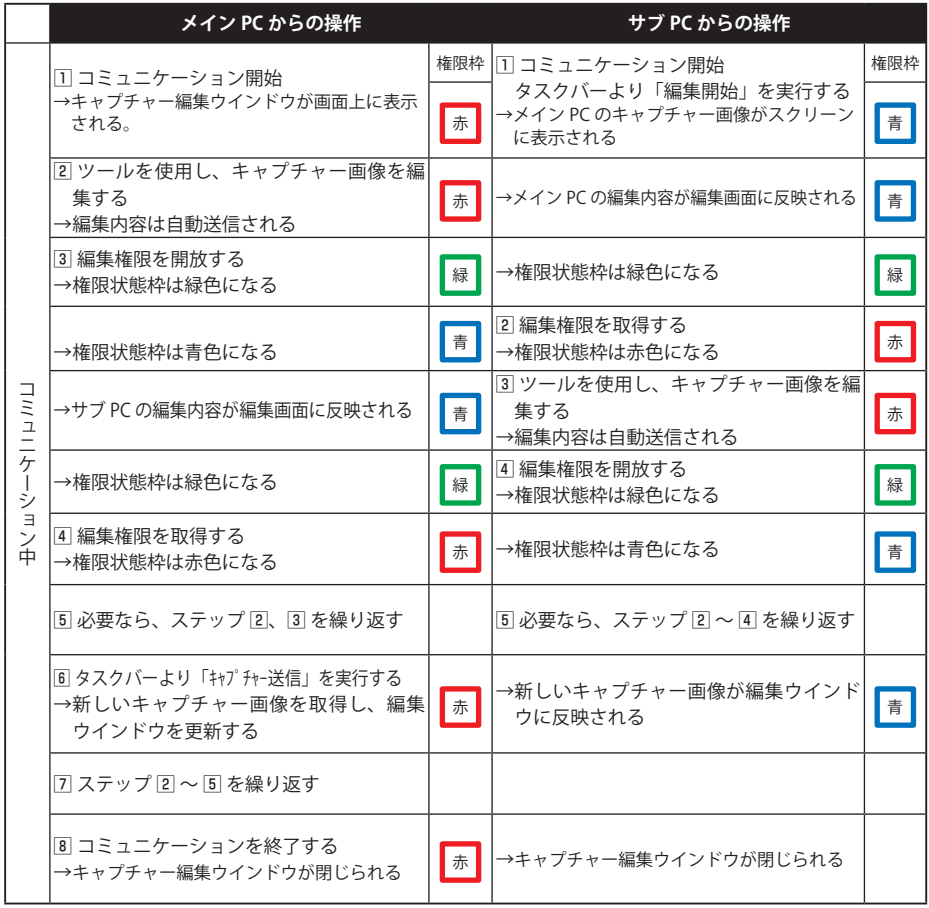

- ✐ プロジェクターの入力モードに「ネットワーク」が選択されている場合には、編集されたキャプチャー画像が投映 されます。
- ✐ キャプチャー保存コマンドは権限状態に関係なく実行可能です。
- ■矢印(→)はコマンド実行に対する応答を意味します。
- ✐ サブ PC からの「終了」または「編集終了」は、他の PC のコミュニケーション機能に影響を与えません。

第8章 ネットワークキャプチャー

# **強制モードを実行する**

Web ブラウザでのネットワークキャプチャー設定には、ネットワークコミュニケーション使用時、以下のよ うな強制実行コマンドを用意しています。他 PC が権限を取得したまま開放しない場合や、コミュニケーショ ンの通信状態が不安定な場合、強制的に権限の開放やコミュニケーションの終了を実行できます。 Web ブラウザより、「ネットワーク」-「キャプチャー」-「ページ [2] コミュニケーション設定」クリックします。 「権限開放」、「終了」または「更新」ボタンをクリックしてコマンドを実行します。

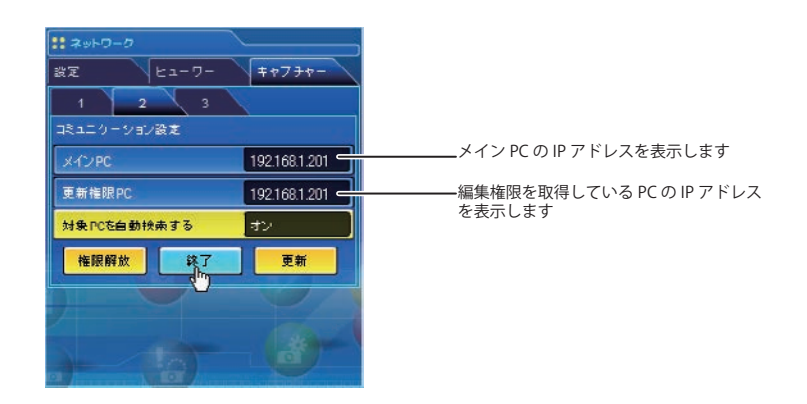

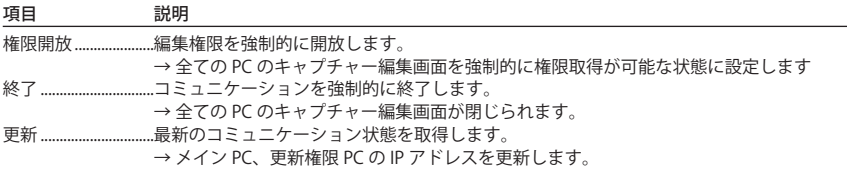

# **司会者機能について**

会議、または学校等教育の場で、司会者(または講師)と各出席者がコンピュータ端末を持ち、プロジェクター を使って各出席者のコンピュータ画像を投映しながら会議または学習を進める事のできるシステムで、各出 席者のコンピュータ画面のプロジェクターへの投映指示を会議進行役の司会者、または講師が権限を持って これを行えるものです。1つの司会者(または講師)グループに対して50台のコンピュータの参加が可能 です。

この機能の活用により、これまでの様な各出席者資料をプロジェクターで投映するコンピュータへの移動作 業が無くなり、リアルタイムで出席者資料をプロジェクターから投映する事ができます。

また、各コンピュータの画像転送は画面キャプチャー方式を採用している為、各コンピュータのアプリケー ションによって制限される事がありません。

本章説明で使っている名称、言葉は以下の意味合いとなっております。

- ・司会者(モデレーター) 司会者、講師を意味する
- ・出席者 ( クライアント ) 会議、講義への出席者
- 

・Network Capture 5 司会者、講師、出席者が使うアプリケーション

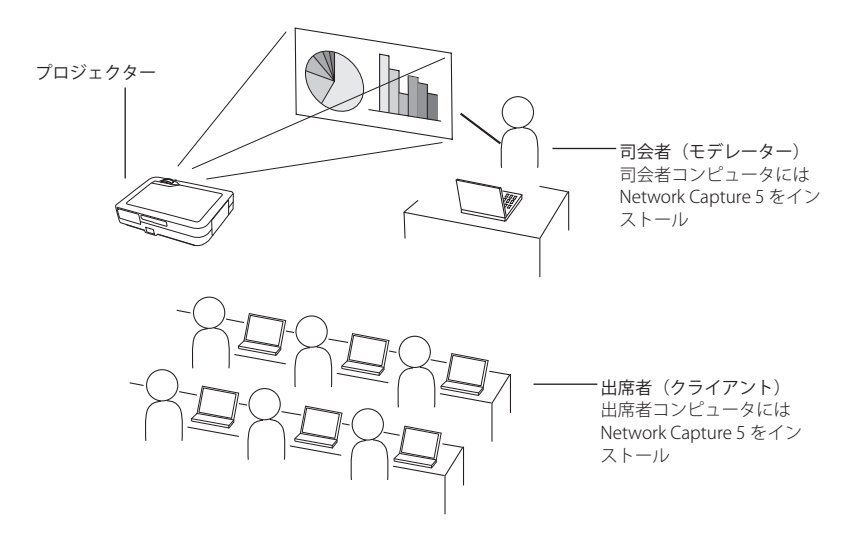

# **司会者機能を使うための準備**

. . . . . . . . はじめに「2.お使いになるまでの手順」Step-1 〜 Step-3(p.16) に従い各コンピュータが以下の状態に準備 されている事を確認します。

・司会者コンピュータおよびクライアントコンピュータに Network Capture 5 がインストールされ、司会 者のコンピュータおよび各クライアントのコンピュータ画像が投映できる状態に準備されている事。

Network Capture 5 を起動すると、以下のアプリケーションウインドウが表示されます。「司会者登録」ボタン を押すと下段の司会者モードのアプリケーションウインドウに切り替わります。

#### 通常モードのアプリケーションウインドウ

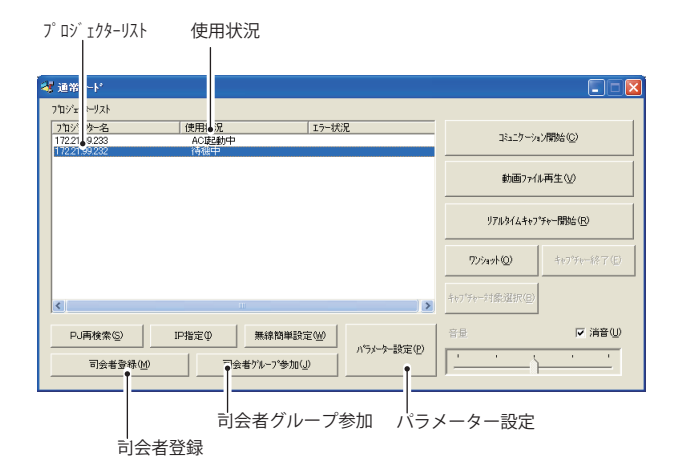

#### 司会者モードのアプリケーションウインドウ

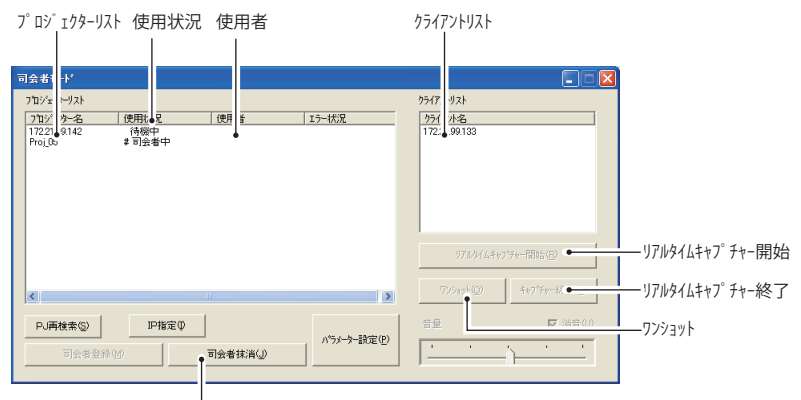

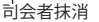

#### アプリケーションウインドウの説明

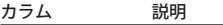

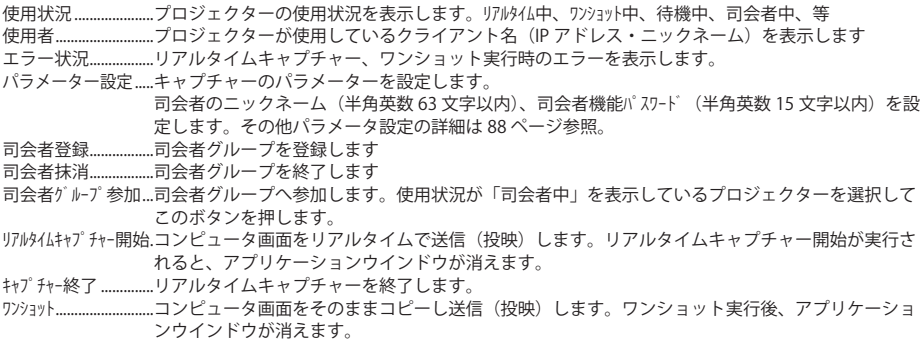

\*その他詳細は「3. 操作画面各部の名称とはたらき」-「Network Capture 5」(p.23) を参照ください。

## **司会者機能を使う**

司会者の操作

1.司会者は Network Capture 5 を起動し、アプリケーションウインドウで使用するプロジェクターを選択し、 「司会者登録」ボタンを押します。アプリケーションウインドウが「通常モード」から「司会者モード」 へ切り替わります。

#### クライアントの操作

2.各クライアントは Network Capture 5 を起動し、アプリケーションウインドウのプロジェクターリストか ら、使用状況が「司会者中」のプロジェクターを選択し、「司会者グルー

プ参加」ボタンを押します。アプリケーションウインドウは消えます。 参加している司会者グループから退出する場合は、タスクバー上の Network Capture アイコンをクリックして表示されるポップアップメ ニューから「司会者グループ退席」をクリックします。

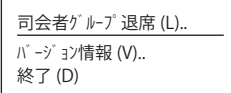

#### 司会者の操作

- 3.司会者のアプリケーションウインドウのクライアントリスト上には 、司会者グループに参加したクライ アントおよび司会者のニックネームまたは IP アドレスが表示されます。
- 4.司会者は、プロジェクターリストから使用するプロジェクターを選択し、クライアントリストから投映 するクライアントのコンピュータを選択します。

複数のプロジェクターを司会者グループに登録する場合、司会者モードで使用するプロジェクターを1台 ずつ選択し、司会者登録ボタンを押し司会者グループに登録します。

5.「リアルタイムキャプチャー開始 (R)」ボタンまたは「ワソョット」ボタンを押します。選択したクライアントのコンピュー タ画面が選択したプロジェクターに投映されます。

複数のプロジェクターを指定して投映する場合は、「Ctrl」キーまたは「Shift」キーを押しながらプロジェ クター名をクリックして選択します。

司会者、各クライアントは司会者機能を使ってのミーティング、授業を進めます。

## **司会者パスワードの設定**

司会者グループに参加するためのパスワードを設定することが可能です。

Network Capture 5 を起動し、アプリケーションウインドウの「パラメーター設定 (P)」ボタンをクリックします。 表示されるパラメーター設定ウインドウの司会者機能設定項目から「司会者機能パスワード」にパスワードを設定しま す。パスワードは半角 15 文字まで使用可能です。初期設定は空白です。

クライアントが司会者グループに参加するためにアプリケーションウインドウの「司会者グルプ参加」ボタン をクリックすると、以下のパスワード入力ウインドウが表示されます。

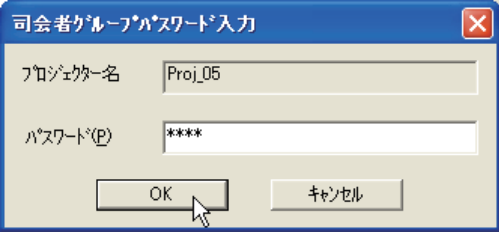

パスワードを入力し「OK」をクリックします。正常にパスワードが認証されると、クライアントは司会者グルー プに参加できます。入力されたパスワードはクライアントの司会者機能パスワードに登録されます。

# **司会者登録の抹消**

**AAAAAAAA** 1.司会者モードのアプリケーションウインドウから、司会者登録されているプロジェクターを選択します。

2.「司会者抹消」ボタンを押します。選択したプロジェクターの司会者登録が抹消され、アプリケーション ウインドウは「通常モード」に切り換わります。使用状況のコラムが「# 司会者中」から「待機中」に変 わります。複数台のプロジェクターがある場合、全ての司会者モードが終了するまで、アプリケーショ ンウインドウは司会者モードを保持します。

※司会者側で司会者機能を終了すると、クライアント側画面上に Network Capture 5 のアプリケーションウイ ンドウが現れ、司会者機能が抹消されたことをお知らせします。 ※ Network Capture 5 を終了すると、全ての司会者登録が抹消されます。

# **エラー情報**

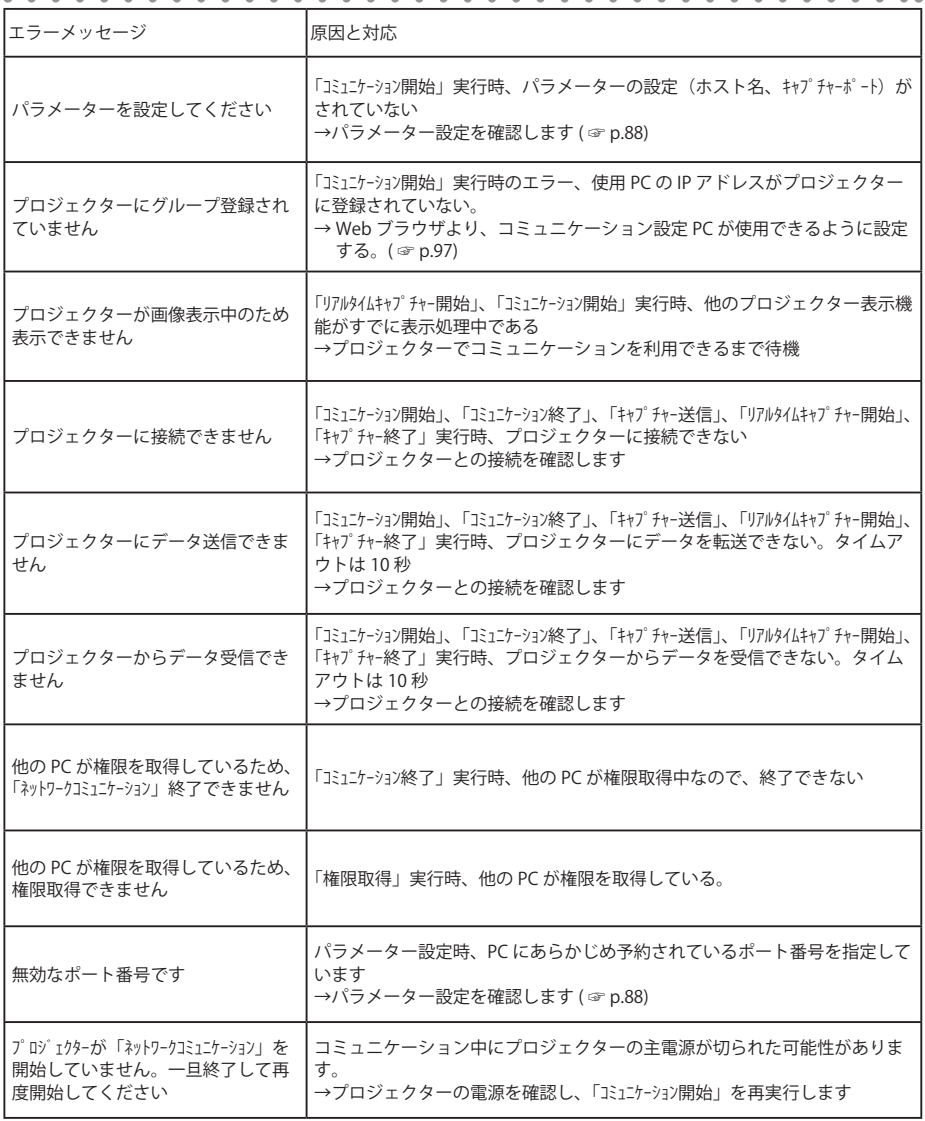

# **動画ファイルを再生する**

コンピュータからプロジェクターに動画ファイルを送信し、プロジェクターで動画を再生して投映します。 コンピュータで再生した動画をリアルタイムキャプチャーすると、プロジェクターに投映される動画の再生品 質が低下しますが、この動画ファイル再生機能でコンピュータからプロジェクターに動画ファイルを転送して プロジェクターで動画を再生すると、再生品質を保った状態で動画を投映することができます。

- *1* プロジェクターリストから、投映するプロジェクターを一つ選択し、「動画ファイル再生」ボタンをクリッ クします。
	- \*動画を投映できるプロジェクターは一つだけです。プロジェクターを2つ以上選択した場合には、「動画 ファイル再生」ボタンはクリックできません。

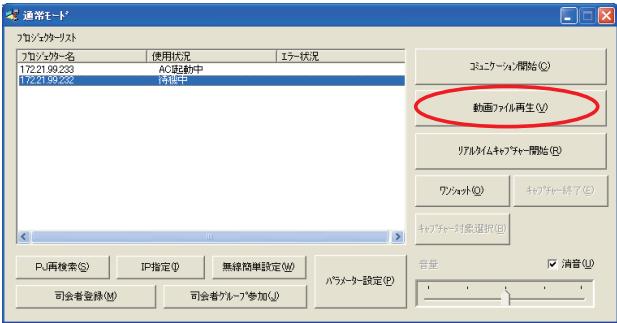

*2* 動画ファイル再生の画面が表示されます。「ファイル追加」ボタンをクリックすると、PC の中、または接続 されているファイルが表示されます。再生したい動画ファイルを選択して「開く」ボタンをクリックします。

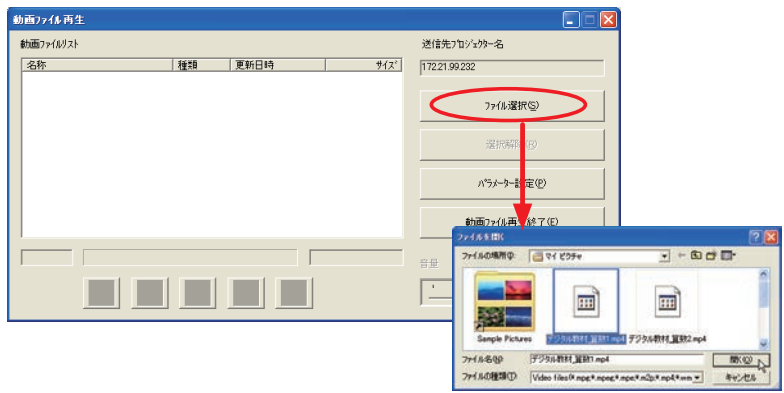
*3* 動画ファイル再生画面の動画ファイルリストに、選択した動画ファイルが表示され、[再生]ボタンが有効 になります。

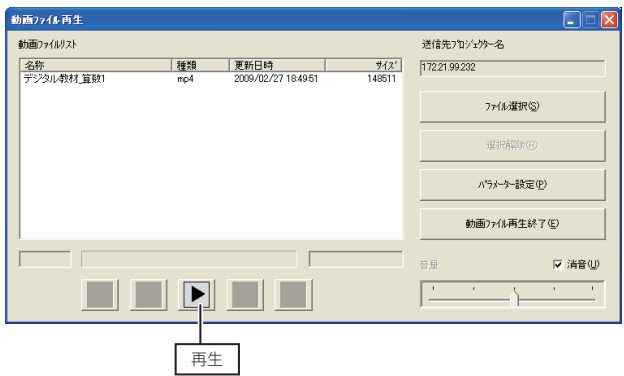

- *4* 複数の動画を再生する場合には、この作業を繰り返して動画ファイルリストに動画ファイルを追加します。 また、「名称」「種類」「更新日時」「サイズ」のカラムをクリックすると、動画ファイルリストの並び順を それぞれのカラムの昇順・降順に並び替えることができます。また、動画ファイルリストから動画を削除 したい場合には、動画ファイルリストで削除したい動画を選択して「選択解除]ボタンをクリックします。
- *5*[再生]ボタンをクリックすると、動画ファイルリストに並んだ順番で動画を再生します。動画ファイルリ ストでは、現在再生中の動画の行が青色で表示されます。動画ファイルを再生すると再生以外の操作ボタ ンが有効になり、停止や一時停止などの操作が行なえます。動画の音量の変更は、画面右下の音量バーで行 ないます。消音したい場合には、「消音」チェックボックスにチェックを付けます。なお動画の再生中には、 動画の追加・削除を行なうことはできません。

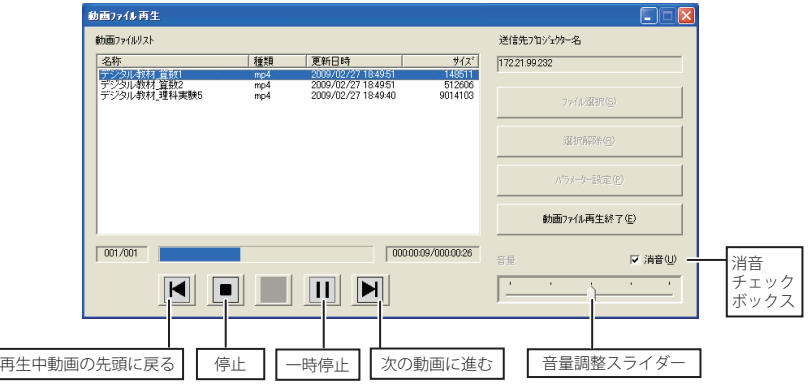

*6* 動画の再生を終了する場合は、「動画ファイル再生終了」ボタンをクリックします。

<sup>✐</sup> [パラメーター設定]ボタンを押して表示されるパラメーター設定ダイアログ (☞p.88) で、動画ファイルの再生回数 を設定できます。「0」に設定するとファイルリストを無限にループして再生します。

<sup>✐</sup> 「消音」チェックボックスにチェックが入っているときには、音量を変更することはできません。

<sup>✐</sup> 音量調整スライダーで音量を変更すると、プロジェクターの音量設定も同様に変更されます。なお、消音の設定は プロジェクターに反映されません (☞p.24)

# **Chapter 9**

# **9. ネットワークビューワー**

ネットワークビューワーとは、ネットワークを通じ、サー バー上に保管された画像ファイルをプロジェクターで投映 する機能です。

この章では、最適化された画像ファイルに変換する ソフト ウエア File Converter1、File Converter2、プログラムを作 成する Program Editor の操作方法の説明とネットワーク ビューワー機能の使用方法について説明します。

# **投映可能な画像データを作成する [Network Viewer 5]**

本プロジェクターに投映可能な画像データ形式は JPEG 形式データ (.jpg) です。JPEG データには様々な形式が 存在します。ネットワークビューワー機能をご利用になる前に、本ソフトウエアを使用して、プロジェクター で投映可能な形式の JPEG データにあらかじめ変換しておく必要があります。

# [1] Network Viewer 5 (File Converter1) の使用方法

File Converter1 は、JPEG、ビットマップ、パワーポイントデータからプロジェクターに投映可能な JPEG デー タ形式に変換するソフトウエアです。

### File Converter 1 の起動と終了

「スタート」メニューの「すべてのプログラ ム (P)」-「Network Viewer & Capture 5」から 「Network Viewer 5 (File Converter1) 」 を ク リックして起動します。

終了は、ウインドウ右上の [X] をクリックし て終了します。

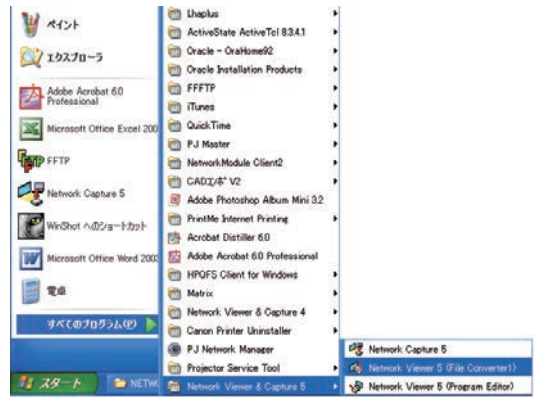

### File Converter1 のウインドウ

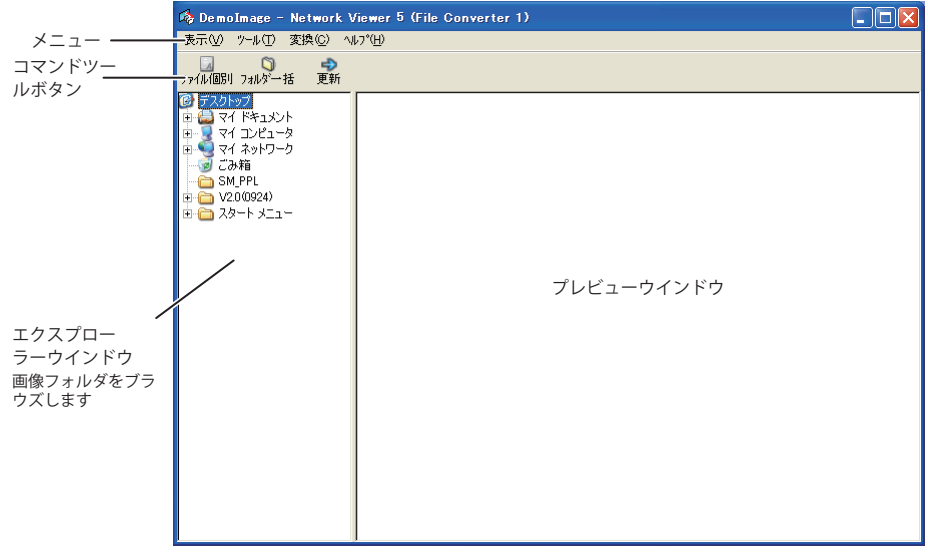

# メニューツリー

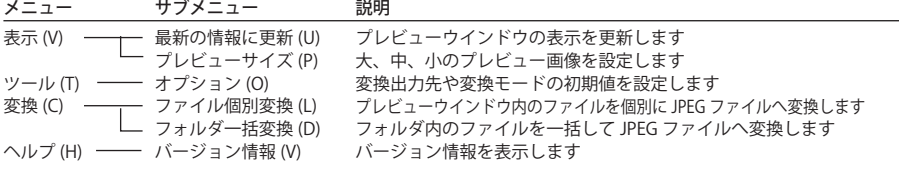

# **コマンドツールボタン**

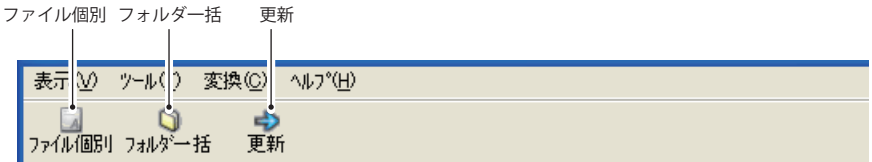

### **投映用画像データを作成する**

*1* エクスプローラーウインドウより、画像を保管しているフォルダを選択します。

選択フォルダ内の変換可能なデータ (JPEG ファイル、ビットマップファイル、パワーポイントファイル) のプレビュー画像がプレビューウインドウに表示されます。

● プロジェクター投映用に最適化されていない JPEG ファイルやビットマップ (.bmp) ファイルは赤枠で表示され ます。赤枠のない画像は一度最適化されたデータです。変換する必要はありません。ただし、サイズや品質を変 更する場合には再度変換処理を行ってください。

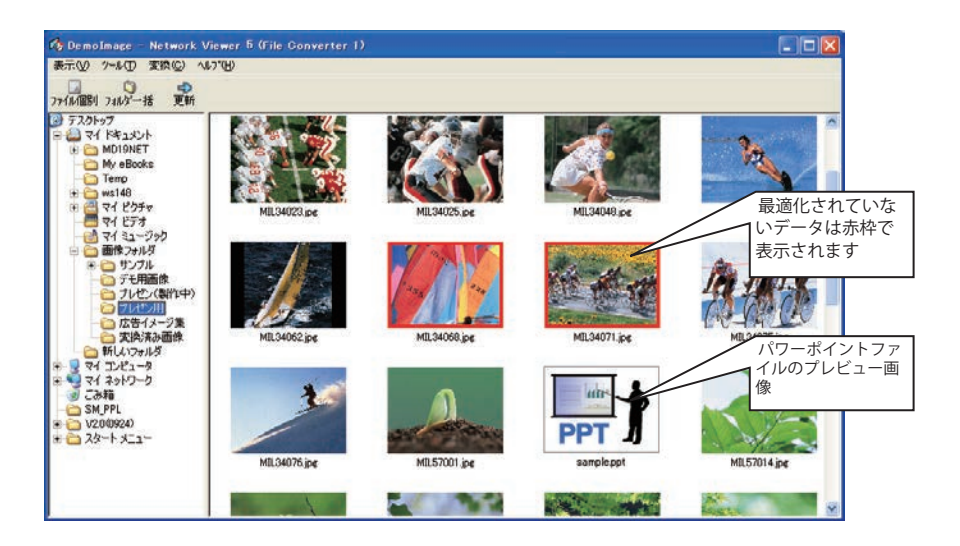

*2* ファイルを個別に変換する場合には、プレビュー画像をクリックし て選択した後、「ファイル個別」をクリックします。 ✐ 複数画像の選択は「Shift」キーまたは「Ctrl」キーを押しながら画像 をクリックします。

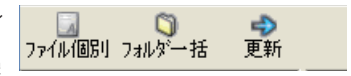

フォルダ内の画像全てを一括で変換する場合には、変換するフォルダを選択し、「フォルダ一括」をクリッ クします。

- *3* 確認ウインドウが表示されますので、変換対象と変換方法を確認し、「OK」をクリックすると、変換処理が 行われ、出力先に変換後の画像データが作成されます。出力先には PC のローカルハードディスク、ネットワー クを通じた共有 PC、FTP サーバーの指定ディレクトリを選択することが可能です。出力先や変換方法の変 更は「変更」をクリックします。
	- ✐ パワーポイントファイルが変換対象に含まれている場合には、変換時 Microsoft PowerPoint ソフトウエアが自動 的に起動し変換を実行します。

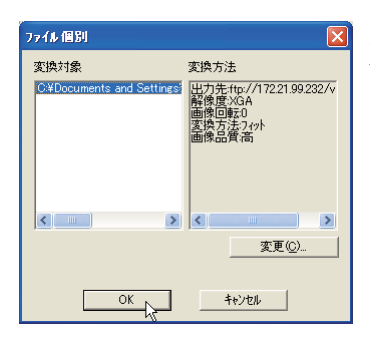

ファイル個別、フォルダ一括変換時のダイ アログウインドウ

<sup>✐</sup> パワーポイントファイルを変換するには、Microsoft Power Point ソフトウエアが PC にインストールされている必要 があります。

# **出力先、変換モードの設定**

前ページのステップ3で「変更」をクリックすると、以 下のオプション設定ウインドウが表示されます。

# **出力先の設定**

変換後のファイルの出力先に「フォルダ」あるいは「FTP サーバー」を指定します。

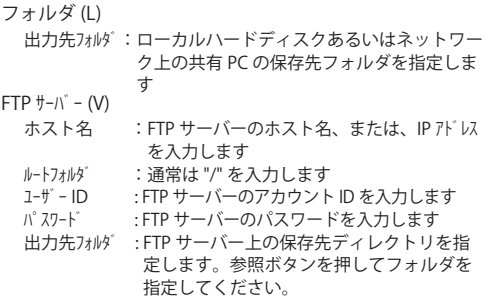

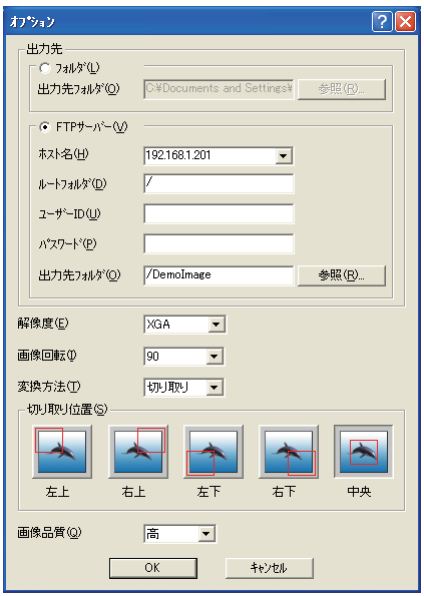

### **変換モードの設定**

解像度 (E) : 変換後の画像の解像度を指定します (VGA 〜 XGA,WXGA)

*◎* プロジェクターのパネル解像度を超える解像度の画像は投映できません。解像度 SXGA およ び SXGA+ を選択して画像を変換できますが、プロジェクターのパネル解像度を越えるため、 変換した画像は投映されません。

画像回転 (I) :画像の回転角度を指定します (0, 90, 180, 270)

変換方法 (T)

- フィット:画像の横幅または高さのいずれかがスクリーンの 最大になるように変換します
- 両端揃え:画像の幅をスクリーンの横幅に合わせて変換しま す
- 天地揃え:画像の高さをスクリーンの高さに合わせて変換し ます
- 切り取り:画像の大きさに関わらず、スクリーンの投映サイ ズで切り取ります。切り取りのモードは以下の通 りです
	- ✐ 画像を原寸で切り取る場合にはこのモードを選 択します。各モードをクリックして選択します
- 画像品質 (Q):画像の変換品質を指定します(高、中、低、)

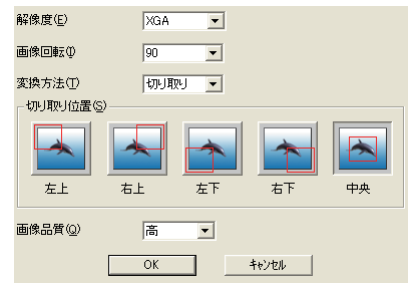

### [2] Network Viewer 5 (File Converter2) の使用方法

File Converter 2 は、文章作成ソフト、表計算ソフト、プレゼンテーションソフト、その他アプリケーション ソフトで作成した書類からプロジェクター投映用の JPEG 画像データに変換するためのプリンタドライバで す。「印刷」メニューのあるアプリケーションであれば、ほとんどの書類を JPEG ファイルとして変換するこ とが可能です。

### **投映用画像データを作成する**

*1* 作成元のアプリケーションで書類を開きます。

*2*「ファイル」-「印刷」サブメニューを選択し、印刷ダイアログウインドウを表示させます。ウインドウから プリンタの選択項目で、「Network Viewer 5 (File Converter 2) 」のアイコンを選択し、「印刷 (P)」をクリッ クします。

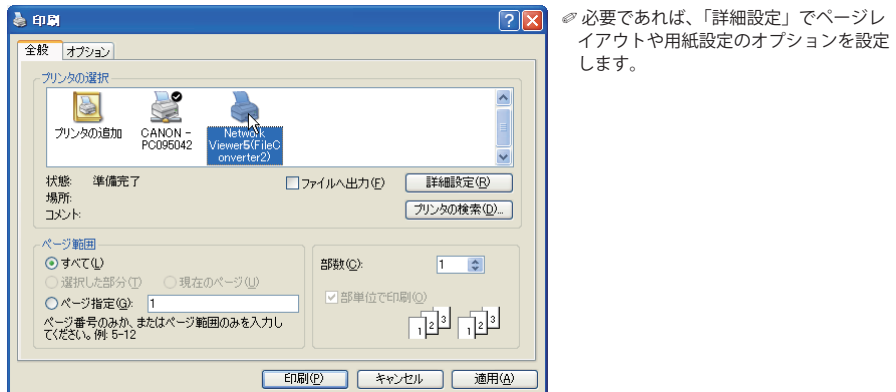

*3* 保存先を指定して「保存」をクリックします。

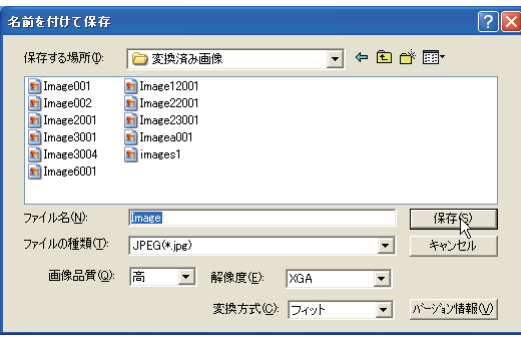

- ✐ ファイル名は Image001 が初期設定で設 定されています。複数ページある場合では 001 から最大 999 まで連番で番号付けさ れます。
- ✐ 解像度、画像品質や変換方式もここで設 定します。詳細な説明は「変換モードの設 定」をご覧ください。(☞p.115)
- ◎ 画像データによっては変換後の画像の周 囲に白い枠が付く場合があります。

# **プログラムファイルを作成する [Program Editor]**

Network Viewer 5 (Program Editor) は、ファイルサーバー (FTP サーバー)に保管している JPEG 画像ファイ ルをフォルダ単位で指定、 あるいは再生する順番を規定したプログラムファイルを作成するツールです。 Program Editor は接続した FTP サーバーのログインルートディレクトリに「DispParam」フォルダを作成 し、このフォルダ内に各々のプログラム名でファイルを作成します。このファイルをプログラムと呼びます。 Network Viewer 機能を使用して、Web ブラウザよりこのプログラム名を選択することによって、プロジェク ターで投映する画像と順序をプログラムすることが可能です。

# プログラムを作成する

*1*「スタート」メニューの「すべてのプログラム (P)」- 「Network Viewer & Capture 5」から「Network Viewer

5 (Program Editor) 」をクリックして起動します。

*2*「接続」をクリックします。

*3* 接続設定ウインドウが表示され、項目をそれぞれ入力し、「OK」をクリックします。

接続設定ウインドウが消え、接続した FTP サーバーのディレクトリにプログラムファイルがある場合には、 プログラムリストにプログラム名がリストされます。

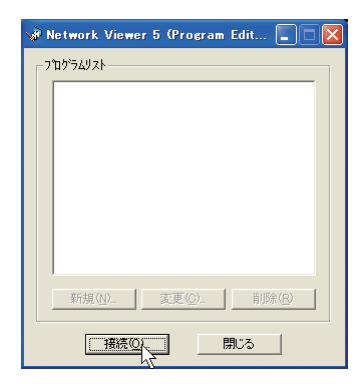

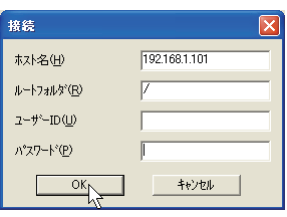

項目 説明

ホスト名 (H)..............FTP サーバー名、または、IP アドレスを入力します。 ルートフォルダ (R)...............FTP サーバーの接続先ディレクトリを指定します。通常は "/" を入力します。 ユーザー ID(U) ................FTP サーバーのログインアカウント名を入力します。入力しない場合には FTP サーバーで設 定された anonymous アカウントとしてログインできます。 パスワード (P)..........ユーザー ID 用のパスワードを入力します。anonymous アカウントでログインする場合には パスワード不要です。

### 重要

FTP サーバーのログインディレクトリのアクセス権は書き込み許可のモードに設定する必要がありま す。読み込み可のみの設定では「DispParam」フォルダが作成できませんので、エラーになります。

- *4*「新規 (N)」をクリックします。
- *5* プログラム名を入力し、「追加 (A)」をクリックします。

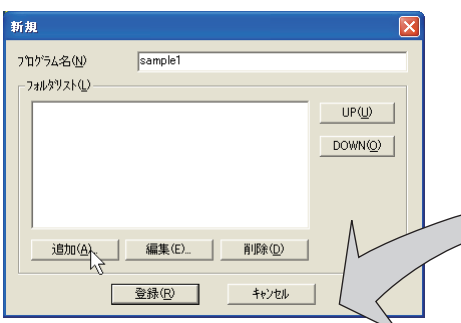

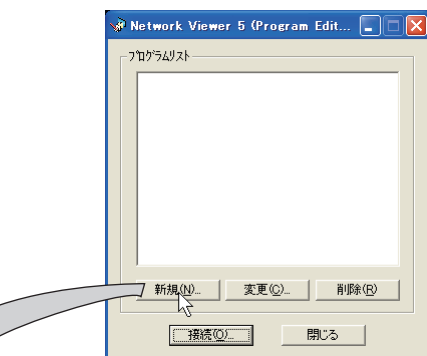

変更 (C):内容変更ウインドウが表示され ます 削除 (R):リストからプログラムを削除し

*6* フォルダ選択ウインドウが表示されますので、投 映 用 JPEG データを保管したフォルダを選択した後、「追加 (A)」をクリッ クし、フォルダリストに登録します。

ます

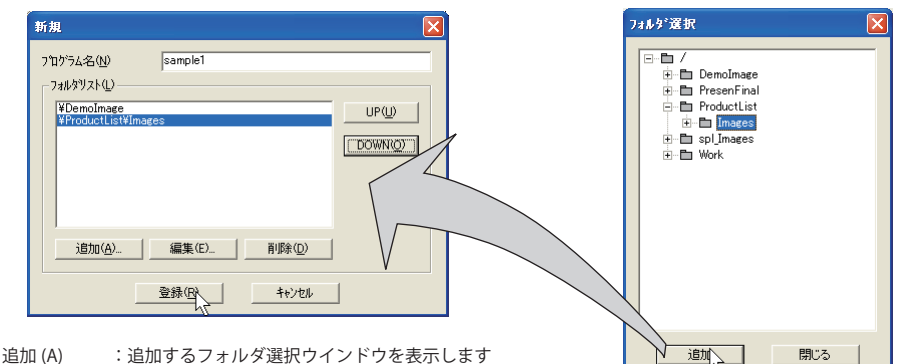

- 
- 削除 (D) :フォルダリストから選択しているリストを削除します<br>UP(U) :選択項目を1段上げます
- UP(U) : 選択項目を1段上げます<br>DOWN(O) : 選択項目を1段下げます
- DOWN(O) : 選択項目を 1 段下げます<br>編集 (E) : 画像の表示順序や表示時 : 画像の表示順序や表示時間を個別に設定する場合に使用します。詳細な情報は次ページ「画像の表 示順序・時間を設定する」を参照ください。
- ✐ 表示順は上記フォルダリストのリスト順になります。順番を変更するには、「UP」、「DOWN」ボタンを使用して、 フォルダリストの順番を変更します。
- ✐ 作成したプログラムは FTP サーバーのログインルートディレクトリの「DispParam」フォルダに各々保存されま す。DispParam フォルダは自動的にプログラムによって作成されます。
- *7*「登録 (R)」をクリックし、プログラムにフォルダリストを登録します
- *8*「閉じる」をクリックし、アプリケーションを終了します。

# 画像の表示順序・時間を設定する

初期設定では、画像の表示順序はファイル名の ASCII コード順です。 表示順序の変更や表示時間を設定する場合には、以下の手順に従って行います。

前ページのステップ6のフォルダリストウインドウを表示します。

*1* 変更したい画像を含むフォルダリストを選択します。

*2*「編集 (E)」をクリックすると、選択したフォルダに含まれる画像とファイル名がインデックスウインドウ上 に表示されます。

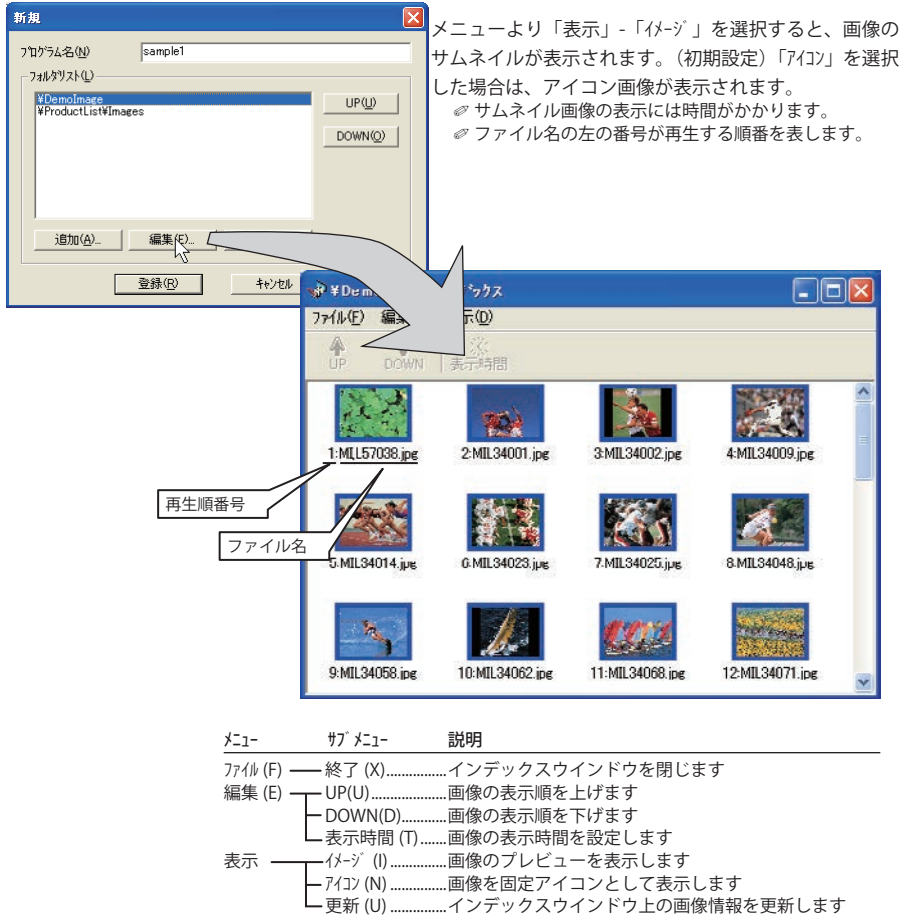

- *3* 表示順序を変更するには、変更したいファイルを選択\* 1 し、メニュー上の「UP」または「DOWN」ボタン をクリックし、画像を移動させます。あるいは、ファイルを選択し、ドラッグ&ドロップで任意の場所に 画像を移動させます。
- *4* 表示時間\* 2 を変更するには、変更したいファイルを選択\* <sup>1</sup> し、メニュー上の「表示時間」ボタンをクリックします。 時間設定ウインドウが表示されますので、「表示時間 (T)」 のチェックボックスにチェックを入れ、表示時間を設定し ます。設定時間無効にするは、「表示時間」のチェックボッ クスのチェックを外します。

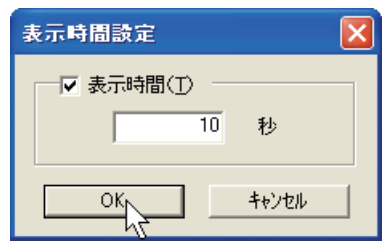

### インデックスウインドウ上の画像枠について

インデックスウインドウ上に表示される画像枠には以下の3種類の表示モードがあります。

- 枠無し :フォルダ内の画像に変更が無いことを表す
- 青枠:新規に追加された画像を表す

赤枠:画像が移動され見つからないことを表す

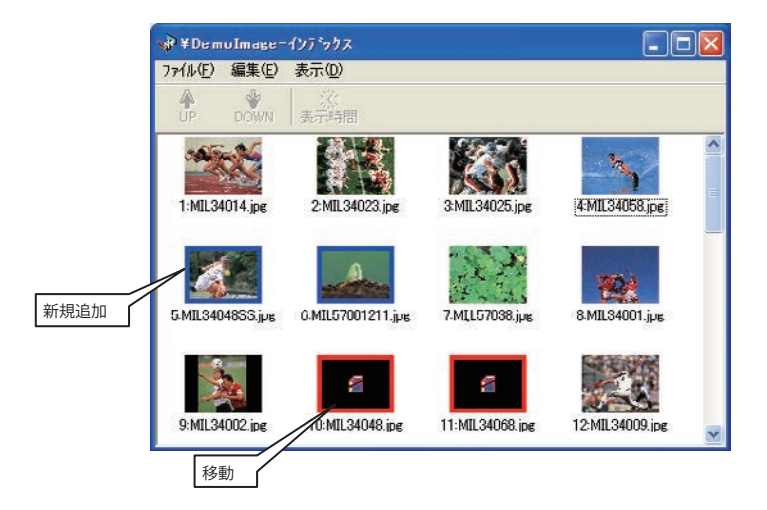

- \* 1「Shift」キー、「Control」キーを使用して複数のファイルを選択、あるいは、マウスカーソルを使用して範囲選択 することも可能です。
- \* 2 表示時間は 3 〜 240 秒が設定可能です。

# 作成したプログラムファイルの使用例

Web ブラウザを使用し、プロジェクターの設定画面にアクセスします。メインメニューより「ネットワーク」 -「ビューワー」をクリックし、FTP サーバーを指定して接続し、前項で作成したプログラム名を選択して、 プロジェクターに画像を投映します。詳細な設定・操作方法は「ネットワークビューワー機能を使う」(☞p.122) をご覧ください。

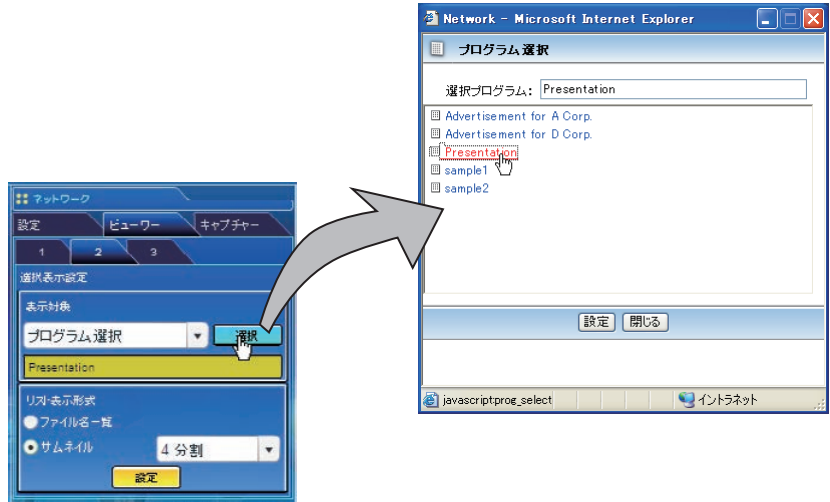

✐ 本機能はライトモードでは使用できません。

プログラムファイル作成制限について 作成するプログラムファイルについては以下のように各種制限があります。ご注意ください。<br>\*1ル-トフォルダのプログラム数 1000個以内 \* 1 ルートフォルダ のプログラム数 \* 1 プログラムのフォルダ数 100 個以内 \*1フォルダ ( パス ) の文字数 半角 255 文字以内  $*$   $7^\circ$   $10^\circ$   $5$   $1$  $7$  $7$  $4$  $1$  $4$  $5$  $\overline{6}$ \* "." ( ピリオ ) で始まるプログラム名を付けないこと \* " ¥ / : , ; \* ? " < > | " を含むプログラム名を付けないこと \* 半角スペースで始まるプログラム名はスペースを取り除いて登録されます

# **ネットワークビューワー機能を使う**

ネットワークビューワーとは、ネットワーク上に配置されたファイルサーバーから、ネットワークを介して プロジェクターに投映する JPEG 画像データを取得し投映する機能です。投映する画像データはフォルダ単位 で指定します。表示期間や繰り返し回数を設定可能です。また、これらをプログラムとして登録し利用する ことが可能です。

\*ネットワークキャプチャー機能使用中はネットワークビューワー機能を使用できません。

#### ネットワークビューワー機能利用条件:

- \* Windows2000 Professional または XP Professional の FTP サービスが利用可能であること
- \* FTP サーバーにフルアクセス権を持つアカウントがあること、もしくは、FTP サーバーが anonymous アカウント を許可すること
- \* FTP サーバーの同一 IP アドレスからの同時接続数制限が 20 以上であること

この機能を使用するには、Web ブラウザの設定でポップアップウインドウの表示が許可されている必要があ ります。「ポップアップブロックを有効にする」に設定されている場合は、許可する設定に変更してください。

# [1] Web ブラウザから操作する

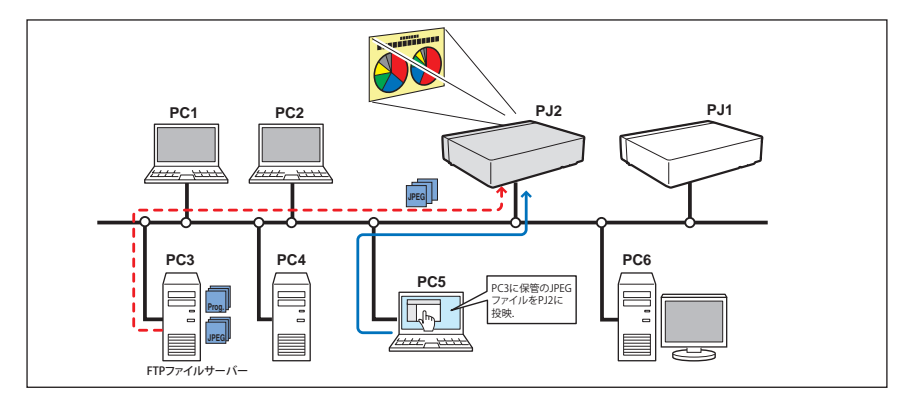

プロジェクターの入力モードに「ネットワーク」を選択します。

*1* Web ブラウザを使用し、プロジェクターの設定画面にアクセスする

メインメニューより「ネットワーク」-「ビューワー」をクリックし設定画面を表示します。

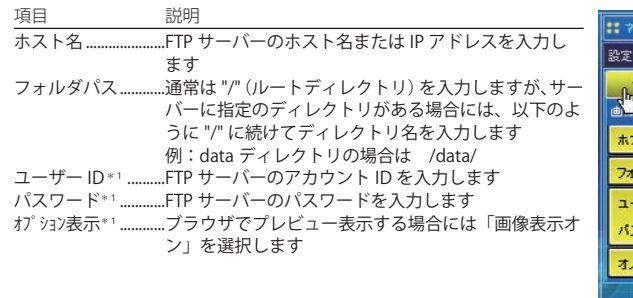

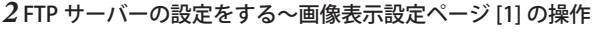

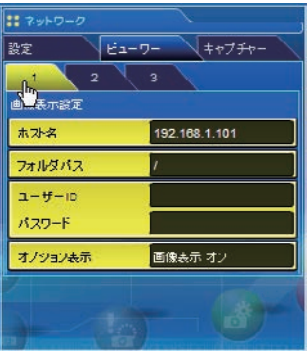

### *3* 画像を選択する〜選択表示設定ページ [2] の設定

表示対象をプルダウンメニュー「フォルダ選択」または「プログラム選択」から選択します。 「選択」ボタンをクリックし、リストウインドウから表示する画像の入ったフォルダまたはプログラム名を 選択し、「設定」をクリックします。

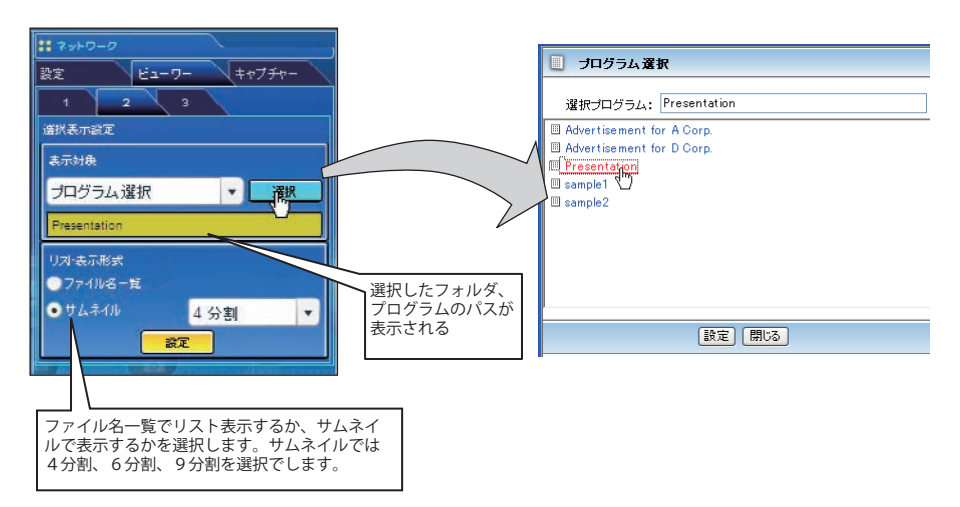

●本機能はライトモードでは使用できません。

✐ プログラムについては「プログラムファイルを作成する (Program Editor)」( ☞ p.117) をご覧下さい。

\*1 重要なお知らせ anonymous アカウント以外の個別のアカウントでログインした場合、Web ブラウザのバージョンに よっては、ユーザー ID とパスワードがブラウザ上に表示されることがあります。ご注意ください。 通常は anonymous アカウントで本機能をご使用することをお勧めします。

「設定」をクリックします。表示対象で選択したフォルダ、またはプログラムで指定された画像が表示され ます。

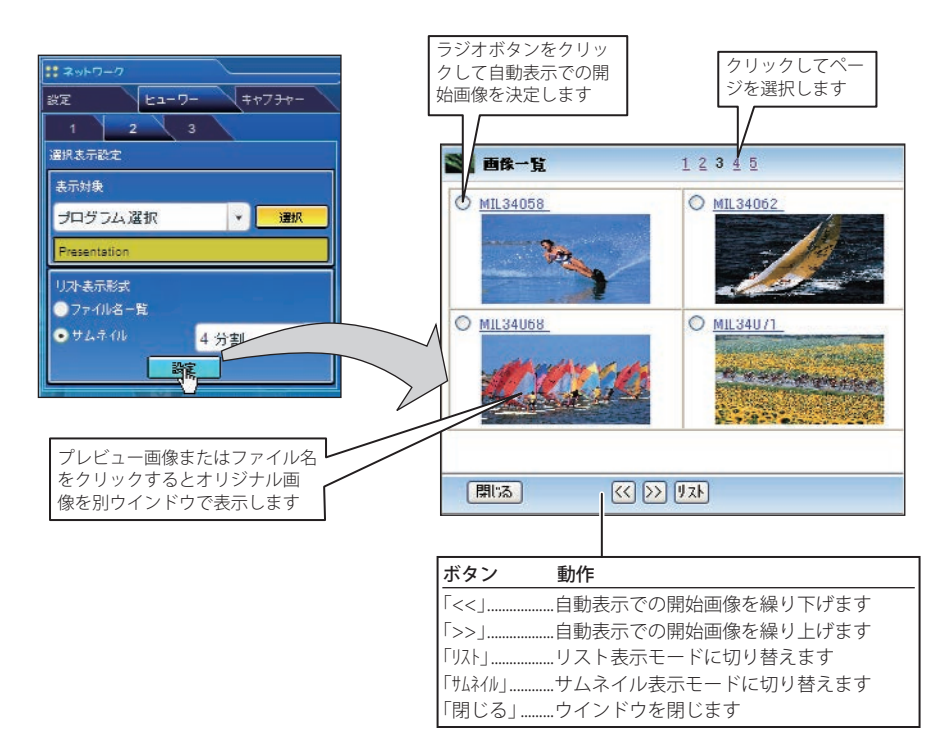

●本機能はライトモードでは使用できません。 ✐ オプション表示:画像表示オフの場合は「サムネイル」は選択できません。(☞p.123)

<sup>●</sup> 表示可能な画像は最大 1000 個までです。

<sup>✐</sup> フォルダを選択した場合、表示画像はフォルダ内の第一階層に存在する画像データのみが表示されます。 ✐ 画像の表示順はフォルダを選択した場合はファイル名の ASCII 文字順、プログラムを選択した場合は、Program Editor で指定された順番になります。( ☞ p.117)

### *4* 自動表示の設定をする〜自動表示設定ページ [3] の操作

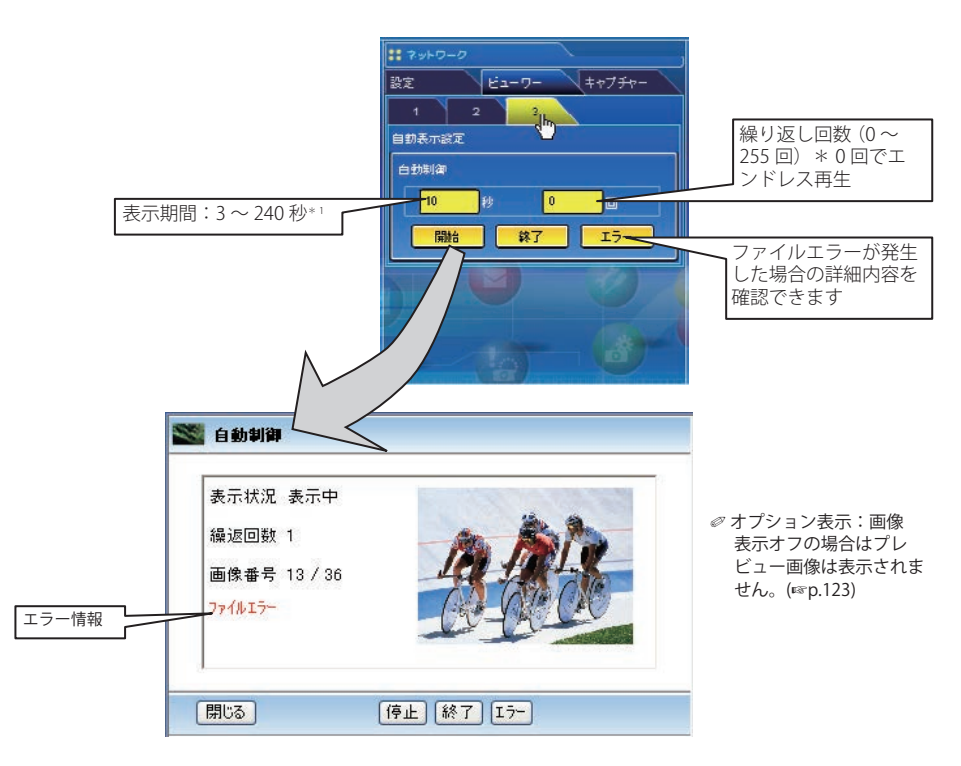

- 1.再生の開始は「開始」ボタンをクリックします。プロジェクターの投映スクリーン上に選択したプログ ラムまたはフォルダ内の画像が投映されます。ブラウザは新規ウインドウを起動し、自動制御のプレ ビュー画像を順次表示します。
- 2. 自動表示の停止は「停止」ボタンをクリックします。
	- ・自動表示を再開するには、「再開」ボタンをクリックします。
	- \*自動表示停止中では「<<」ボタン、または「>>」ボタンをクリックして、マニュアル操作にて画 像を表示することが可能です。
- 3. 自動表示の終了は「終了」ボタンをクリックします。
	- ・「エラー」ボタンを押すと、自動表示中に発生したファイルエラーの詳細情報を表示します。

エラー情報の詳細は次ページをご覧下さい。

<sup>\* 1</sup> プログラムファイルを自動表示に選択した場合、プログラムファイルで個別設定された画像の表示時間が優先さ れます。表示時間設定されていない画像は、このページで設定した表示時間となります。

<sup>●</sup> 表示期間はネットワークの環境やマルチ制御の動作によって大きく影響されます。従い、指定期間通りに画像表示 されない場合があります。

<sup>●</sup> プロジェクターの投映画面と Web ブラウザ上のプレビュー画面の切り替わりタイミングは同じではありません。

### \*エラー情報

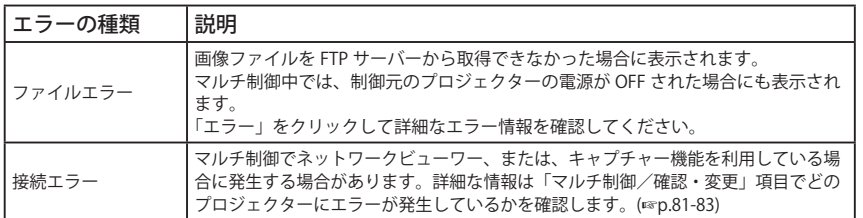

● 自動表示中にファイルエラーが発 生した場合、メールにて警告メッセージを送信することが可能です。 詳細については、「警告メールを送信するオプション選択」の項目を参照してください。(☞p.56)

# [2] プロジェクターから操作する

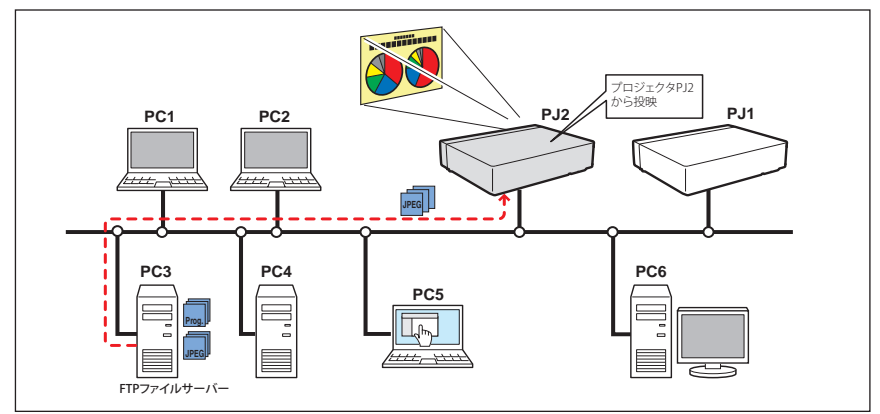

プロジェクターの入力モードに「ネットワーク」を選択します。 1ネットワークメニューの「ネットワークビューワー」を選択して [SELECT] ボタンを押します。

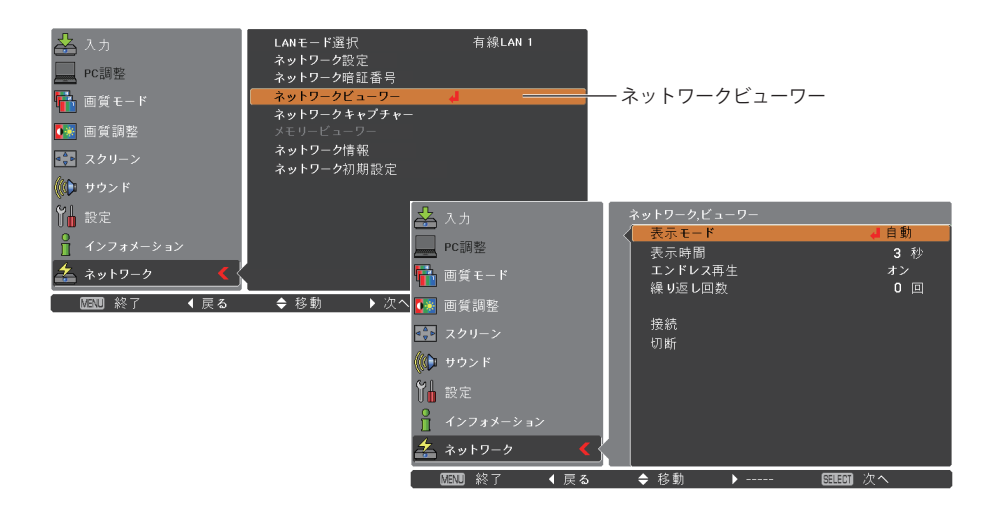

 $\overline{2}$ 「表示モード」を選択して [SELECT] ボタンを押し、「自動」または「手動」を選択して再度 [SELECT] ボ タンを押して設定します。「自動」の場合は、表示時間、エンドレス再生、繰り返し回数を設定します。

 $\bf3$  「接続」を選択して[SELECT]ボタンを押します。プロジェクターの投映スクリーン上に FTP ファイルサー バーからの画像が投映されます。

- ∅ 画像再生時にリモコン、またはセット本体のコントロールボタン (▲ ▼) を使用して画像表示を操作できます。
- ▲:前の画像の表示、▼:次の画像の表示
- *4* ビューワーの終了は「切断」を選択して[SELECT]ボタンを押します。

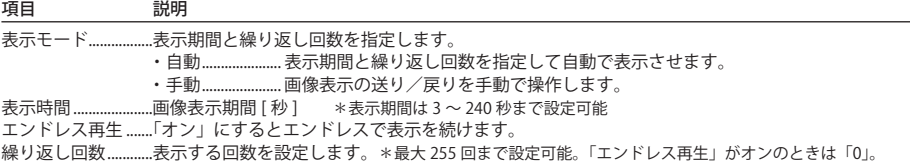

<sup>◎</sup> 自動再生モード [ 自動 ] を選択した場合、リモコンの左クリックボタンを押すと、自動再生を停止し手動再生に切り 替わります。右クリックボタンを押すと、自動再生を開始します。

<sup>●</sup> この機能で使用される画像データは、ネットワークビューワー機能を最後に使用した時のプログラム、あるいはフォ ルダが使用されます。プロジェクター側からファイルサーバーや画像ファイルを指定できません。

<sup>✐</sup> 表示期間はネットワークの環境やマルチ制御の動作によって大きく影響されます。そのため指定期間通りに画像表 示されない場合があります。

# **プロジェクターを FTP サーバーとして使用する**

USB 端子に USB メモリを挿したプロジェクターを FTP サーバーとして使用することができます。 FTP サーバーとして使用することにより、USB メモリに Network Viewer 5[File Converter1、File Converter2] で変換した投映用データを保存して、当機あるいは他のプロジェクターのネットワークビューワー機能で投 映することができます。

# USB メモリを挿したプロジェクターに、投映用データをコピーする

1.PC のエクスプローラーを起動し、アドレス欄に USB メモリが装着されたプロジェクターの IP アドレス(例 えば「ftp://172.21.99.232」)をタイプします。以下のように USB メモリの内容が表示されます。

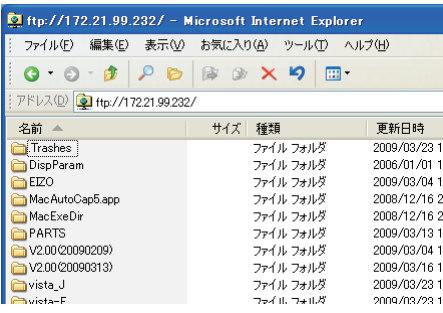

2. 投映用のデータを USB メモリにコピーします。

注意

プロジェクターにネットワーク暗証番号が設定されている場合には、以下の認証ウインドウが表示されます。 この場合、ユーザー名には「user」、パスワードにはプロジェクターのネットワーク暗証番号を入力します。 \*ユーザー名には必ず「user」を入力します。

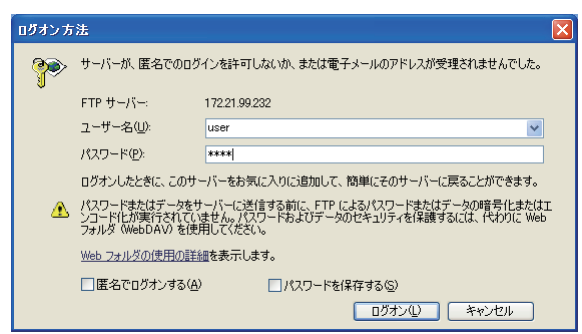

# USB メモリを挿したプロジェクターに、変換したファイルを直接出力する

Network Viewer 5 [File Converter 1] で変換したファイルを、USB メモリを装着したプロジェクターに直接出 力することができます。Network Viewer 5 [File Converter 1] の詳細については「投映可能な画像データを作 成する」(☞ p.112) を参照してください。

Network Viewer 5 [File Converter 1] の「オプション」ダイアログで、変換後のファイルの出力先に「FTP サー バー」を指定します。(☞ p.115)

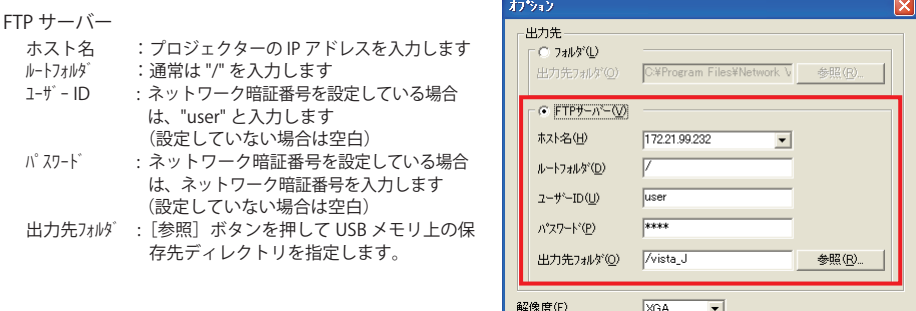

# USB メモリを挿したプロジェクターに、プログラムファイルを直接出力する

Network Viewer 5 (Program Editor) で作成したプログラムファイルを、USB メモリを装着したプロジェクター に直接出力することができます。Network Viewer 5 (Program Editor) の詳細については、「プログラムファイ ルを作成する」(☞ p.117)をご参照ください。

Network Viewer 5 (Program Editor) の「接続」ダイアログで、以下のように設定します。

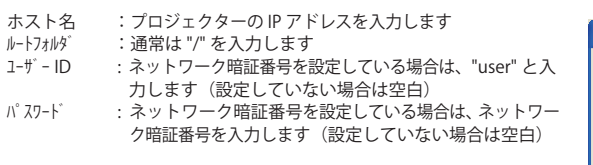

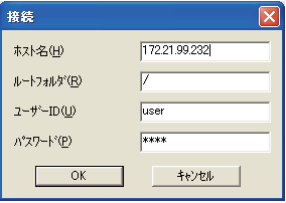

# **Chapter 10**

# **10.Windows Vista の「ネットワーク プロジェクタへの接続」**

当機は、Windows Vista に標準搭載されている「ネットワー ク プロジェクタへの接続」機能に対応しています。 この機能を使うと、コンピュータの画面をソフトウェアな しでネットワークを経由して投映できます。

# **「ネットワーク プロジェクタへの接続」機能の使用**

当機は、Windows Vista に標準搭載\*1 されている「ネットワーク プロジェクタへの接続」機能\*2 に対応して います。この機能を使うと、コンピュータの画面をソフトウェアなしでネットワークを経由して投映できます。

*1*「入力」メニューでプロジェクターの入力モードに「ネットワーク」を選択します。

*2* コンピュータの[スタート]ボタンをクリックして「すべてのプログラム」-「アクセサリ」-「ネットワー ク プロジェクタへの接続」の順にクリックすると「ネットワーク プロジェクタへの接続」ダイアログが表 示されますので、「プロジェクタを検索します(推奨)」をクリックします。

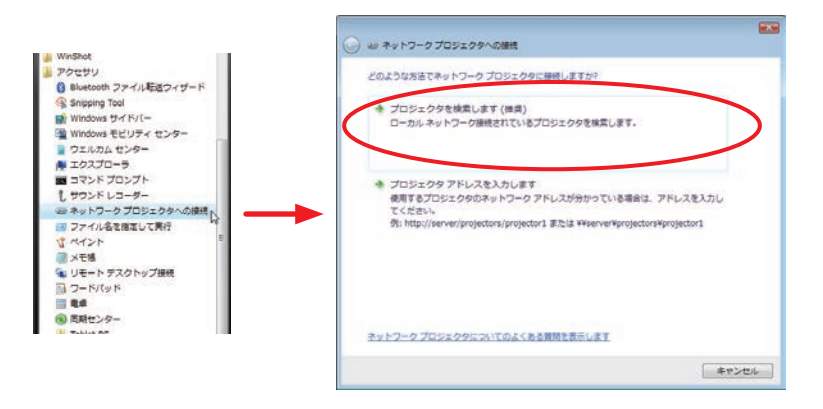

*3* 検索されたプロジェクターの一覧が表示されますので、一覧から接続するプロジェクターを選択し、[接続] ボタンをクリックします。また、ネットワーク暗証番号を設定しているプロジェクターを選択するとパスワー ド入力欄が表示されますので、暗証番号を入力して[接続]ボタンをクリックします。 また、[検索]ボタンをクリックすると、再度プロジェクターを検索できます。

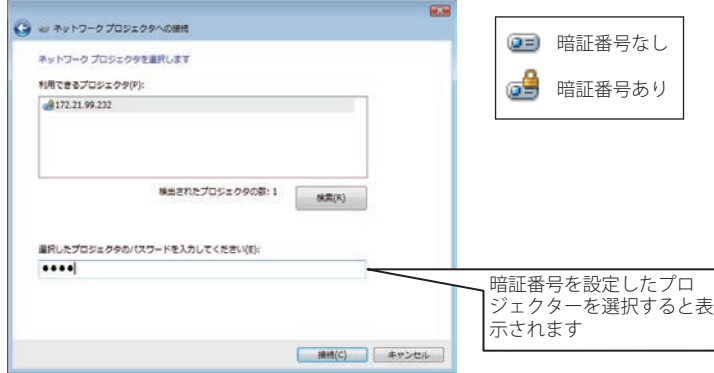

 \*プロジェクターとコンピュータがル−ターで隔てられた違うネットワークセグメントにある場合、「プロ ジェクタを検索します(推奨)」では検索できません。「プロジェクタ アドレスを入力します」を選択し、 プロジェクターのネットワークアドレスを入力して接続してください。詳しくは次ページを参照してく ださい。

*4*[接続]ボタンをクリックすると、「ネットワークプレゼンテーション」ダイアログが開き、自動的にタス クバーに最小化されます。ダイアログの「一時停止 / 再開]ボタンをクリックしてプレゼンテーションの一 時停止、再開を切り換えます。

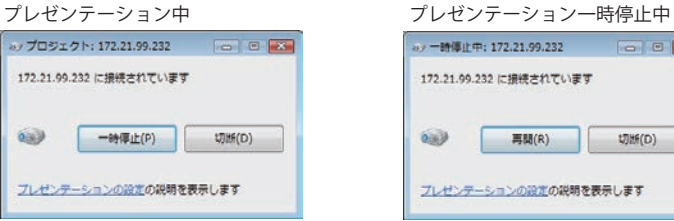

*5* プレゼンテーションを終了するときは、「切断」ボタンをクリックして終了します。

### プロジェクターとコンピュータが別のネットワークセグメントにある場合

プロジェクターとコンピュータがそれぞれ別のネットワークセグメントにある場合は、プロジェクターのネッ トワークアドレスを指定してプロジェクターを接続します。

- *1*「ネットワーク プロジェクタへの接続」ダイアログで、「プロジェクタ アドレスを入力します」をクリック します。
- *2* プロジェクターのネットワークアドレスを入力して[接続]ボタンをクリックします。プロジェクターに ネットワーク暗証番号を設定している場合は「プロジェクタのパスワード」欄に暗証番号を入力して[接続] ボタンをクリックします。

ネットワークアドレスは以下の二種類の規則に則って入力します。

- · URL アドレス (例 1) http://server/projector/pj\_01 (例 2) http://10.170.99.232
- UNC パス (例) ¥¥server¥projector¥pi\_01

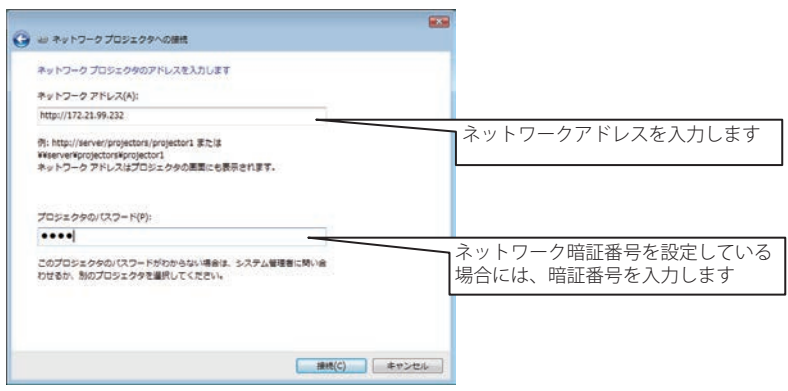

*3*[接続]ボタンをクリックすると、プロジェクターへの接続が行なわれます。

<sup>\* 1</sup> この機能が標準搭載されている Windows Vista のエディションは以下のとおりです。 Home Premium, Business, Enterprise, Ultimate \* 2「ネットワーク プロジェクタへの接続」の詳細は、Windows Vista のオンラインヘルプなどをご覧ください。

# **Chapter 11**

# **11. 付録**

- ・telnet の使用
- ・Web ブラウザの設定
- ・ファイアウォールの設定
- ・問題と解決のための確認
- ・用語の解説

# **telnet の使用**

コンピュータの telnet \* 1 機能を利用してプロジェクターをコントロールすることが可能です。telnet アプリ ケーションは、Windows では標準で利用可能です。

\*プロジェクターのコントロールには telnet ポート 10000 番を使用します。

### コントロールする

(Windows XP professional の telnet 機能を使用した場合を例に説明します)

1.コンピュータの「スタート」メニューから「ファイル名を指定して実行 (R)...」を選択します。表示され たウインドウの「名前 (0):」に「telnet」と入力し、「OK」をクリックします。

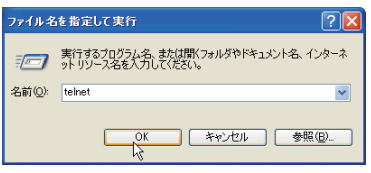

- 2. telnet アプリケーションが起動し、以下のウインドウが表示されます。プロジェクターに接続するために 以下のようにタイプします。
	- > open\_192.168.1.201\_10000 [ 改行 ]

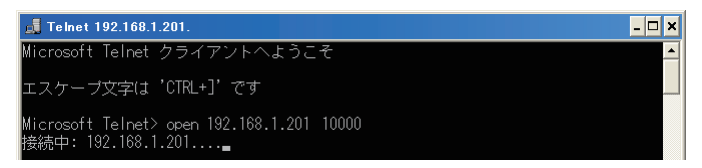

✐ IP アドレスはプロジェクターに設定されたアドレスを入力します。

3.正常に通信が確立すると、以下のウインドウに「PASSWORD:」が表示されるので、プロジェクターに設 定したネットワーク暗証番号\*2を入力し、「Enter」キーを押します。

ネットワーク暗証番号を設定していない場合には、そのまま「Enter」キーを押します。ログインが成功 すると、ウインドウに「Hello」が表示されます。

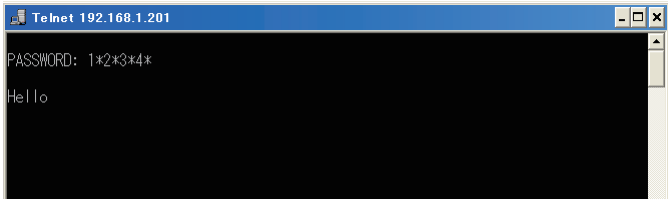

✐ パスワード「1234」を入力した例

4. プロジェクターをコントロールするコマンド(下記参照)をタイプし、「Enter」キーを押します。例えば、 プロジェクターの電源を入れるコマンド「C00」を入力し、「Enter」キーを押します。プロジェクターが を起動することを確認してください。

● コマンドは大文字で入力します。

接続を切断するには、「Control」キーを押しながら「]」キーを押した後、「close」を入力し、「Enter」キーを 押します。

> close [ 改行 ]

本プロジェクターの対応コマンドの一例を以下のように記載します。その他のコマンドにつきましては、お買 い上げ販売店にご相談ください。

| コマンド             | 幾能      |
|------------------|---------|
| COO              | 雷源オン    |
| CD <sup>2</sup>  | 電源オフ    |
| C <sub>09</sub>  | 音量アップ   |
| C <sub>0</sub> A | 音量ダウン   |
| COB              | ミュートオン  |
| COC              | ミュートオフ  |
| C1C              | メニュー表示  |
| C1D              | メニュー非表示 |
|                  |         |

コマンドリスト表

- \* 1 telnet アプリケーションについての詳細な使用方法につきましては、コンピュータのオンラインガイドなどをご 覧ください。
- \* 2 PASSWORD はネットワーク暗証番号のことです。詳細は「ネットワーク暗証番号の設定」を参照ください。( ☞ p.30, 40) 入力したパスワードの認証が4回連続して失敗すると、接続が切断されます。再度接続をやり直してください。

<sup>\* 3 30</sup> 秒以上パスワードまたはコマンドの入力が無い場合は、自動的に接続が切断されます。再度接続をやり直して ください。

# **Web ブラウザの設定**

本製品は Web ブラウザを使用して各種プロジェクターの設定を行えるように設計されています。Web ブラウ ザの設定状態によっては、機能を十分利用できない項目もあります。以下の設定が Web ブラウザに設定され ていることを確認してください。

# アクティブスクリプト /JavaScript を 有効にする

本製品の設定ページには、Web ブラウザの JavaScript 機能を利用している項目があります。 この機能を使用しない設定になっている場合に は、正常にコントロールを行えない場合があり ます。その場合には、画面上に右図のようなメッ セージを表示してお知らせします。JavaScript を 有効にする方法は、次ページ以降の設定手順を ご覧ください。

# **Flash Player の有効化**

本製品の設定画面は Flash コンテンツを含みま す。画面を表示するにはご使用のコンピュータ に Adobe Flash Player バージョン 6 以上がイン ストールされている必要があります。詳細な製 品情報については Adobe 社ウエブサイト (http:// www.adobe.com/ip/) をご覧ください。また、 Adobe Flash Player がインストールされている にも関わらず設定画面が正しく表示されない場 合 に は、Flash Player プ ラ グ イ ン (Shockwave Flash) のインストールとセットアップが正しく 行われているかを確認します。確認手順は次ペー ジ以降の設定手順をご覧ください。設定手順は Web ブラウザにより異なります。

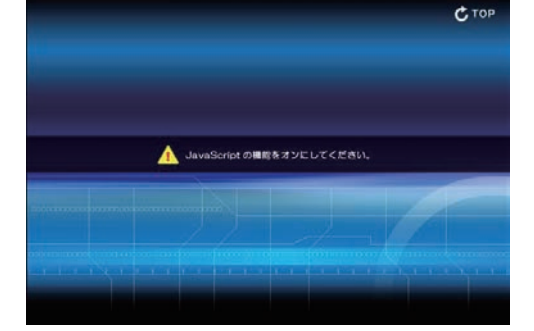

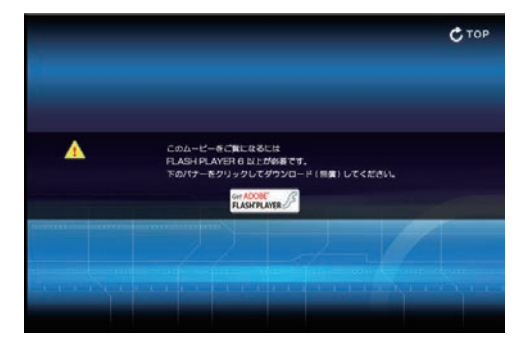

# **プロキシの設定**

ご使用の Web ブラウザによっては、インターネット/イントラネット接続にプロキシサーバーを介して接続 するように設定されている場合があります、このような場合で、ローカルネットワーク内に本製品を設置し た場合には、プロキシサーバーの設定を適切に行う必要があります。特に、クロスケーブルを使用して本製 品とコンピュータを直接接続する場合や、プロキシサーバーを使用しないネットワーク環境では、「プロキシ サーバーを使用しない」に設定されていることをご確認ください。次ページ以降の設定手順を参照ください。

<sup>✐</sup> これらの設定手順は Web ブラウザの種類、バージョン、OS などによってそれぞれ異なります。次ページには Windows XP Professional での設定例を記載しますが、これ以外のブラウザや OS については、それぞれの Web ブラウザのヘルプをご覧 ください。

# OS/ ブラウザ個別設定例

# Windows XP Professional の場合 Internet Explorer v.6.0 の場合

### アクティブスクリプトの設定

上記と同様に、Web ブラウザのメニューから「ツール / インターネットオプション / セキュリティ」を選択し、「レベル のカスタマイズ」ボタンをクリックします。[セキュリティの設定]ダイアログで、「ActiveX コントロールと プラグイン」-「ActiveX コントロールとプラグインの実行」項目の「有効にする」のラジオボタンが選択さ れていることを確認します。

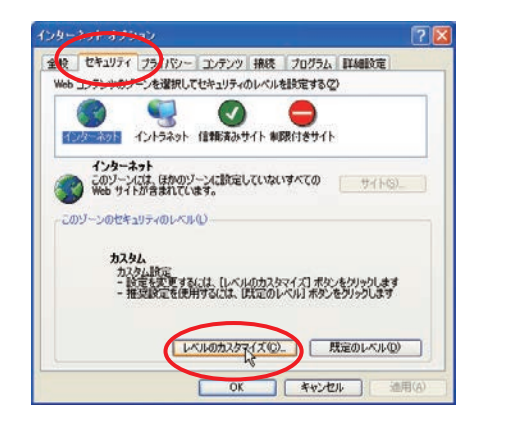

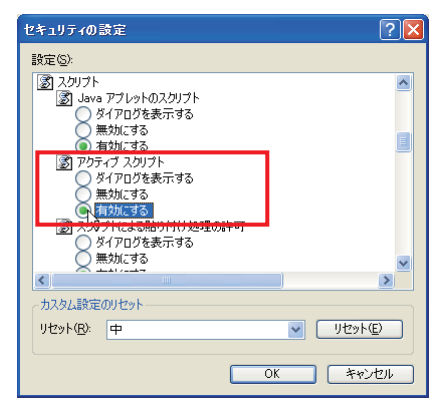

# Flash Player の有効化

### ActiveX コントロールとプラグインの実行設定

上記と同様に、Web ブラウザのメニューから「ツール / インターネットオプション / セキュリティ」を選択し、「レベルの カスタマイズ」ボタンをクリックします。[セキュリティの設定]ダイアログで、「ActiveX コントロールとプ ラグイン」-「ActiveX コントロールとプラグインの実行」項目の「有効にする」のラジオボタンが選択されて いることを確認します。

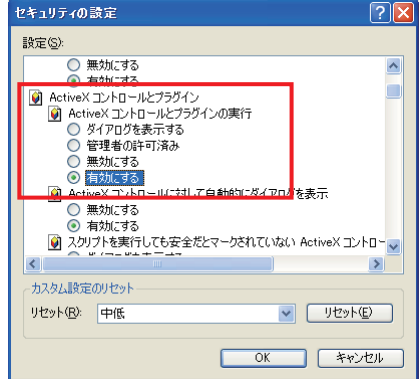

#### 第 11 章 付録

### Flash Player アドオンの設定

Web ブラウザのメニューから「ツール / ア ドオンの管理」を選択します。「表示」の プルダウンメニューから「現在 Internet Explorer で読み込まれているアドオン」を 選択します。ウインドウ上に表示される「有 効 」 の 項 目 に「Shockwave Flash Object」 がリストされていることを確認します。

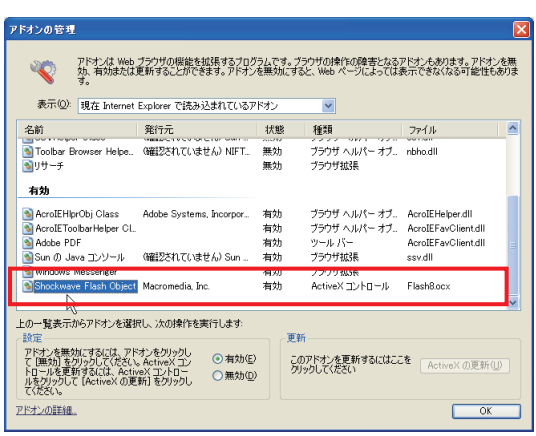

### プロキシの設定

Web ブラウザのメニューから「ツール / インターネットオプション / 接続」を選択し、「LAN の設定」ボタンをクリック します。以下の「ローカルエリアネットワーク(LAN)の設定]ダイアログで、使用するプロキシサーバーを、 プロジェクターを設置したネットワーク環境に応じて適切に設定してください。

### - プロキシサーバーを利用する場合

外部インターネット接続を利用する場合には、「プロキシサーバーを利用する」にチェックを入れ、プロキ シサーバーのアドレスとポートを設定します。詳細な設定方法については、ネットワーク管理者にお問い 合わせください。

### - プロキシサーバーを利用しない場合

(プロジェクターとコンピュータを直接クロスケーブルで接続して使用する場合)

「プロキシサーバーを利用する」のチェックボックスのチェックを外します。チェックを入れたままではプ ロジェクターにアクセスできません。

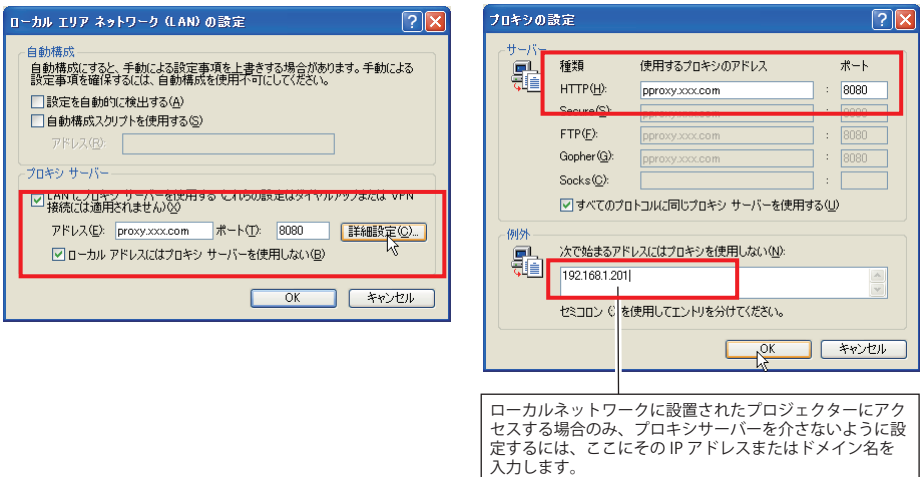

# Netscape Navigator v.7.0 の場合

### JavaScript の設定

Web ブラウザのメニューから「編集 / 設定」を選択し、カテゴリ欄の「詳 細 / スクリプトとプラグイン」を選 択します。「スクリプトとプラグイン」 で「JavaScript を有効にする :」の項 目の Navigator のチェックボックス にチェックが入っていることを確認 します。

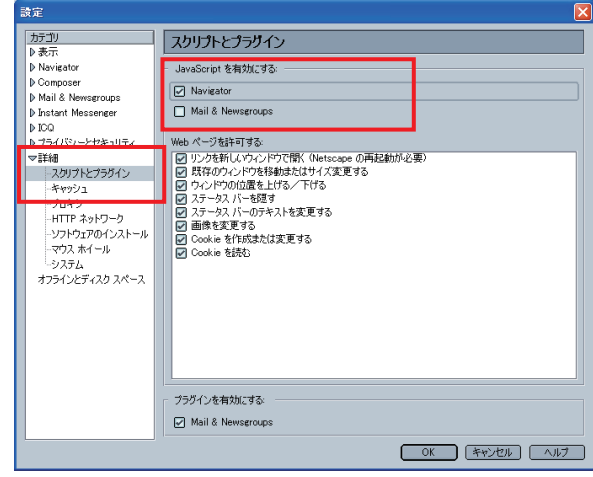

### Flash Player の有効化

Flash Player プラグイン設定

Web ブラウザのメニューから、「プラグイ ンについて」を選択します。ブラウザに設 S 150456 307 - Netscap ファイルD 編集型 表示(ダ) ジャンプロ ブックマークロ ツールロ ウィンドウ(ダ) ヘルプ(ダ) 定されているプラグインソフトウエア名が O O O Neutriers  $\Box$  Que  $\mathbb{S}_0$   $\mathbb{S}$ ページ上に表示されます。Flash Player プラ B. 金木-ム Q. 株素 白 ShopBAOL □フックマ グイン (Shockwave Flash) がインストール ファイル名: rpru02dll され正常にセットアップされていることを MINE タイプ 和熱 Mozilla Default Plus-i **PEE N** 確認します。 Shockwave Flash 가시시중 rpswf32dll<br>Shockwave Flash 6.0 r79 NIME 947 4:25 Sication/s-shockwave-flash Macromedia Flash movie **CELV** FutureSplash movie **CELV** ATOK ファイル名 NPATI9DLDLL<br>ATOK 辞書タワンロードツー NINE 917 模形封 4135 医明 Shockwave Flash ファイル名: npswf32.dll Shockwave Flash 6.0 r79 **MIME タイプ** 發明 接尾辞 有効 application/x-shockwave-flash Macromedia Flash movie İswf icto. application/futuresplash FutureSplash movie spl はい

### プロキシの設定

Web ブラウザのメニューから、「編集 / 設定」を選択し、カテゴリ欄の「詳細 / プロキシ」を選択します。プ ロキシ設定ウインドウで、使用するプロキシサーバーの設定をプロジェクターを設置したネットワーク環境 に応じて適切に設定してください。

### - プロキシサーバーを利用する場合

外部インターネット接続を利用する場合には、「手動でプロキシを設定する」を選択し、「HTTP プロキシ (H): 」にプロキシサーバーのアドレスおよびポートを設定します。詳細な設定方法についてはネットワーク管 理者にお問い合わせください。

### - プロキシサーバーを利用しない場合

(プロジェクターとコンピュータを直接クロスケーブルで接続して使用する場合) 「インターネットに直接接続する」を選択します。「手動でプロキシを設定する」を選択しているとプロジェ クターにアクセスできません。

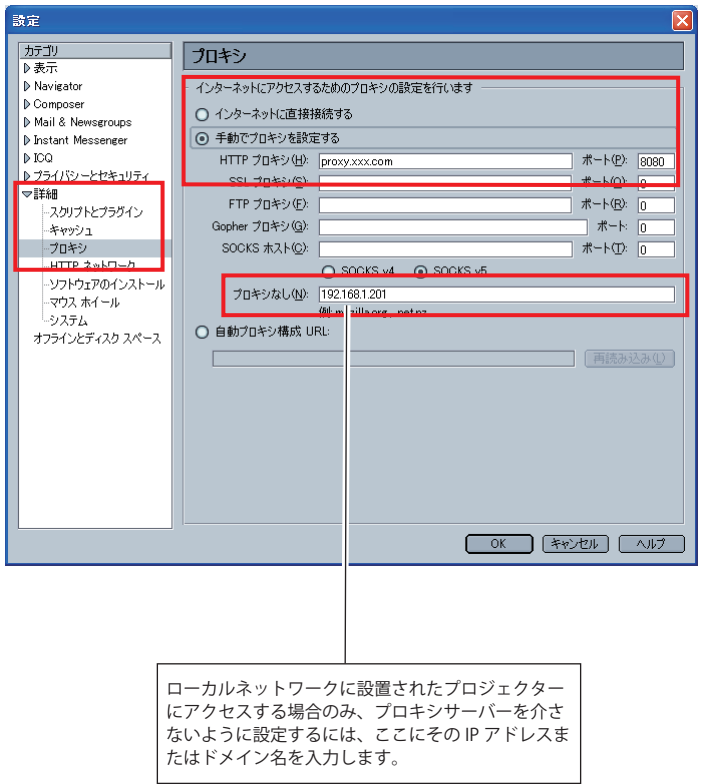

# **ファイアウォールの設定**

Windows XP SP2 または Windows Vista をご使用の場合、Network Capture 5 起動時に、以下の Windows セキュ リティ警告ダイアログが表示される場合があります。この場合「ブロックを解除する」ボタンをクリックし、 Network Capture 機能を有効に設定してください。(ここでは Windows XP を例に説明しています)

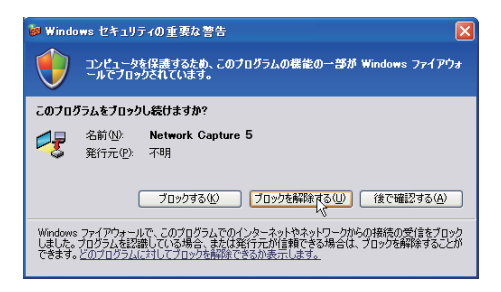

「ブロックする」を選択した場合でも、以下の手順によりブロックを解除することが可能です。

- *1* スタートメニューより「コントロールパネル」を開き「Windows ファイアウォール」アイコンをダブルクリックします。 ファイアウォール設定ウインドウが表示されます。
- *2*「全般」タブを選択し、「有効(推奨)」にチェックが入り、「例外を許可しない」のチェックが外れているの を確認します。

*3*「例外」タブを選択し、「プログラムおよびサービス」項目にリストされる Network Capture 5 にチェックを 入れます。プログラム名がない場合には「プログラムの追加」ボタンをクリックして、プログラムを追加し ます。

*4*「OK」ボタンをクリックし設定を完了します。

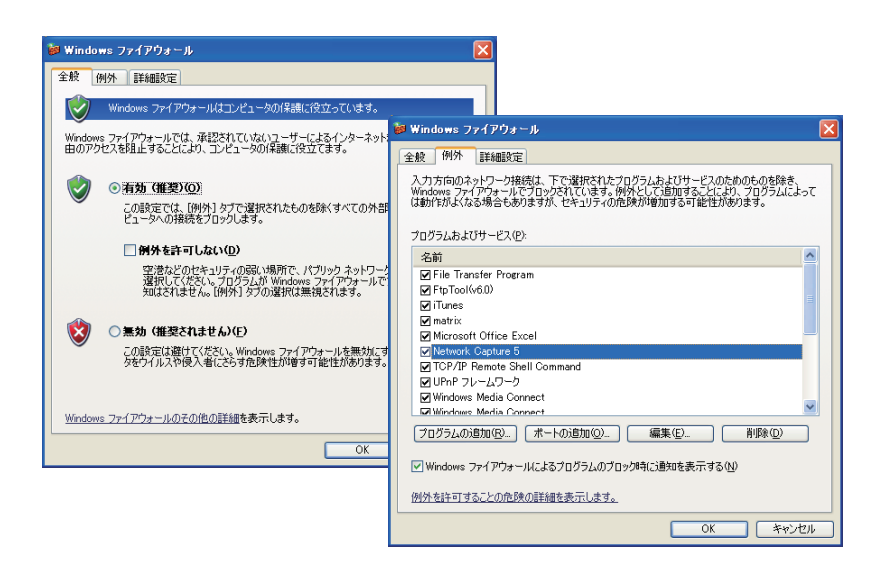

# **問題と解決のための確認**

プロジェクターのネットワークへのセットアップ、または操作において不都合が生じた場合、以下に該当す る項目を参照のうえ、確認を行ってください。

### ■ コンピュータがプロジェクターに接続できない。

(有線 LAN)

LAN ケーブルがプロジェクターの LAN 接続端子に正しく接続されていますか。

LAN 端子の LINK/ACT ランプが正しく点灯していますか。

 点灯していない:プロジェクターの LAN の設定が「オフ」になっていませんか。プロジェクターのネッ トワークメニューの「LAN モード設定」を確認してください。

LAN ケーブルがネットワークの HUB に正しく接続されているか確認してください。

#### ( 無線 LAN)

プロジェクターの側面パネル上の WIRELESS インジケータが点灯していますか。

 点灯していない:プロジェクターの LAN の設定が「オフ」になっていませんか。プロジェクターメニュー で「LAN モード選択」を確認してください。

上記に問題無ければ、次項を参考に、もう一度 LAN の設定を確認してください。

コンピュータが無線 LAN 対応であれば、Network Capture 5 を立ち上げ、無線簡単設定ボタンで接続を試 みてください。「5. 無線 LAN の設定」→「簡単無線設定」( ☞ p.39) を参照してください。

また、コンピュータの無線 LAN カード自身にファイアウォール機能が備えられている場合には、その機能 を無効に設定してください。

### ■ 簡単無線設定で接続できない

ご使用のコンピュータまたは無線 LAN カードの種類によっては簡単無線設定できない場合があります。

ご使用のコンピュータが複数のネットワークアダプタを装着し、共に有効に設定されている場合、下記の 例のように IP アドレスが同じグループに設定されていると、簡単無線設定で接続できないことがあります。

[例] コンピュータの有線 LAN の IP アドレス設定: 169.254.\*.\*

コンピュータの無線 LAN の IP アドレス設定:169.254.\*.\*

#### ■ 無線 LAN を使用してプロジェクターをネットワークに接続できない。

#### アドホック (AdHoc) 通信の場合;

プロジェクターの「LAN モード選択」で、工場出荷設定「無線 LAN 4」を選択した場合

プロジェクターの設定を確認してください。

- ・IP Address........................適切ですか。他の IP アドレスと重なっていませんか。
- ・Sub net..............................工場出荷設定 255.255.0.0 としてください。
- ・Gateway............................工場出荷設定 255.255.255.255 のままとしてください。
- ・Network Type.................AdHoc になっていますか。
- ・ESSID/SSID.......................コンピュータと同じになっていますか。

→コンピュータの設定を確認してください。

- ・無線チャンネルが、コンピュータ、プロジェクター共 11 チャンネルになっていますか。
- →プロジェクターの工場出荷設定は 11 チャンネルです。
- ・ESSID/SSID がプロジェクターと同じになっていますか。
- ・WEP が設定されていませんか。
インフラストラクチャ (Infrastructure) 通信の場合

プロジェクターの「LAN モード選択」で、工場出荷設定「無線 LAN 5」を選択した場合

プロジェクターの設定を確認してください。

- ・IP Address...............................設定する必要はありません。DHCP がオンになっています。
- ・Subnet.....................................設定する必要ありません。DHCP がオンになっています。
- ・Gateway..................................設定する必要ありません。DHCP がオンになっています。
- ・Network type........................Infrastructure になっていますか。
- ・ESSID/SSID.............................アクセスポイントの設定にあっていますか。

アクセスポイントの設定を確認してください。

- ・IP Address...............................設定する必要はありません。
- ・無線チャンネル....................設定する必要はありません。
- ・ESSID/SSID.............................アクセスポイントの設定にあっていますか。
- ・アクセスポイントが暗号化されていませんか。

※工場出荷設定「無線 LAN 5」を使う場合、DHCP サーバーがネットワーク通信できる環境下にある必要が あります。アクセスポイントが DHCP 機能を有している場合もあります。設定に関しての詳しくはこれ ら機器の取扱説明書、システム管理者にご相談ください。

プロジェクターがルーターを越えた違うセグメントに設置されていませんか。 IP Address を直接指定してください。「4. 有線 LAN の設定」→「動作の確認」( ☞ p.28, 29) を参照。

■ 有線 LAN を使用しプロジェクターをネットワークに接続できない。

プロジェクターの「LAN モード選択」で、工場出荷設定「有線 LAN 1」を選択した場合

プロジェクターおよびコンピュータの IP Address, Subnet, Gateway を確認してください。設定に関する詳 細はシステム管理者にご相談ください。

プロジェクターがルーターを越えた違うセグメントに設置されていませんか。 IP Address を直接指定してください。「4. 有線 LAN の設定」→「動作の確認」( ☞ p.28, 29) を参照。

### ■ WEB ブラウザでプロジェクターに接続できない。

Network Capture 5 でプロジェクターに接続できますか。

いいえ...............有線 LAN、無線 LAN ともにネットワークの設定を確認してください。

はい....................ブラウザのプロキシの設定を確認してください。

(「Web ブラウザの設定」(p.138) 参照 )

# ■ プロジェクターにコンピュータが接続できるが、プロジェクターに画像が投映できない。

- プロジェクターの入力がネットワークになっていますか。

■ Web ブラウザで雷源を入れることができない。

- プロジェクターの設定が正しく行われていますか。

 プロジェクター →「設定メニュー」→「スタンバイモード」→ " ノーマル " にします。「7. プロジェクター の管理」→「プロジェクターの電源制御と状態の確認」( ☞ p.64-65) を参照してください。

■ ネットワーク入力がロックして動作しなくなった、Network Capture 5 の操作がロックして動か なくなった。

- プロジェクターまたは Network Capture 5 を再起動してください。

- -「ネットワーク初期設定」を実行して、ネットワーク設定を工場出荷時に戻してみてください。
	- 注意;「ネットワーク初期設定」を実行すると、プロジェクターに設定されているネットワーク 設定が「工場出荷設定」の内容に設定されます。工場出荷設定の詳細は「有線 LAN 工 場出荷設定」( ☞ p.32)、「無線 LAN 工場出荷設定」( ☞ p.42) をご覧ください。

# ネットワークキャプチャー機能

- スクリーン上にコンピュータのスクリーン画面が表示されない
	- 1. プロジェクターの入力モードにネットワークが選択されていることを確認して下さい。
	- 2. パラメータの設定を確認してください。( ☞ p.88)
	- キャプチャーポートの番号がプロジェクターのポート番号と同じに設定されているか確認して下さい。 初期設定では 9000 番に設定されています。「無効なポート番号です」と表示される場合は、指定したポー ト番号は既に使用されている可能性があります。この場合は、他のポート番号を使用してください。
	- 3. コンピュータの IP アドレスがプロジェクターに正しく登録されていることを確認して下さい。( ☞ p.89)
	- 4. ご使用のコンピュータにファイアウォール機能が使用されていないことを確認してください。ファイア ウォールの機能によってはプロジェクターが使用するポートを利用できないことがあります。この場合に はファイアウォールの機能を一時的にオフにしてください。また、ルーター等のネットワーク中継機器に ポートの通過制限がある場合があります。詳しくはネットワーク管理者にご相談ください。

### ■ 画像変化への追従が遅い。

- AdHoc 無線通信モードの場合、使用している無線チャンネルを確認してください。 同じチャンネルを近くで使用している場合、スピードが落ちたり、不安定になったりします。使用チャン ネルを変えてみてください。プロジェクターとコンピュータの両方を合わせる必要があります。 また、パラメーター設定で、画質の切り換えをしてみてください。「パラメーターの設定」( ☞ p.88) 参照。

# ■ リアルタイムキャプチャー中にプロジェクターから音声が再生しない

- 正常に音声をプロジェクターで再生させるためには、次の手順に従ってください。

- ・Network Capture 5 を先に起動しキャプチャーを開始した後、動画再生ソフトウエアを起動してく ださい。
- ・キャプチャーを終了する前に、動画再生ソフトウエアを終了してください。
- コンピュータのオーディオデバイスで PJ VIRTUAL AUDIO DEVICE が選択されているか確認してください。 「コントロールパネル」-「サウンドとオーディオデバイス」をダブルクリックします。プロパティウイン ドウが表示されます。プロパティウインドウの「オーディオ」タブをクリックし、「音の再生」-「既存のディ バイス」に「PJ Virtual Audio 5 Device」が選択されていることを確認します。

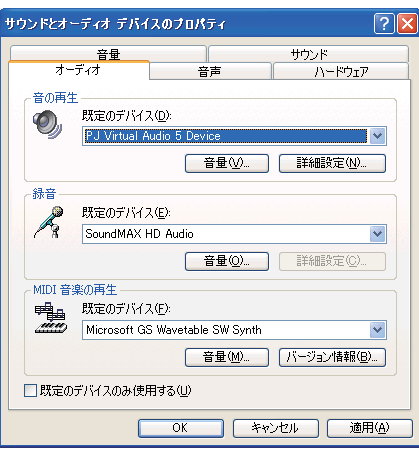

# ネットワークビューワー機能

# ■ スクリーン上にファイルサーバーからの画像が表示されない

- 1. プロジェクターの入力モードにネットワークが選択されていることを確認して下さい。
- 2. FTP サーバーのアカウント設定が正しいか確認してください。( ☞ p.123)
- 3. FTP サーバー上の画像は Network Viewer 5 を使用して最適化された JPEG ファイルでなければなりません。 データ形式を確認してください。( ☞ p.112)
- 4. 画像ファイル名、プログラム名には使用できない記号があります。ファイル名を確認してください。( ☞ p.121)
- 5. ご使用のコンピュータにファイアウォール機能が使用されていないことを確認してください。ファイア ウォールの機能によってはプロジェクターが使用するポートを利用できないことがあります。この場合に はファイアウォールの機能を一時的にオフにしてください。また、ルーター等のネットワーク中継機器に ポートの通過制限がある場合があります。詳しくはネットワーク管理者にご相談ください。

# ■ プログラムファイルを新規作成できない

FTP サーバーのアカウントが「書き込み許可」に設定されていることを確認してください。( ☞ p.117)

# File Converter1

■ 変換可能なファイル形式はどのような種類がありますか?

ビットマップ形式 (.bmp)、JPEG 形式 (.jpg) 、Microsoft Power Point 形式 (.ppt) が File Converter1 を使用し て JPEG データへ変換可能です。

# File Converter2

■ 変換後の画像の周囲に白い枠ができることがある

画像データによってはプリンタドライバの周囲マージンによる白い枠ができることがあります。

# ■ 変換後の画像が正しく出力されない

Network Viewer 5 (File Converter 2) プリンタドライバの設定の「Network Viewer 5 (Driver) 詳細オプション」 ウインドウから「ドキュメントのオプション」-「印刷の最適化」を「無効」に切り換えてみてください。

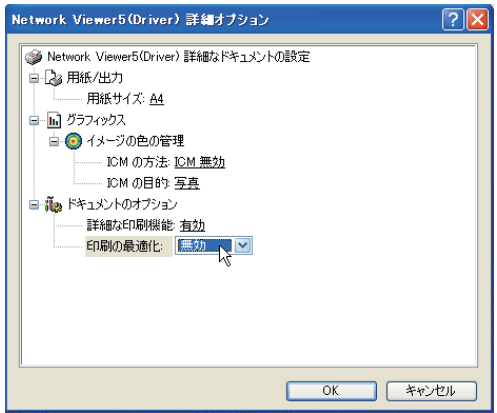

# Auto Capture

■ 付属の USB メモリに入っていたファイルを消してしまった 市販の USB メモリで Auto Capture を行ないたい

Auto Capture を行なうには、USB メモリの直下に、Network Viewer & Capture 5 の CD-ROM に収録されて いる「AutoCapture」フォルダ内の全てのファイル及びフォルダが必要です。それらのファイル及びフォル ダを、市販の USB メモリの直下にドラッグ & ドロップでコピーすると、付属の USB メモリと同様に Auto Capture を行なうことができます。

CD-ROM [AutoCapture] USB メモリ(リムーバブルディスク直下)

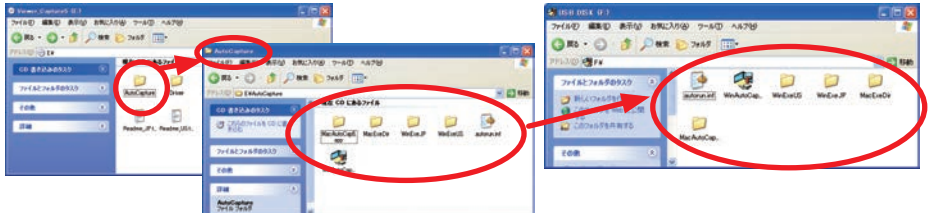

# ■ Auto Capture が自動起動しない

コンピュータまたはネットワークセキュリティの設定によっては、Auto Capture が自動起動しない場合が あります。以下に一般的な例を挙げますが、詳しくはコンピュータまたはネットワークの管理者にご相談 ください。

- ・Windows Vista のコンピュータで下記の設定を行なっている場合 [スタート]ボタンをクリックし、[コントロールパネル]−[ハードウェアとサウンド]−[自動再生] をクリックし、「ソフトウェアとゲーム」のメニューで「何もしない」に設定している場合。 - 設定を解除してください。
- ・セキュリティ対策として、「Autorun.inf」のコンピュータへの書き込みを制限している場合 - ネットワーク管理者にご相談ください。

# **用語の解説**

### DHCP サーバ ー (Dynamic Host Configuration Protocol)

TCP/IP でネットワークを構築するときは、必ず各コンピュータ等の機器に IP アドレスを設定する必要があります。 DHCP サーバーがネットワーク上に存在すると、ネットワーク上のパソコンや無線 LAN コンピュータに IP アドレ スを自動的に割り振ることができます。Windows2000 サーバーやダイヤルアップルーターなどの DHCP サーバー 機能が内蔵された機器がネットワーク上に存在する場合、DHCP サーバー機能が動作している場合があります。 DHCP サーバー機能が動作しているかどうかは、システム管理者にお尋ねください。

# ESS-ID (Extended Service Set ID)

無線 LAN コンピュータ同士、また、アクセスポイントと通信を行う場合、通信時に混線しないための ID です。 同 じ ESS-ID を設定した無線 LAN コンピュータ同士、また、アクセスポイントと通信を行う事ができます。ESS-ID の 設定記号が異なると通信を行うことができません。ESS-ID は、大文字・小文字の区別があり、半角英数字および半 角記号が 32 文字まで入力できます。

# WEP 「暗号化】(Wired Equivalent Privacy : ウェップ)

無線 LAN のコンピュータ、およびアクセスポイント機器に暗号キーを設定することにより、外部からの無線パケッ ト解析(盗聴)を防ぐことができます。暗号キーを使用する場合、無線通信をおこなう機器それぞれに同じ暗号キー を設定する必要があります。

### 無線チャンネル

ワイヤレスで通信を行なう際、無線通信に使う周波数帯域をいくつかのチャンネルに分けて使っており、通信を行 なう無線機器間では同じチャンネルに合わせる必要があります。同じフロアで同じチャンネルを使い、ESS-ID の異 なる無線 LAN ネットワークがいくつかあるとき、他の無線 LAN ネットワークで通信していると、通信速度が遅く なることがあります。この場合、それぞれの無線 LAN ネットワークごとに使用する電波の周波数 ( 無線チャンネル ) を変えて使用すると、他の無線 LAN ネットワークと相互干渉を少なくして通信することができます。

### MAC アドレス (Media Access Control Address)

各ネットワーク機器に与えられた固有の物理アドレス。MAC アドレスは、先頭から 3 バイトのベンダコードと残 り 3 バイトのユーザーコードの 6 バイトで構成されます。ベンダコードは、IEEE が管理 / 割り当てを行なっています。 ユーザーコードはネットワーク機器の製造メーカーが独自で番号管理をおこなっています。( 番号の重複はありま せん ) つまり、MAC アドレスは、世界中でただ一つの物理アドレスが割り当てられています。Ethernet ではこの アドレスを元にしてフレームの送受信を行なっています。

# Wi-Fi Alliance (旧名称: WECA (Wireless Ethernet Compatibility Alliance))

無線 LAN の普及促進に向け、無線 LAN 規格に準拠した製品の相互運用性を保証するための団体。

### Wi-Fi (Wireless Fidelity : ワイファイ )

Wi-Fi Alliance (旧: WECA) によって無線 LAN 機器間の相互接続性が認証されたことを示すブランドネーム。 Wi-Fi Alliance の相互運用性テストをクリアした製品には「Wi-Fi Certified」という認定が与えられ、Wi-Fi ロゴマー クの使用が許可されます。Wi-Fi ロゴマークがある製品は、Wi-Fi 認定製品同士での相互運用性が保証されています。

### IEEE802.11b

IEEE(米国電機電子学会)で LAN 技術の標準を策定している 802 委員会が定めた無線 LAN 規格の一つ。無線免許 なしで使える 2.4GHz 帯の周波数を使い、最大 11Mbps の速度で通信を行なうことができます。

IEEE802.11g

IEEE802.11b と同様に無線免許なしで使える 2.4GHz 帯の周波数を使い、最大で IEEE802.11b のおよそ 5 倍にあたる 約 54Mbps の速度で通信を行なうことができます。また、IEEE802.11b との上位互換性を持っています。

IEEE802.11n

MIMO(マイモ)と呼ばれる複数チャンネルを束ねて送受信する技術の採用などにより、最大伝送速度 600Mbps を 目指して策定が進められている次世代の無線 LAN 規格です。IEEE802.11a、IEEE802.11b、IEEE802.11g などとの互 換性が図られています。

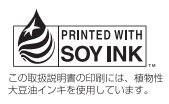

ネットワーク取扱説明書 [Windows 版 ] WXU700 1LG6P1P0430-- (SO-WIN-KY7CC) 三洋電機株式会社

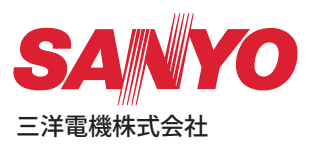